701P49053 September 2008

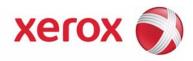

# FreeFlow® Makeready Quick Reference Guide

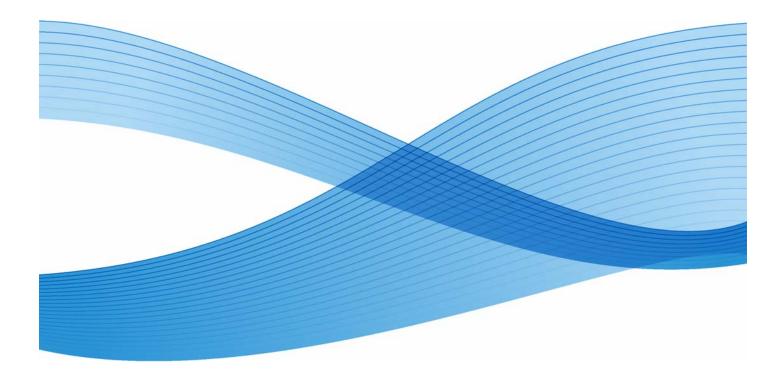

Xerox Corporation Global Knowledge and Language Services 800 Phillips Road - Bldg. 218-01A Webster, NY 14580

© 2008 Xerox Corporation. All rights reserved. Xerox® and the sphere of connectivity design are trademarks of Xerox Corporation in the US and/or other countries.

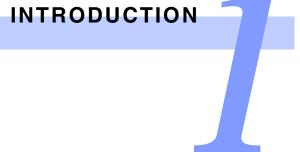

You have just opened one of the most helpful books you will ever find about FreeFlow<sup>®</sup> Makeready.

# What makes it so useful?

This guide gives easy-to-follow instructions to provide quick proficiency in FreeFlow<sup>®</sup> Makeready.

It is also designed to help you maximize your productivity by providing solutions to problems that can hinder workflow.

# How?

The *FreeFlow Makeready Quick Reference Guide* provides practical answers to your questions and takes you step-by-step through daily basic operator activities. These activities include: simple scanning, image editing, makeready, printing, and file storage and management tasks.

# And there is much more:

You'll also find plenty of tips, shortcuts and tricks that will make your job easier.

# **Questions and Answers**

Follow these steps to get help with your questions or problems:

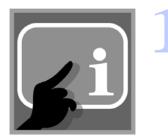

The FreeFlow® Makeready online Help system is an excellent source of information. You can access it from Help on the FreeFlow application's menu bar. The Help topics will walk you through the solutions to most of your questions.

You can also access the context-sensitive (ballon) Help system in the FreeFlow® Makeready application you're using by positioning the cursur over a button.

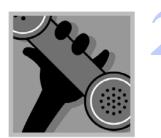

Have a more specific problem? Call X-PRESS FAX at 1-800-979-9709 in the USA and request document number 12300 to receive a complete index of documented solutions, along with complete instructions for using the X-PRESS FAX system.

A FreeFlow Frequently Asked Questions (FAQ) web site is available at www.xerox.com. Search using the word "freeflow", then find the appropriate FreeFlow link. Select [**Support**] under that link. Under the FAQ heading, select the desired topic link to display the FAQ page for that topic.

If you cannot find the answer, try other resources, like:

- Customer Software Release Document (CSRD) for FreeFlow® Makeready
- System Administrator Guide
- Production Printing Setup Guide

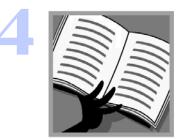

www

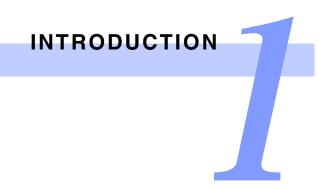

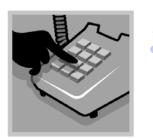

If your machine is down or you cannot solve a problem, call 1-800-821-2797 in North America for the Xerox Welcome Center. Have your FreeFlow system serial number available. If the operator cannot talk you through a fix, he or she will place a service call for you or escalate your problem to a second level analyst.

# **Conventions**

# **Quick Points**

### **OIn case of Emergency:**

Power off your FreeFlow System if you notice any unusual noises or odors and call your local Xerox Customer Support Center immediately.

### **OImportant reminders:**

Never remove any covers or guards that are secured with screws. There are no operator serviceable parts inside.

# Safety Symbols

| Symbol | What it Means                                                                                                    |
|--------|----------------------------------------------------------------------------------------------------|
|        | Used whenever a procedure, condition, or statement, if not strictly observed, could result in personal injury.                                                       |
|        | Used whenever a procedure, condition, or<br>statement, if not strictly observed, could<br>result in damage to the equipment, or in<br>the loss of data or documents. |
|        |                                                                                                    |

# Other Conventions Used in this Guide

|                              | Conventions and What They Mean                                                                                                    |
|------------------------------|----------------------------------------------------------------------------------------------------|
| Check Boxes                  | The name of a check box is displayed in bold, followed by the word check box: Select the <b>Check</b><br><b>Box name</b> check box.<br>"Mark" directs you to place a check mark in the check box.<br>"Clear" directs you to remove a check mark from the check box.                                    |
| Menu Options                 | Menu options are displayed in bold and enclosed in square brackets:<br>Select [Menu name: Option name].                                                                                                    |
| Tabs in Dialog<br>Boxes      | The name of a tab is displayed in bold: Select the <b>Tab name</b> tab.                                                                                                    |
| Buttons                      | Buttons in a dialog box are displayed in bold and enclosed in square brackets: Select [Button name].                                                                                                    |
| Option Buttons               | Option buttons are indicated by the word "select," followed by the name of the option button, in bold: Select the <b>Option Button name</b> option button.                                                                                                    |
| List Boxes                   | The name of a list box is displayed in bold, followed by the word list box: Select the List Box name list box.<br>A specific selection in a list box is displayed in bold, followed by the word option: Select the <b>Option name</b> option in the List Box name list box.                            |
| Text Boxes                   | The name of a text box is displayed in bold, followed by the word text box: Select the <b>Text Box name</b> text box.                                                                                                    |
| Keyboard Keys                | The name of the key is displayed in bold capital letters, and enclosed in angle brackets: Press < <b>KEY NAME</b> >.                                                                                                    |
| Text                         | Text that should be typed exactly as it appears is displayed in bold, preceded by the word Type:<br>Type <b>text</b> .<br>Variable text (varies depending on your desired selection) is displayed in bold lower-case letters,<br>and enclosed in angle brackets: Type < <b>filename</b> >.             |
| Toolbar Buttons              | The name of the toolbar button is displayed in bold, exactly as it appears on the tool tip: Select the <b>Toolbar Button name</b> toolbar button.                                                                                                    |
| Referring to other documents | The title of a referenced document is displayed in italics preceded by its chapter number:<br>Chapter <n>, <i>Document Title</i>.<br/>The name of a section in a referenced document is displayed in italics, followed by the page on<br/>which it is located: <i>Section</i> on page <n-n>.</n-n></n> |

# U.S.A. Copyright Laws

### **Quick Points**

**OMore information:** 

Get more information from the Copyright office, Library of Congress, Washington, D.C. 20559. Ask for Circular R21.

**OThis list of documents is not all-inclusive:** 

No liability is assumed for its completeness or accuracy.

# **Never Print These US Government Documents**

Federal legislation forbids anyone from copying the following documents. Penalties of fines or imprisonment may be imposed on those guilty of making such copies.

- O Certificates of indebtedness
- United States Bonds
- National Bank Currency
- **O** Treasury Notes
- Coupons from bonds
- Federal Reserve Notes
- Federal Reserve Bank Notes
- Fractional Notes
- Silver Certificates
- Certificates of Deposit
- Gold Certificates
- O Paper Money
- Bonds and obligations of certain agencies of the government, such as FHA, etc.

# Other Documents That are Illegal to Print

### **US** Savings Bonds

**EXCEPTION**: US Savings Bonds may be photographed only for publicity purposes in connection with the campaign for the sale of such bonds.

### Internal Revenue Stamps

**EXCEPTION**: If necessary to copy a legal document on which there is a canceled revenue stamp, this may be done, provided the reproduction of the document is performed for lawful purposes.

O Postage Stamps, canceled or not canceled

**EXCEPTION**: Postage Stamps may be photographed, provided the reproduction is in black and white, and is less than 3/4 or more than 1-1/2 times the linear dimensions of the original.

- O Postal Money Orders
- Bills
- Checks
- O Drafts for money drawn by or upon authorized officers of the United States
- Stamps and other representatives of value, of whatever denomination, which have been or may be issued under any Act of Congress
- O Adjusted Compensation Certificates for Veterans of World Wars
- Obligations or Securities of any foreign government, bank, or corporation
- Copyrighted material

**EXCEPTION**: If the permission of the copyright owner has been obtained or the copying falls within the "fair use" or library reproduction rights provisions of the copyright law.

- O Any author's book without the author's consent
- Certificates of Citizenship or Naturalization

**EXCEPTION:** Foreign Naturalization Certificates may be photographed.

# Other Documents That are Illegal to Print (Continued)

- O Immigration Papers
- Draft Registration Cards
- O Selective Service Induction Papers which bear any of the following information:
  - · Registrant's earnings or income
  - Registrant's previous military service
  - Registrant's dependency status
  - Registrant's physical or mental condition
- O Registrant's court record
- Badges, Identification Cards, Passes, or insignia carried by military personnel, or by members of the various federal departments and bureaus, such as the FBI or Treasury

EXCEPTION: If ordered by the head of such a federal department or bureau, copying or printing is permitted.

EXCEPTION: U.S. Army and Navy discharge certificates may be reproduced.

# Canadian Laws

# Documents That are Illegal to Print in Canada

Parliament, by statute, has forbidden the reproduction of the following subjects under certain circumstances. Penalties of fines or imprisonment may be imposed on those guilty of making such copies.

- O Current bank notes or current paper money.
- Obligations or securities of a government or bank.
- O Exchequer bill paper or revenue paper.
- O The public seal of Canada or of a province, or the seal of a public body or authority in Canada, or of a court of law.
- O Proclamations, orders, regulations, or appointments, or notices thereof (with intent to falsely cause same to purport to have been printed by the Queen's Printer for Canada, or the equivalent printer for a province).
- Marks, brands, seals, wrappers, or designs used by or on behalf of the Government of Canada or of a province, the government of a state other than Canada or a department, board, Commission, or agency established by the Government of Canada or of a province or of a government of a state other than Canada.
- Impressed or adhesive stamps used for the purpose of revenue by the Government of Canada or of a province or by the government of a state other than Canada.
- O Documents, registers, or records kept by public officials charged with the duty of making or issuing certified copies thereof, where the reproduction falsely purports to be a certified copy thereof.
- Opyrighted material or trademarks of any manner or kind without the consent of the copyright or trademark owner.

**NOTE**: The above list is provided for your convenience and assistance, but it is not all inclusive, and no liability is assumed for its completeness or accuracy. In case of doubt, consult your solicitor.

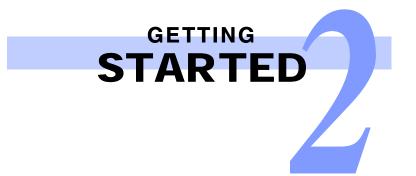

# System Startup and Shutdown

# **Quick Points**

**OShortening startup time:** 

If there is a MOD platter in the MOD drive while the drive is powering up, your startup time is shorter.

# **Powering On the System**

Follow these instructions for powering on your system and hardware options. It is very important that you power on the hardware components in the order presented below.

| Step        | Action                                                                                                    |  |  |  |  |  |
|-------------|----------------------------------------------------------------------------------------------------|--|--|--|--|--|
| To power or | n your system:                                                                                                    |  |  |  |  |  |
| 1           | If there is a Redundant Array of Independent Discs (RAID) attached to the workstation, power on the RAID.                                                                                                    |  |  |  |  |  |
| 2           | If there is a scanner attached to the workstation, power on the scanner.                                                                                                    |  |  |  |  |  |
| 3           | If there is a Windows printer attached to the workstation, power on the printer.                                                                                                    |  |  |  |  |  |
| 4           | If you plan to use an optional Magneto Optical Drive (MOD) attached to the workstation, power on the MOD. As soon as the MOD drive is powered on, insert a MOD platter (an optical disk) into the MOD drive.                |  |  |  |  |  |
| 5           | Power on the monitor.                                                                                                    |  |  |  |  |  |
| 6           | Power on the workstation.                                                                                                    |  |  |  |  |  |
| 7           | Log into the network.                                                                                                    |  |  |  |  |  |
|             | <b>NOTE</b> : By default, FreeFlow software applications are installed in [ <b>Start: Programs: Xerox FreeFlow</b><br><b>Software</b> ] although the installer allows you to select an alternative directory if you choose. |  |  |  |  |  |

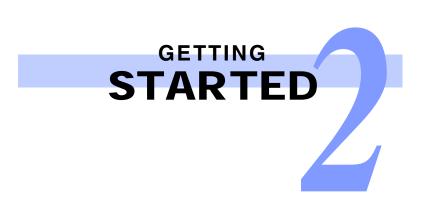

# Powering Off the System

Follow these instructions for powering off your system and hardware options. It is very important that you power down the hardware components in the order presented below.

| Step                      | Action                                                                                                    |  |  |  |  |  |
|---------------------------|----------------------------------------------------------------------------------------------------|--|--|--|--|--|
| To power off your system: |                                                                                                    |  |  |  |  |  |
| 1                         | From the Windows taskbar, select [Start: Shut Down].                                                           |  |  |  |  |  |
| 2                         | Select [Shut down] from the What do you want the computer to do? drop-down list.                               |  |  |  |  |  |
| 3                         | Select [OK] to shut down the PC and power off the server processor (CPU).                                      |  |  |  |  |  |
| 4                         | Power off the monitor.                                                                                         |  |  |  |  |  |
| 5                         | If necessary, power off the MOD drive.                                                                         |  |  |  |  |  |
| 6                         | If necessary, power off the scanner.                                                                           |  |  |  |  |  |
| 7                         | If necessary, power off the RAID.                                                                              |  |  |  |  |  |
|                           | <b>NOTE</b> : DO NOT power off the RAID for a normal shutdown. Power off the RAID only if you plan to move it. |  |  |  |  |  |

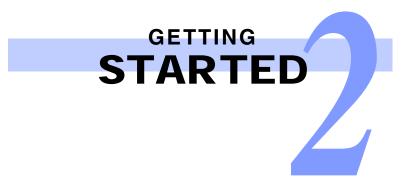

# Starting FreeFlow Makeready

Select [Start: Programs: Xerox FreeFlow Software: FreeFlow Makeready] from the Windows taskbar to open FreeFlow Makeready. The following screen shows the default display of the FreeFlow Makeready window. You can select [View: Reset Workspace] to display the FreeFlow Makeready window below.

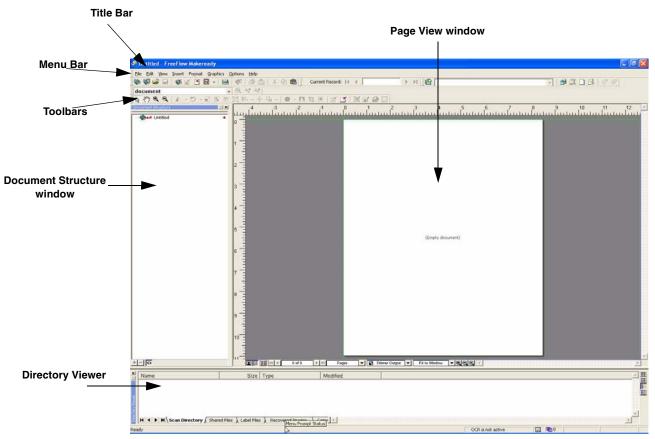

### FreeFlow Makeready application window

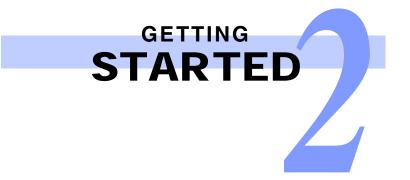

# Creating a New RDO

### **Quick Points**

### **OWizards:**

When you use a wizard, you answer questions about the RDO you want to create, and FreeFlow Makeready does all the setup work. Select the Wizards tab in the New dialog box, and choose the appropriate wizard.

### **OTemplates:**

If you usually create the same kinds of RDOs over and over, you can create templates to save time. For directions on creating templates, refer to the FreeFlow Makeready Help system.

RDO is the 3-letter extension for the Raster Document Object file type. The RDO file type is used primarily with FreeFlow Makeready, but you can use RDOs with other FreeFlow applications, or convert them to PostScript or PDF files.

An RDO is a document file made up of images. An RDO has two parts:

• A PostScript wrapper which contains all the information about the structure and format of the pages in your document.

• A .CON directory that holds the TIFF, JPEG, PostScript, and Adobe PDF files that make up the pages of your document.

When you create an RDO, FreeFlow Makeready creates both of these parts automatically.

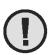

### CAUTION:

Do not move, copy, rename, or delete an RDO using Windows Explorer. If you do, the content (.CON) directory will not be included in the operation, and the RDO will be corrupted. Use File Manager to perform these operations on RDO files.

| Step         | Action                                                                                                    |  |  |  |  |  |
|--------------|----------------------------------------------------------------------------------------------------|--|--|--|--|--|
| With FreeFle | With FreeFlow Makeready open:                                                                                                    |  |  |  |  |  |
| 1            | Select [File: New].                                                                                                    |  |  |  |  |  |
| 2            | Select the <b>Documents</b> tab.                                                                                                    |  |  |  |  |  |
| 3            | <ul> <li>Select the Blank RDO Document icon to create a new RDO with the default document settings for<br/>a Standard RDO.</li> </ul>                                                 |  |  |  |  |  |
|              | OR                                                                                                    |  |  |  |  |  |
|              | <ul> <li>Select a different icon on the <b>Documents</b> tab to create an RDO with specific settings, or select one of the preconfigured RDT (template) files.</li> </ul>             |  |  |  |  |  |
|              | <b>NOTE</b> : Template files contain some defined document settings, which may include a destination printer, paper stocks, the job type, and margins, as well as many other options. |  |  |  |  |  |
| 4            | Select [ <b>OK</b> ].                                                                                                    |  |  |  |  |  |

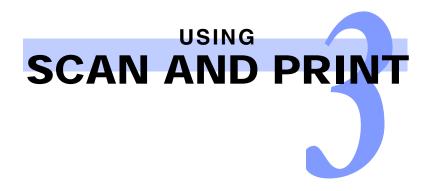

# Introducing Scan and Print

Scan and Print is designed to simulate a copier. The scanner creates a temporary digital file which it uses to complete the copy. You can also create a PDF or RDO file, in black and white or in color.

NOTE: For color scanning, ensure that your scanner is color-capable.

To open Scan and Print, select [Start: Programs: Xerox FreeFlow Software: Scan And Print].

| 🚟 Scan and Print                                                                         |                            |                                                        |
|------------------------------------------------------------------------------------------|----------------------------|--------------------------------------------------------|
| File View Help                                                                           |                            |                                                        |
| Ready to scan.<br>O pages scanned.                                                       |                            |                                                        |
| Options                                                                                  | 🗖 Display in Acrobat       | Printer: system4_Test Queue Copies (1 - 65000)         |
| Scan<br>Sides to scan:<br>1 Side<br>2 Sides<br>Original page size:<br>Letter (0.5 x 11") | Location:                  | Job type:<br>Standard<br>Stock size:                   |
| Mode:<br>Color<br>Black and white<br>Image orientation:                                  | Enhance Image              | Stock type:<br>Standard<br>Drilled                     |
| Standard     Rotated     Reduce / Enlarge:     Fit to output stock size     G codute     | Protect halftones          | Sides imaged:<br>1 Sided<br>Output:<br>Printer Default |
|                                                                                          | Enhance Document           | Finishing: Printer Default Account:                    |
| Advanced Scanning                                                                        | Page numbers               | More Options                                           |
| XEROX Restore Defaults                                                                   | Scan and Print Scan to Job | Print Job Cancel Job                                   |

Scan and Print main application window

SCAN AND PRINT

# Scan and Print a Black and White or Color Original

# **Quick Points**

**OScan and Print options:** 

Scan and Print options available for a job depend on the printer you specify in the Printer list box.

### **OImage orientation:**

Image rotation is limited to 90 degrees to the right.

Scan and Print allows you to create a copy of any black and white or color original you scan.

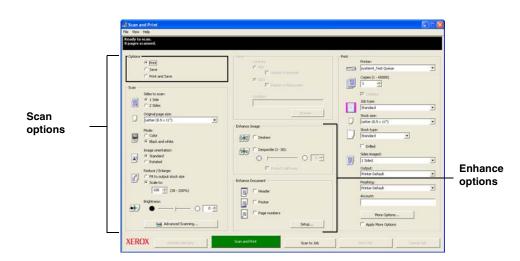

| Step        | Action                                                                                                    |           |  |  |  |
|-------------|----------------------------------------------------------------------------------------------------|-----------|--|--|--|
| With Scan a | nd Print open:                                                                                                    |           |  |  |  |
| 1           | Place a hardcopy document on the scanner glass or into the multi-sheet feeder.                                                                                                    |           |  |  |  |
| 2           | Select [ <b>Print</b> ] in the <b>Options</b> section.                                                                                                    |           |  |  |  |
| 3           | In the <b>Scan</b> section, make selections for:<br>• Sides to scan<br>• Page size of your original document<br>• Mode<br>• Image orientation<br>• Reduce/Enlarge<br>• Brightness |           |  |  |  |
|             |                                                                                                    | continued |  |  |  |

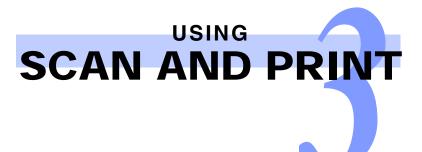

| Step | Action                                                                                          |
|------|-------------------------------------------------------------------------------------------------|
| 4    | In the Enhance Image section:                                                                   |
| •    | Select [Deskew] or [Despeckle] (black and white mode only).                                     |
|      | <ul> <li>Deskew eliminates the skew of an image.</li> </ul>                                     |
|      | <ul> <li>Despeckle removes stray pixels that appear as "dirt" on an image.</li> </ul>           |
| 5    | In the Enhance Document section:                                                                |
| ·    | a) To add headers, footers, or page numbers to your document, mark the appropriate check boxes. |
|      | b) Select the [ <b>Setup</b> ] button.                                                          |
|      | c) Define header, footer, or page numbering properties on the appropriate tabs.                 |
| 6    | Select [ <b>OK</b> ].                                                                           |
| •    | continued                                                                                       |

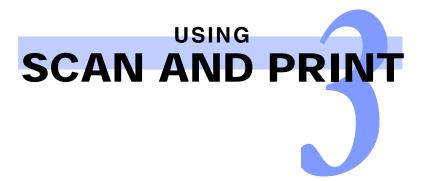

# Scan and Print a Black and White or Color Original - Continued

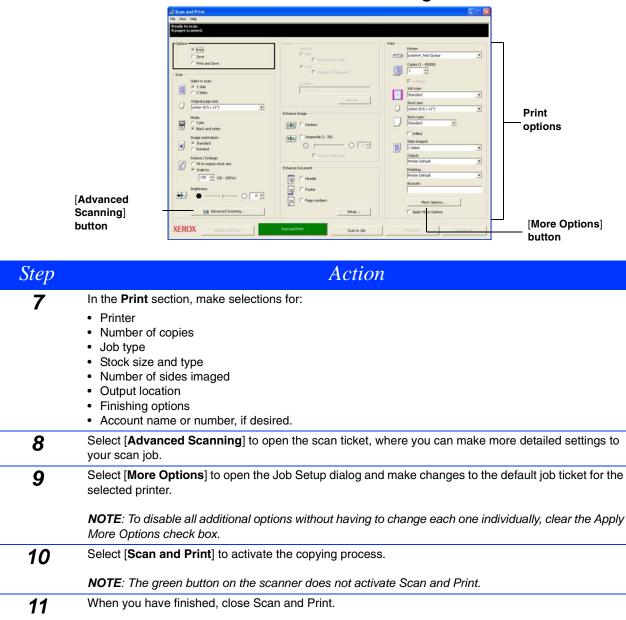

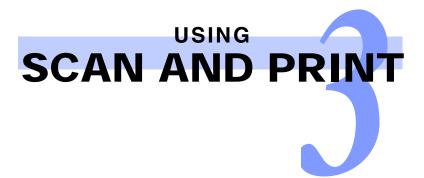

# Scan and Print Large Jobs

# **Quick Points**

**OScan and Print options:** 

Scan and Print options available for a job depend on the printer you specify in the Printer list box.

### **OViewing area:**

The three-line viewing area at the top of the Scan and Print screen gives you information on scanning status (line 1), the number of pages scanned (line 2), and printing status and other information messages (line 3).

You can use Scan and Print to build large copying jobs with the **Scan to Job** button. Large jobs are defined as those with page counts that exceed the capacity of the scanner's multi-sheet feeder. Refer to your scanner documentation to determine the capacity.

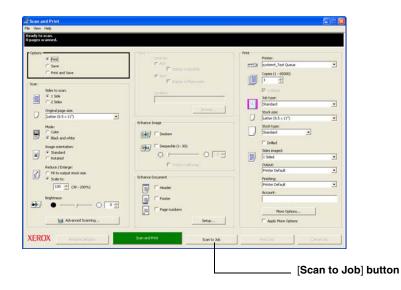

| Step                      | Action                                                                                                    |  |  |  |  |  |
|---------------------------|----------------------------------------------------------------------------------------------------|--|--|--|--|--|
| With Scan and Print open: |                                                                                                    |  |  |  |  |  |
| 1                         | Place the first portion of your job into the multi-sheet feeder.                                                   |  |  |  |  |  |
| 2                         | Set your job options (steps 2 through 8 in <i>Scan and Print a Black and White or Color Original</i> on page 3-2). |  |  |  |  |  |
| 3                         | Select [Scan to Job].                                                                                              |  |  |  |  |  |
| 4                         | After the first portion of your job has scanned, place the second portion of your job in the multi-sheet feeder.   |  |  |  |  |  |
| 5                         | Select [Scan to Job].                                                                                              |  |  |  |  |  |

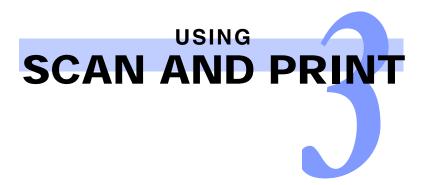

| Step | Action                                                                      |
|------|-----------------------------------------------------------------------------|
| 6    | Repeat steps 4 and 5 until your entire job has been scanned.                |
| 7    | Select [Print Job]. Your document is submitted to the printer you selected. |
| 8    | When you have finished, close Scan and Print.                               |

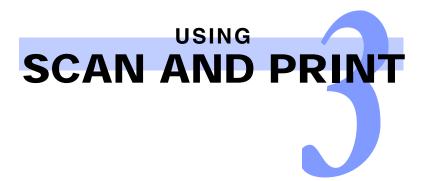

# Scan and Save Documents

# **Quick Points**

### **OUsing factory default settings:**

You can use the factory defaults for Scan and Print by selecting [File: Restore Factory Defaults] or by selecting the [Restore Defaults] button.

You can scan a black and white or color document and save it as an RDO or an Adobe PDF using Scan and Print. You can save the document into a directory in the Windows file system or supported repository.

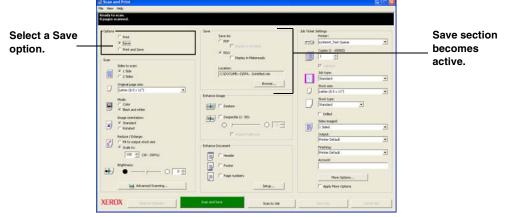

Scan and Save

| Step                      | Action                                                                                                    |  |  |  |  |  |
|---------------------------|----------------------------------------------------------------------------------------------------|--|--|--|--|--|
| With Scan and Print open: |                                                                                                    |  |  |  |  |  |
| 1                         | Place a hardcopy document on the scanner glass or the multi-sheet feeder.                                                                            |  |  |  |  |  |
| 2                         | Select [Save] in the Options section.                                                                                                    |  |  |  |  |  |
| 3                         | Set your job options (steps 2 through 8 in <i>Scan and Print a Black and White or Color Original</i> on page 3-2).                                   |  |  |  |  |  |
| 4                         | In the <b>Save</b> section:<br>a) Select [ <b>PDF</b> ] or [ <b>RDO</b> ].<br>If you want your document to display immediately after scanning, mark: |  |  |  |  |  |
|                           | <ul> <li>Display in Acrobat check box for PDF files or</li> <li>Display in Makeready check box for RDO files.</li> </ul>                             |  |  |  |  |  |

b) Select the [Browse] button. The Save As dialog box displays.

**NOTE**: The following options are not available when saving as an Adobe PDF; Copies, Stock type, Sides imaged, Output, Finishing, and Account.

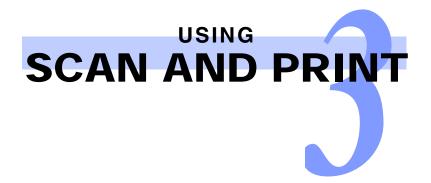

# Scan and Save Documents - Continued

| Save As                                                          |                                                 |                                        |   |                      | ? 🛛            |
|------------------------------------------------------------------|-------------------------------------------------|----------------------------------------|---|----------------------|----------------|
| Save in:                                                         | Customer                                        |                                        | - | 🗢 🗈 💣 💷 <del>-</del> |                |
| My Recent<br>Documents<br>Desktop<br>My Documents<br>My Computer | Diack and white<br>Complex<br>Dages<br>A simple | RDO                                    |   |                      |                |
| My Network<br>Places                                             | File name:<br>Save as type:                     | Scan and Save.rdo<br>RDO Files (*.rdo) |   | •                    | Save<br>Cancel |
|                                                                  | ouro us ype.                                    | prize nies (1.00)                      |   | -                    |                |

Save As dialog box

| Step | Action                                                                                                    |
|------|----------------------------------------------------------------------------------------------------|
| 5    | Use the Save in drop-down list to navigate to and select the location where you want to store your file.                                                                                                    |
| 6    | Type the name of your file in the <b>File name</b> text box.                                                                                                    |
| 7    | Select PDF Files (*.pdf) or RDO Files (*.rdo) from the Save as type list box.                                                                                                    |
|      | <b>NOTE</b> : When Save As: PDF is selected in the Save section, the Print section on the right side of the screen changes to PDF Options. When Save As: RDO is selected, this section changes to Job Ticket Settings section. |

...continued

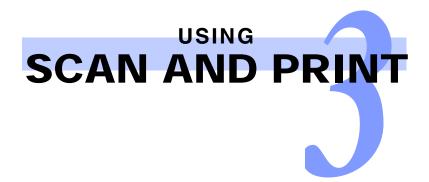

# Scan and Save Documents - Continued

| PDF Options  | s                       |   | - Job Ticket S | Settings                |            |   |
|--------------|-------------------------|---|----------------|-------------------------|------------|---|
| i bi option. | Optimize for:           |   | SOD HENDEL     | Printer:                |            |   |
|              | system4_Test Queue      | • |                | system4_Test Queue      |            | - |
|              | Copies (1 - 65000)      |   |                | Copies (1 - 65000)      |            |   |
|              | ✓ Collated              |   |                | Collated                |            |   |
|              | Job type:               |   |                | Job type:               |            |   |
| 1            | Standard                | • | 1              | Standard                |            | • |
| _            | Stock size:             |   |                | Stock size:             |            |   |
|              | Letter (8.5 × 11")      | • |                | Letter (8.5 × 11")      |            | - |
|              | Stock type:<br>Standard |   |                | Stock type:<br>Standard | •          |   |
|              | F Drilled               |   |                | Drilled                 |            |   |
|              | Sides imaged:           |   |                | Sides imaged:           |            |   |
|              | 1 Sided                 | - |                | 1 Sided                 |            | • |
|              | Output:                 |   |                | Output:                 |            |   |
|              | Printer Default         | Ŧ |                | Printer Default         |            | • |
|              | Finishing:              |   |                | Finishing:              |            |   |
|              | Printer Default         | v |                | Printer Default         |            | - |
|              | Account:                |   |                | Account:                |            |   |
|              | ]                       |   |                |                         |            |   |
|              | More Options            |   |                | More Options            |            |   |
|              | Apply More Options      |   |                | Apply More Options      |            |   |
|              |                         |   |                |                         |            |   |
|              | Save Job Cancel Job     |   |                | Save Job                | Cancel Job |   |
|              |                         |   |                |                         |            |   |

Save as PDF

Save as RDO

| Step | Action                                                                                                    |
|------|----------------------------------------------------------------------------------------------------|
| 8    | Select [ <b>Save</b> ] or [ <b>OK</b> ] to close the Save As dialog box and return to Scan and Print. The path for your job displays in the Location box. |
| 9    | Select a printer from the <b>Optimize for</b> or the <b>Printer</b> drop-down list.                                                                       |
| 10   | Select other appropriate options from this section.                                                                                                    |
| 11   | Select [Scan and Save]. Your file is saved to the specified location.                                                                                     |
| 12   | When you have finished, close Scan and Print.                                                                                                    |

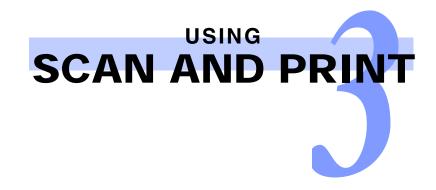

# Scan, Print, and Save an RDO or PDF

You can scan a black and white or color document, print it and then save it as an RDO or PDF using Scan and Print. You can save the RDO or PDF into a directory in the Windows file system or supported repository.

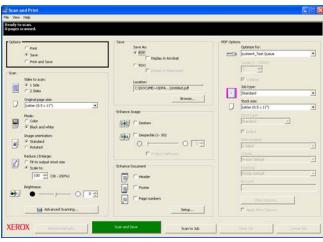

Scan, Print and Save

| Step        | Action                                                                                                    |
|-------------|----------------------------------------------------------------------------------------------------|
| With Scan a | nd Print open:                                                                                                    |
| 1           | Place a hardcopy document on the scanner glass or in the multi-sheet feeder.                                                                      |
| 2           | Select [ <b>Print and Save</b> ] in the <b>Options</b> section. The green button at the bottom of the screen is activated for Scan, Print & Save. |
| 3           | Set your job options (steps 2 through 8 in <i>Scan and Print a Black and White or Color Original</i> on page 3-2).                                |
| 4           | In the Save section:                                                                                                    |
| -           | a) Select [PDF] or [RDO].                                                                                                    |
|             | If you want your document to display immediately after scanning, mark:                                                                            |
|             | <ul> <li>Display in Acrobat check box for PDF files or</li> </ul>                                                                                 |
|             | <ul> <li>Display in Makeready check box for RDO files.</li> </ul>                                                                                 |
|             | b) Select the [Browse] button. The Save As dialog box displays.                                                                                   |
| 5           | Use the <b>Save in</b> drop-down list to navigate to and select the Windows location where you want to store your file.                           |
| 6           | Type the name of your file in the File name text box.                                                                                             |
|             | continued                                                                                                    |

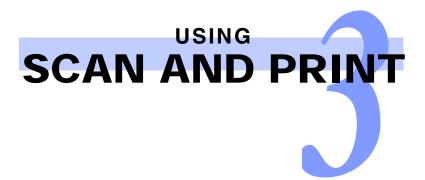

| Step | Action                                                                                                    |
|------|----------------------------------------------------------------------------------------------------|
| 7    | Select RDO Files (*.rdo) or PDF Files (*.pdf) from the Save as type list box.                                                                       |
| 8    | Select the [ <b>Save</b> ] button to close the Save As dialog box and return to Scan and Print. The path for your job displays in the Location box. |
| 9    | Select [Scan, Print & Save].                                                                                                    |
| 10   | When you have finished, close Scan and Print.                                                                                                    |

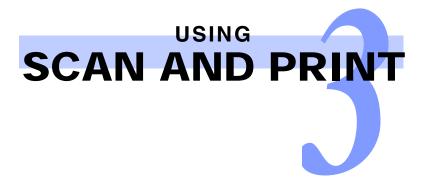

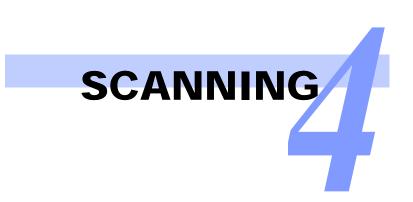

# Scanning to an RDO

# **Quick Points**

**OImage quality and scanning:** 

For best image quality when scanning, select the destination printer you plan to use when printing the RDO. Why? When you scan an image, the image resolution dictates the quality of the image. If you scan an image at 300 dots per inch (dpi), and the printer can produce 600 dpi, the image quality is slightly distorted.

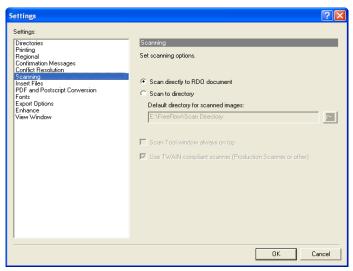

Settings dialog showing Scan to RDO option

| Step         | Action                                                                                |
|--------------|---------------------------------------------------------------------------------------|
| To scan dire | ectly to an RDO:                                                                      |
| 1            | Open FreeFlow Makeready.                                                              |
|              | NOTE: You can open an existing RDO and add images to it or add images to the new RDO. |
| 2            | Select [Options: Settings] from the menu bar.                                         |
| 3            | Select [Scanning] from the Settings list box.                                         |
| 4            | Select Scan directly to RDO document.                                                 |
| 5            | Select [OK] to close the Settings dialog and return to FreeFlow Makeready.            |
| 6            | Select [Insert: Scan Images] to open the scanning application and scan your images.   |

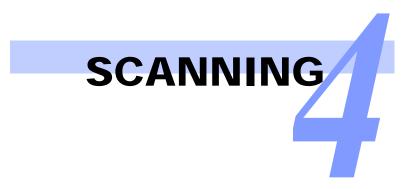

# Scanning to a Directory

# **Quick Points**

**OUsing the Directory Viewer:** 

You can drag and drop images from the Scan Directory tab in the Directory Viewer into any RDO you wish. This moves a TIFF file into an RDO. To copy a TIFF file into an RDO, hold <CTRL> while dragging.

| Settings                                                                                                    | 2                                                                                                    |                               |
|----------------------------------------------------------------------------------------------------|----------------------------------------------------------------------------------------------------|-------------------------------|
| Settings:<br>Directories<br>Printing<br>Regional<br>Confirmation Messages<br>Confile: Resolution<br>Propried Postacript Conversion<br>Propried Postacript Conversion<br>Postac | Scanning         Set scanning options.         Scan directly to RDD document         Scan to directory         Default directory for scanned images:         E.VFreeFlow/Scan Directory         Scan Tool window always on top         Use TWAIN-comptiant scanner (Production Scanner or other) | [Browse for Folder]<br>button |

Settings dialog showing Scan to Directory option

| Step        | Action                                                                                                    |
|-------------|----------------------------------------------------------------------------------------------------|
| o scan to a | a directory:                                                                                                    |
| 1           | Open FreeFlow Makeready.                                                                                                    |
| 2           | Select [ <b>Options: Settings</b> ] from the menu bar.                                                                                                    |
| 3           | Select [Scanning] from the Settings list box.                                                                                                    |
| 4           | Select Scan to directory.                                                                                                    |
| 5           | Type a complete directory path in the <b>Default directory for scanned images</b> text box, or select the [ <b>Browse for Folder</b> ] button. The default path is <b>e:\FreeFlow\Scan Directory</b> .          |
|             | <b>NOTE</b> : This causes the TIFF files created to display in the Scan Directory tab in the Directory Viewer window. If the Directory Viewer window is not displayed, you can select [View: Directory Viewer]. |
| 6           | Select [ <b>OK</b> ] to close the Settings dialog box and return to FreeFlow Makeready.                                                                                                    |
| 7           | Select [Insert: Scan Images] or the [Scan Images] toolbar button to open the scanning application.                                                                                                    |

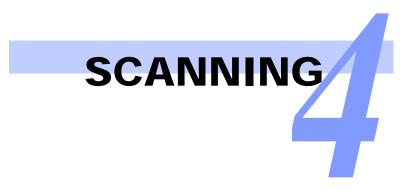

# Creating a Standard RDO

# **Quick Points**

**ODefining the printer family:** 

It's a good idea to specify the printer you plan to use to print your RDO. That way, the FreeFlow Makeready software will display only the options your printer can support.

Standard RDOs can be 1-sided or 2-sided. Standard RDOs are printed with one page per side of a sheet of paper. You can add any supported content (TIFF, JPEG, PostScript, Adobe PDF, or another RDO) to a standard RDO. For more information on adding (inserting) existing files to an RDO, see *Chapter 5, RDOs and Other File Types*.

| titled - Document Prop    |             |               |               |         |
|---------------------------|-------------|---------------|---------------|---------|
| Footers                   | Page Numbe  |               | Copyright S   |         |
| General Layout            | Press Sheet | Paper         | Merge Data    | Headers |
| Printer family:           |             |               |               |         |
| Unspecified               |             |               |               | •       |
| Job type:                 |             | Orientation - |               |         |
| Standard                  | -           | •             | Portrait      |         |
| Bows: Columns             |             | <b>_</b> c    | Landscape     |         |
| 1곡 1곡                     |             | etas terrard  |               |         |
|                           |             | Sides imaged  | 1 Sided       |         |
| Pages on sheet side       |             |               | 2 Sided       |         |
| 11<br>Repeated            | *           | _             | Head to Toe   |         |
|                           |             |               |               |         |
| Color                     |             | Auto-fit      |               |         |
| Document highlight color: |             | C             | When scanning |         |
| None                      | -           | C             | When printing |         |
|                           |             |               |               |         |
|                           |             |               |               |         |
|                           |             |               |               |         |
|                           |             |               |               |         |
|                           |             |               |               |         |
|                           |             | ОК            | Cancel        | Apply   |

**Document Properties dialog box** 

| Step         | Action                                                                                                    |
|--------------|----------------------------------------------------------------------------------------------------|
| With FreeFle | ow Makeready open:                                                                                                    |
| 1            | Select [Format: Document Properties] from the menu bar.                                                                                                    |
|              | NOTE: The Press Sheet tab options are unavailable for this type of job.                                                                                                    |
| 2            | Select the <b>General</b> tab.                                                                                                    |
| 3            | You can select a site-specific printer from the <b>Printer family</b> drop-down list. Select [ <b>Unspecified</b> ] if you are unsure which printer you plan to use to print the RDO. |
|              | NOTE: Only printers defined on your workstation display in the Printer family drop-down list.                                                                                         |
| 4            | Select [Standard] from the Job type drop-down list.                                                                                                    |
| -            | continued                                                                                                    |

# SCANNING

| Step | Action                                                                                                    |  |  |  |
|------|----------------------------------------------------------------------------------------------------|--|--|--|
| 5    | Select [Portrait] or [Landscape] in the Orientation section.                                                                                                    |  |  |  |
| 6    | Select [1 Sided], [2 Sided], or [Head to Toe] in the Sides imaged section.                                                                                                    |  |  |  |
| 7    | Mark or clear the [Auto-Fit] check box.                                                                                                    |  |  |  |
|      | <b>NOTE</b> : If you mark the <b>Auto-Fit</b> check box, the <b>When scanning</b> and <b>When printing</b> option buttons become available. Select one of these buttons to determine when to auto-fit your images.              |  |  |  |
| 8    | If you selected a highlight color printer from the <b>Printer family</b> drop-down list, you can select a highlight color for your RDO from the <b>Document highlight color</b> drop-down list.                                 |  |  |  |
| 9    | You can select the Layout tab to define margins and the default image position for pages in your RDC                                                                                                    |  |  |  |
| 10   | You can select the <b>Paper</b> tab to edit the default paper stock or to define up to nine additional paper stocks for your RDO. You can also define covers for your RDO on the <b>Paper</b> tab.                              |  |  |  |
|      | <b>NOTE</b> : Paper Stock #1 is the default stock for the document.                                                                                                    |  |  |  |
| 11   | You can select the <b>Headers</b> tab to apply and define the appearance of a document-wide header.                                                                                                    |  |  |  |
| 12   | You can select the Footers tab to apply and define the appearance of a document-wide footer.                                                                                                    |  |  |  |
| 13   | You can select the <b>Page Numbers</b> tab to apply and define the appearance of document-wide page numbers.                                                                                                    |  |  |  |
| 14   | Select [OK] to close the Document Properties dialog box.                                                                                                    |  |  |  |
|      | You can now scan images, [Insert: Scan Images], or insert images, [Insert: File], into the RDO.                                                                                                    |  |  |  |
| 15   | When you are ready to print the RDO, select [File: Production Print]. Select your desired printer from the Target Destination drop-down list, specify the Job Ticket settings, and select [Submit All] to submit the print job. |  |  |  |

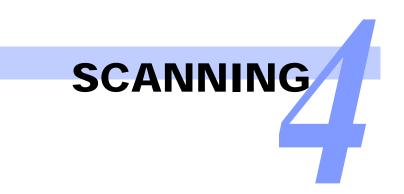

# Creating a Signature RDO

# **Quick Points**

### **OThree types of signatures:**

FreeFlow Makeready features three types of signature jobs:

- Book in which the page width is greater than the page height.
- Calendar, in which the page height is greater than the page width and pages are printed head-to-toe.
- Pamphlet, in which the page height is greater than the page width.

### **OMulti-segment signatures:**

FreeFlow Makeready enables you to create a document style that is composed of a grouping of multiple, folded sheets (signatures) which comprise the entire book.

Signature-shift can be a problem in single-signature, high page-count documents. The multi-segment signature option provides a practical solution.

Signature jobs are always 2-sided. Signature jobs are printed side-by-side on one side of a sheet of paper. You can then fold the printed document to create a book, calendar, or pamphlet.

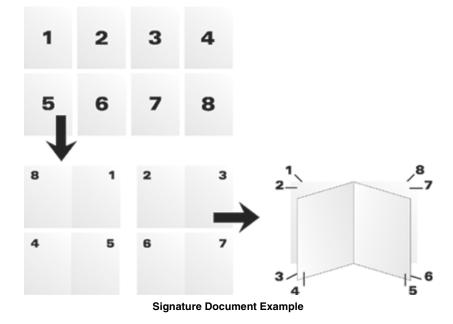

...continued

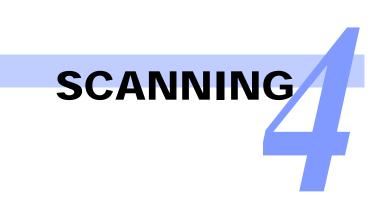

| Step         | Action                                                                                                    |  |  |  |  |  |
|--------------|----------------------------------------------------------------------------------------------------|--|--|--|--|--|
| With FreeFlo | With FreeFlow Makeready open:                                                                                                    |  |  |  |  |  |
| 1            | Select [Format: Document Properties] from the menu bar.                                                                                                    |  |  |  |  |  |
|              | <b>NOTE</b> : If you have an RDO open, you will be prompted to save your changes before opening a new document. You can have only one RDO open in one instance of FreeFlow Makeready at a time. You can, however, open multiple instances of FreeFlow Makeready. |  |  |  |  |  |
| 2            | Select the <b>General</b> tab.                                                                                                    |  |  |  |  |  |
| 3            | Select the desired printer from the Printer family drop-down list.                                                                                                    |  |  |  |  |  |
|              | NOTE: Not all printers support the signature job type.                                                                                                    |  |  |  |  |  |
| 4            | From the <b>Job type</b> drop-down list, select the desired Signature type. Check the Quick Points on page 4-5 for descriptions of Signature types.                                                                                                    |  |  |  |  |  |
| 5            | While the <b>General</b> tab is still displayed, mark the <b>Auto-Fit</b> check box if you plan to scan hardcopy to add pages to your signature RDO. (You should also select the <b>When scanning</b> option button.)                                            |  |  |  |  |  |
| 6            | Select the <b>Layout</b> tab to define margins, signature options, and the default image position for pages in your RDO.                                                                                                    |  |  |  |  |  |
|              | NOTE: Marking the <b>Fill last segment</b> check box ensures that the last segment of a multi-segment signature is filled to the specified number of sheets per signature.                                                                                       |  |  |  |  |  |
| 7            | Select the <b>Press Sheet</b> tab to specify how you want the document pages imposed for printing.                                                                                                    |  |  |  |  |  |
|              | continued                                                                                                    |  |  |  |  |  |

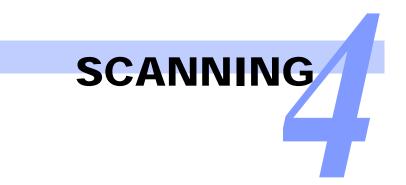

# Creating a Signature RDO — continued

Using Press Sheet enables printers to print faster, and saves resources by making use of large sheets of paper.

For example, an 8.5" x 11" signature book with two sheets per signature can be reimposed using a 2-up 11" x 17" sheet, resulting in two copies of the signature on the sheet. The sheet is then folded and cut at the fold.

Press Sheet options are:

○ None (default)

O Calendar - flip top

O Calendar - flip bottom

The Press Sheet option is available when the job type is set to signature book, and the Sheets per signature is set to 2. If Sheets per signature is set to anything other than 2, and a Press Sheet option (other then None) is selected, then Sheets per signature is reset to 2, and disabled. Sides imaged is also set to 2, and disabled.

| Step | Action                                                                                                    |  |  |  |
|------|----------------------------------------------------------------------------------------------------|--|--|--|
| 8    | Select the <b>Paper</b> tab to edit the default paper stock or to define up to nine additional paper stock your RDO. You can also define covers for your RDO on the <b>Paper</b> tab.                                                                                 |  |  |  |
|      | <b>NOTE</b> : Paper Stock #1 is the default stock for the document.                                                                                                    |  |  |  |
| 9    | On the <b>Headers</b> and <b>Footers</b> tabs you can apply and define the appearance of document-wide headers and footers.                                                                                                    |  |  |  |
| 10   | Select the Page Numbers tab to apply and define the appearance of document-wide page numbers.                                                                                                    |  |  |  |
| 11   | On the <b>Headers</b> and <b>Footers</b> tabs you can apply and define the appearance of document-wide headers and footers.                                                                                                    |  |  |  |
| 12   | CAUTION:<br>If you change the default paper stock for a Signature RDO in the production print job ticket,<br>do not save the job ticket into the RDO. If you do, the default stock for the RDO changes,<br>and you will have to reposition all the images in the RDO. |  |  |  |

When you are ready to print the RDO, select [File: Production Print]. Select your desired printer from the Target Destination drop-down list, specify the Job Ticket settings, and select [Submit All] to submit the print job.

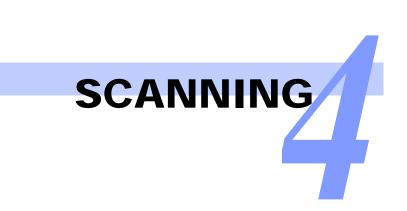

# Creating an N-Up RDO

# **Quick Points**

### **Opening a new RDO:**

If you have an RDO open, you will be prompted to save your changes before opening a new document. You can have only one RDO open in one instance of FreeFlow Makeready at a time. You can, however, open multiple instances of **FreeFlow Makeready.** 

### **OInserts are not available:**

You cannot add inserts (direct or blank) to an RDO that is defined as 2-Up Flip, 3-Up Flip, signature, N-up flip.

### **OPrinting N-Up Flip RDOs:**

Always create the document so that the page is 1/N the size of the paper stock selected at print time.

In N-Up, "N" is a variable, and refers to the number of pages you specify to be printed on a single sheet. For an N-Up RDO, you can specify 2, 3, 4, 8, or 16 pages per sheet, or you can select "Custom," which allows you to specify up to 8 rows and 8 columns of pages per sheet. You can also specify 1-sided or 2-sided printing. When you select "Custom" you can also define how the pages will appear on the sheet. Options are:

|     |            | <b>Repeated</b> , which fills a multi-up sheet with N copies of the same page (see <i>Creating an N-Up RDO</i> — <i>continued</i> on page 4-9) |
|-----|------------|----------------------------------------------------------------------------------------------------|
| 1 2 | C Repeated | Sequential, which places consecutive pages of the RDO in each cell of the multi-up sheet                                                       |

| 2 | 6 | <u>R</u> epeated    |
|---|---|---------------------|
| 4 |   | S <u>e</u> quential |
|   | ~ | A.D                 |

1

1 3

Alternate Alternate, which places pages sequentially, but alternates the pages on the front and back of the Repeated

sheet. In this mode, page 2 is placed on the back of page 1 on the sheet, page 4 on the back of page Sequential 3, etc. Thus, the odd pages appear on the front of the sheet and the even pages appear on the back. Alternate

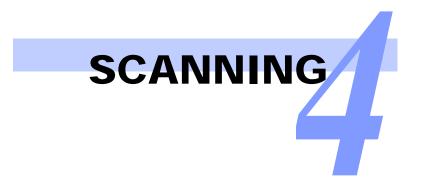

# Creating an N-Up RDO — continued

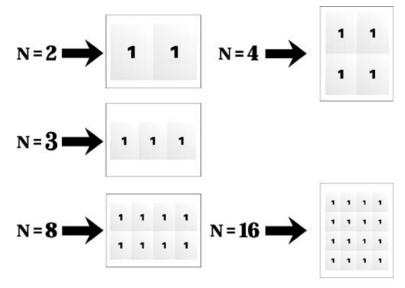

N-Up Examples

| Step         | Action                                                                                                    |  |  |  |  |
|--------------|----------------------------------------------------------------------------------------------------|--|--|--|--|
| With FreeFlo | With FreeFlow Makeready open:                                                                                          |  |  |  |  |
| 1            | Select [File: New].                                                                                                    |  |  |  |  |
| 2            | Select the Wizards tab.                                                                                                |  |  |  |  |
| 3            | Select the [N-Up RDO Wizard] icon.                                                                                     |  |  |  |  |
| 4            | Select [OK] to close the New dialog box and start the wizard.                                                          |  |  |  |  |
| 5            | Select the desired printer from the Printer family drop-down list.                                                     |  |  |  |  |
|              | <b>NOTE</b> : Not all printers support the N-Up job type.                                                              |  |  |  |  |
| 6            | Make selections as the N-Up wizard walks you through all the decisions you need to make regarding an N-Up RDO.         |  |  |  |  |
| 7            | Select [Finish] to complete the wizard. The New RDO Information dialog box displays with a summary of your selections. |  |  |  |  |
|              | continued                                                                                                    |  |  |  |  |

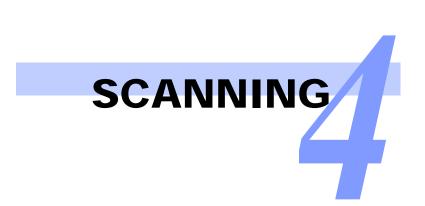

# Creating an N-Up RDO — continued

|                  | title printer remay the           | this document be printed on?                    |
|------------------|-----------------------------------|-------------------------------------------------|
| 1                | Unspecified                       |                                                 |
|                  | Which n-up type would             | you like?                                       |
|                  | 2-Up                              | •                                               |
|                  | Number of rows:                   | Number of Columns:                              |
|                  | 1 -                               | 2                                               |
| jer (17 x 11 in) | How would you like the            | pages placed into the page frames of the sheet? |
| yer (1/x11 lh)   | Repeat the same p                 | age in every frame                              |
|                  | C Place consecutive p             |                                                 |
|                  | $oldsymbol{c}$ Place odd pages th | en even pages in successive frames              |
|                  | How would you like the            | pages to be oriented?                           |
|                  | C Portrait                        |                                                 |
|                  | C Landscape                       |                                                 |
|                  | How should the pages i            | in your document be imaged?                     |
|                  | 1-sided                           | C 2-sided                                       |
|                  | What color would you l            | ke your highlighted images to be?               |
|                  |                                   |                                                 |
|                  | Ricce :                           | 13                                              |
|                  |                                   |                                                 |
|                  | David Sama Jacob                  | F2                                              |
|                  | Page frame size: 8                | .50 X 11.00 m                                   |

N-Up Wizard, Step 1 of 8

| Step | Action                                                                                                    |
|------|----------------------------------------------------------------------------------------------------|
| 8    | Mark the <b>Add pages to the new document when the wizard finishes</b> check box if you want to scan or insert files to the RDO after the wizard completes.                                                                     |
|      | You can select <b>Using the Insert Scan Images dialog</b> or <b>Using the Insert File dialog</b> if this check box is marked.                                                                                                   |
| 9    | Select [ <b>OK</b> ] to close the New RDO Information dialog box and begin editing the RDO.                                                                                                    |
|      | <b>NOTE</b> : Before you make extensive changes to your new N-Up RDO, it's a good idea to save and name your document.                                                                                                    |
| 10   | <b>CAUTION:</b><br>If you change the default paper stock for an N-Up RDO on the production print job ticket, do not save the job ticket into the RDO, or you will have unexpected results.                                      |
|      | When you are ready to print the RDO, select [File: Production Print]. Select your desired printer from the Target Destination drop-down list, specify the Job Ticket settings, and select [Submit All] to submit the print job. |

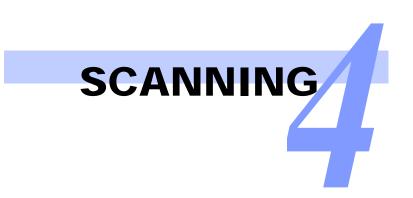

# Creating an N-Up Flip RDO

### **Quick Points**

**ONotes on N-Up Flip:** 

- 3-Up Flip Left each page is imaged three times on one side of a sheet of paper with the left-most image rotated 180 degrees.
- 3-Up Flip Right each page is imaged three times on one side of a sheet of paper with the right-most image rotated 180 degrees.
- Not all printers support the N-Up Flip job type
- The Press Sheet Imposition tab options are unavailable for this type of job.

N-Up Flip is an RDO formatting option in which multiple copies of the same RDO page are printed side by side on one sheet of paper with one copy rotated 180 degrees. "N" is a variable, and refers to the number of pages you specify to be printed on a single sheet. N-Up Flip choices are:

- O 2-Up Flip Left
- 2-Up Flip Right
- 3-Up Flip Left
- 3-Up Flip Right

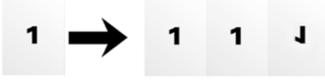

3-Up Flip Right Orientation Example

NOTE: N-Up Flip RDOs can be printed as 1-sided or 2-sided, but cannot be printed duplex head-to-toe.

...continued

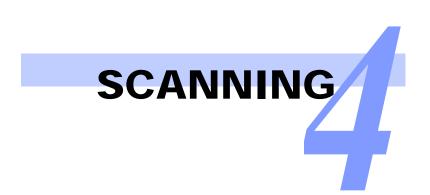

# Creating an N-Up Flip RDO — continued

|                      | Untitled - Document Properties                                                   | 23                                                                                                    |                                                |
|----------------------|----------------------------------------------------------------------------------|----------------------------------------------------------------------------------------------------|------------------------------------------------|
|                      | Footers Page Num<br>General Layout Press Sheet<br>Printer family:<br>Unspecified |                                                                                                    |                                                |
| Select a job type.—— | Job type:<br>3 Up file left<br>Rows: Columns:<br>1                               | Otientation  C Portrait  C Landscape  Sides imaged  C 1 Sided  C 2 Sided  Head to Toe                   |                                                |
|                      | Color Document highlight color:                                                  | <ul> <li>C Head to Toe</li> <li>✓ Auto-Fit</li> <li>✓ When scanning</li> <li>✓ When printing</li> </ul> | Select "Auto-Fit"<br>— and "When<br>scanning." |
|                      |                                                                                  | OK Cancel Apply                                                                                         |                                                |

Document Properties dialog box, General tab

| Step                        | Action                                                                                                    |  |  |  |
|-----------------------------|----------------------------------------------------------------------------------------------------|--|--|--|
| To create an N-Up Flip RDO: |                                                                                                    |  |  |  |
| 1                           | Open a new RDO in FreeFlow Makeready.                                                                                                    |  |  |  |
| 2                           | Select [Format: Document Properties].                                                                                                    |  |  |  |
| 3                           | Select the <b>General</b> tab.                                                                                                    |  |  |  |
| 4                           | You can select a site-specific printer from the <b>Printer family</b> drop-down list. Select [ <b>Unspecified</b> ] if you are unsure which printer you plan to use to print the RDO.           |  |  |  |
| 5                           | Select [2 Up flip left], [2 Up flip right], [3 Up flip left], or [3 Up flip right] from the Job type drop-down list.                                                                            |  |  |  |
| 6                           | Select [1 Sided] or [2 Sided] in the Sides imaged section.                                                                                                    |  |  |  |
| 7                           | It is strongly suggested that you mark the <b>Auto-Fit</b> check box if you plan to scan a hardcopy document to add pages to your N-Up Flip RDO.                                                |  |  |  |
|                             | You should also select When scanning.                                                                                                    |  |  |  |
| 8                           | If you selected a highlight color printer from the <b>Printer family</b> drop-down list, you can select a highlight color for your RDO from the <b>Document highlight color</b> drop-down list. |  |  |  |
|                             | continue                                                                                                    |  |  |  |

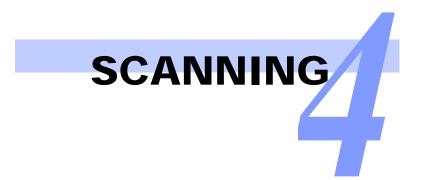

# Creating an N-Up Flip RDO — continued

| Footers                                    | Page Numbers             | Copyright Summary      |
|--------------------------------------------|--------------------------|------------------------|
| General Layout                             | Press Sheet Pa           | per Merge Data Headers |
| Default paper stock                        |                          |                        |
| US Ledger (17 x 11<br>Standard, White, Not | in)<br>Drilled           | Edit Default Stock     |
|                                            |                          | Edit All Stocks        |
| Covers                                     |                          |                        |
| Fro                                        | nt cover                 |                        |
| H                                          | No front cover.          |                        |
| Bac                                        | sk cover                 |                        |
|                                            | No back cover.           |                        |
|                                            | a second a second second |                        |
| H                                          |                          |                        |
| Ľ                                          |                          | Format Covers          |
|                                            |                          | Format Covers          |
| H                                          |                          | Format Covers          |
| H                                          |                          | Format Covers          |

Document Properties dialog box, Paper tab

| Step | Action                                                                                                    |
|------|----------------------------------------------------------------------------------------------------|
| 9    | You can select the <b>Layout</b> tab to define margins and the default image position for pages in your RDO.                                                                                                    |
| 10   | You can select the <b>Paper</b> tab to edit the default paper stock or to define up to nine additional paper stocks for your RDO. You can also define covers for your RDO on the <b>Paper</b> tab.                              |
|      | <b>NOTE</b> : The default paper size for N-Up flip RDOs is 17 x 11 inches.                                                                                                    |
| 11   | You can further modify your RDO from the OCR, Headers, Footers, and Page Numbers tabs.                                                                                                    |
| 12   | CAUTION:<br>If you change the default paper stock for an N-Up Flip RDO on the production print job ticket, do not save the job ticket into the RDO or you will have unexpected results.                                         |
|      | When you are ready to print the RDO, select [File: Production Print]. Select your desired printer from the Target Destination drop-down list, specify the Job Ticket settings, and select [Submit All] to submit the print job. |

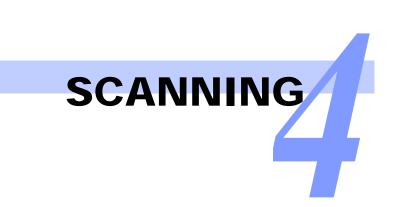

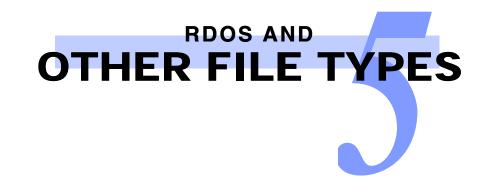

# Inserting an Adobe PDF, JPEG, or TIFF File into an RDO

### **OUsing Mixed Paper Sizes:**

When importing an Adobe PDF file, FreeFlow Makeready automatically preserves the page sizes of the Adobe PDF pages which enables automatic programming of mixed sizes as page exemptions.

**NOTE:** This is only true if you select that option in the application settings window. Also, a PDF, JPEG, TIFF, or RDO can dictate the document stock size. Again, this is only true if you select the appropriate option in the application settings window.

| Insert File                                                                                                |                                                                                                    |                                                                                 |                  |  |                   |                                                                                                    | <b>?</b> × |
|----------------------------------------------------------------------------------------------------|----------------------------------------------------------------------------------------------------|---------------------------------------------------------------------------------|------------------|--|-------------------|----------------------------------------------------------------------------------------------------|------------|
| Insert File<br>Look in:<br>My Recent<br>Documents<br>Desktop<br>My Documents<br>My Computer<br>My Computer | Documents<br>PM Training<br>Insert_color.rdo<br>insert_ps.rdo<br>insert_ps.rdo<br>Insert_fir.rdo<br>Insert_fir.rdo<br>Insert<br>Insert | Roles.pdf<br>Sample_labels.pdf<br>Shared_fill.rdo<br>∰ tiff1.tif<br>∰ tiff2.tif | ▼<br>■eps,*.rdo, |  | ET V B LI .       | Enhance: <u>Options  Profiles Insert PDF &amp; PS a Insert mode: Insert by: Copying Organizer </u> | <br> ▼     |
| Enhance: None                                                                                              |                                                                                                    | Optimize for printing                                                           | : Yes            |  | Set page size: No |                                                                                                    |            |

Insert File dialog box

| Step        | Action                                                                                                    |  |  |  |  |
|-------------|----------------------------------------------------------------------------------------------------|--|--|--|--|
| With an RDC | D open:                                                                                                    |  |  |  |  |
| 1           | Specify the insertion point in the Document Structure window.                                                                        |  |  |  |  |
| 2           | Select [Insert: File].                                                                                                    |  |  |  |  |
| 3           | Select either [PDF Files (*.pdf)], [JPEG Files (*.jpg *.jpeg *.jpe)], or [TIFF Files (*.tif)] from the Files of type drop-down list. |  |  |  |  |
| 4           | Use the Look in drop-down list to navigate to the location where your file resides.                                                  |  |  |  |  |
|             | continued                                                                                                    |  |  |  |  |

| Step | Action                                                                                                    |  |  |
|------|----------------------------------------------------------------------------------------------------|--|--|
| 5    | Select the desired file.                                                                                                    |  |  |
|      | <b>NOTE</b> : The maximum file size allowed is 200 MB.                                                                                                    |  |  |
| 6    | Clear or check the <b>Enhance</b> check box. (Enhancements are not applied to Adobe PDF files).                                                                                                    |  |  |
| 7    | Select the appropriate option from the Insert Mode drop-down list.                                                                                                    |  |  |
| 8    | Specify the appropriate option from the Insert By drop-down list: Copying or Moving.                                                                                                    |  |  |
| 9    | Select [Insert].                                                                                                    |  |  |
|      | NOTE:                                                                                                    |  |  |
|      | <ul> <li>PDF: If you select a PDF file with multiple bookmarks, FreeFlow Makeready converts the bookmarks<br/>to RDO tags (provided that the bookmarks are grouped for continuous page ranges) and retains the<br/>original titles.</li> </ul> |  |  |
|      | <ul> <li>JPEG and TIFFs: You may receive a message regarding a resolution adjustment to your JPEG or<br/>TIFF image before you can complete the insert. Select [Yes] to continue.</li> </ul>                                                   |  |  |
| 10   | Once the process is complete, you can specify another file to insert.                                                                                                    |  |  |
| 11   | When you have finished, select [ <b>Done</b> ].                                                                                                    |  |  |

## Inserting Multiple Files into an RDO

### **Quick Points**

**OInsert mode and Insert by:** 

immediately.

You cannot change the Insert mode and Insert byoptions in the Insert File dialog box for each individual file you add to the Organizer window. The files are added as a group, and these options are applied when you complete the Insert command.

| Step        | Action                                                                                             |  |  |  |  |  |
|-------------|----------------------------------------------------------------------------------------------------|--|--|--|--|--|
| With an RD0 | With an RDO open:                                                                                  |  |  |  |  |  |
| 1           | Specify the insertion point in the Document Structure window.                                      |  |  |  |  |  |
| 2           | Select the appropriate insert mode from [Insert: Insert Mode].                                     |  |  |  |  |  |
| 3           | Select [Insert: File].                                                                             |  |  |  |  |  |
| 4           | Select the desired file type from the Files of type drop-down list.                                |  |  |  |  |  |
| 5           | Use the Look in drop-down list to navigate to the Windows location where your file resides.        |  |  |  |  |  |
| 6           | Select the desired file.                                                                           |  |  |  |  |  |
| 7           | Select the [Organizer] button.                                                                     |  |  |  |  |  |
|             | NOTE                                                                                               |  |  |  |  |  |
|             | • If you select [Insert] before displaying the Organizer window, the file is inserted into the RDO |  |  |  |  |  |

- Notice that the [Insert] button changes to [Add] when the Organizer window is displayed.
- You can add files to the Organizer from the Windows file system.

...continued

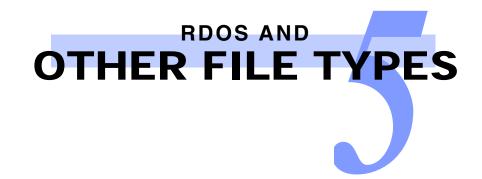

# Inserting Multiple Files into an RDO — continued

## **Quick Points**

**ORemoving a file:** 

You can remove a file from the Organizer window by highlighting the file and selecting the [Remove] button.

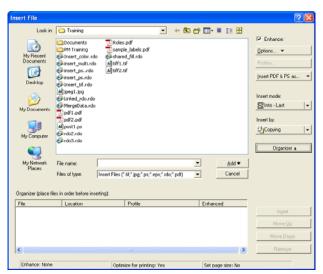

Insert File Dialog box with Organizer window

| Step | Action                                                                                                    |  |  |
|------|----------------------------------------------------------------------------------------------------|--|--|
| 8    | Select [Add] to add the selected file to the Organizer window.                                                                                                    |  |  |
|      | <b>NOTE</b> : You can add as many files as you wish to the Organizer window. Keep in mind, however, that inserting a large number of files will take longer.                   |  |  |
| 9    | Navigate to and select another file, then select [ <b>Add</b> ] to add the file to the Organizer window. Once the process is complete, you can specify another file to insert. |  |  |
| 10   | Mark or clear the <b>Enhance</b> check box. (Enhancements are applied only to TIFF files and JPEG files, not to PostScript or Adobe PDF files.)                                |  |  |
| 11   | Select the appropriate option from the Insert Mode drop-down list.                                                                                                    |  |  |
| 12   | Select [Insert] to insert all the files displayed in the Organizer window into the RDO, in the order they appear in the window.                                                |  |  |
| 13   | When you have finished, select [Done] to close the Insert File dialog box.                                                                                                    |  |  |

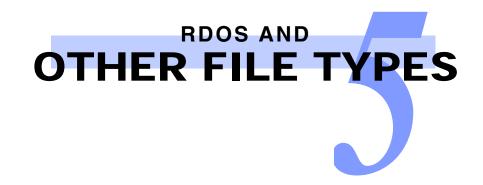

## Inserting a Data Merge Object into an RDO

A data merge object represents data whose content can vary for each copy of the document printed. Users create data merge objects and add them to RDOs. Data for the data merge object comes from a delimited text file, usually a CSV file or a TXT file.

| Fore  Fore  | 2                             |
|----------------------------------------------------------------------------------------------------|-------------------------------|
| Anal Posts                                                                                                    |                               |
| Backgound<br>Backgound<br>Campaved<br>Polition tion margin<br>Friedrick<br>Store                                                                                                    |                               |
| Contese      Contese      Contesee      Contesee      Conteseeeeeeeeeeeeeeeeeeeeeeeeeeeeeeeeeee                                    | • 11 • _                      |
| Contese      Contese      Contesee      Contesee      Conteseeeeeeeeeeeeeeeeeeeeeeeeeeeeeeeeeee                                    |                               |
| Content      Content           |                               |
| International Context Vertical<br>Context Vertical<br>Marga tout<br>International Fails vertical<br>(     Vertical<br>1.00"       International Fails vertical<br>(     Immediate State<br>(       International Fails vertical<br>(     Immediate State<br>(       International Fails vertical<br>(     Immediate State<br>(       International Fails vertical<br>(     Immediate State<br>(       International Fails vertical<br>(     Immediate State<br>(       International Fails vertical<br>(     Immediate State<br>(       International Fails vertical<br>(     Immediate State<br>(       International Fails vertical<br>(     Immediate State<br>(       International Fails vertical<br>(     Immediate State<br>(       International Fails vertical<br>(     Immediate State<br>(                                                                                                    |                               |
| International Context Vertical<br>Context Vertical<br>Marga tout<br>International Fails vertical<br>(     Vertical<br>1.00"       International Fails vertical<br>(     Immediate State<br>(       International Fails vertical<br>(     Immediate State<br>(       International Fails vertical<br>(     Immediate State<br>(       International Fails vertical<br>(     Immediate State<br>(       International Fails vertical<br>(     Immediate State<br>(       International Fails vertical<br>(     Immediate State<br>(       International Fails vertical<br>(     Immediate State<br>(       International Fails vertical<br>(     Immediate State<br>(       International Fails vertical<br>(     Immediate State<br>(       International Fails vertical<br>(     Immediate State<br>(                                                                                                    |                               |
| Contex Contex C | *                             |
| Merge tot<br>Innet Fold • an an<br>(<:Name> received < <calls rece<br="">I<br/>(&lt;)</calls>                                                                                                    |                               |
| Innet Fail •                                                                                                    | 20 h an at                    |
| k <name>&gt; received &lt;<calls rece<br="">I</calls></name>                                                                                                    |                               |
| K <name>&gt; received &lt;<calls rece<br="">I</calls></name>                                                                                                    | 医苯基 医外丛的                      |
| K <name>&gt; received &lt;<calls rece<br="">I</calls></name>                                                                                                    | 4 4 Tol5 ► H                  |
| <                                                                                                    |                               |
| <<br>¢cply to                                                                                                    | eived>> during the month of f |
| <<br>¢cply to                                                                                                    |                               |
| Apply to                                                                                                    |                               |
| Apply to                                                                                                    |                               |
| Apply to                                                                                                    |                               |
|                                                                                                    |                               |
| Pages Selected                                                                                                    |                               |
|                                                                                                    | · 1 · · 5 · · ·               |
|                                                                                                    |                               |
|                                                                                                    | OK Cancel Apply               |

| Step       | Action                                                                        |           |
|------------|-------------------------------------------------------------------------------|-----------|
| With an RD | O open:                                                                       |           |
| 1          | Specify the insertion point in the Document Structure window.                 |           |
| 2          | Select [Insert: Merge Text] from the menu bar. A merge data message displays. |           |
| 3          | Select [ <b>OK</b> ]. The Browse for merge data dialog box displays.          |           |
| 4          | Select a CSV file or a TXT file.                                              |           |
| 5          | Select [Open]. The [Insert Merge Text] data option window displays.           |           |
| -          |                                                                               | continued |

| Step | Action                                                                                                    |
|------|----------------------------------------------------------------------------------------------------|
| 6    | Select [ <b>OK</b> ]. The Insert Merge Text dialog box displays.                                                                                                    |
| •    | You can change the following properties:                                                                                                    |
|      | Font name, style, size, and color                                                                                                    |
|      | Opacity                                                                                                    |
|      | Location of the merge text on the page                                                                                                    |
|      | Text rotation                                                                                                    |
|      | The text itself                                                                                                    |
|      | The page range                                                                                                    |
|      | <b>NOTE</b> : You can also change the location of the data merge object by dragging and dropping it in the Page View window.                                                                                     |
| 7    | Use the Insert Field button to insert variable data fields into the text box.                                                                                                    |
|      | <b>NOTE</b> : Use the [ <b>ABC</b> ] button to display text in the Insert Merge Dialog box as it will appear on each printed page. Use the arrow keys on the Navigation toolbar to display the next data object. |
| 8    | Select [ <b>OK</b> ].                                                                                                    |

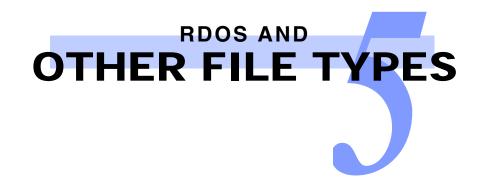

## Saving an RDO as an Adobe PDF File

When you create an Adobe PDF file from an RDO, all the formatting of the RDO is captured in the Adobe PDF file. However, job ticket options, such as covers, inserts, and tabs, are not stored in the Adobe PDF file.

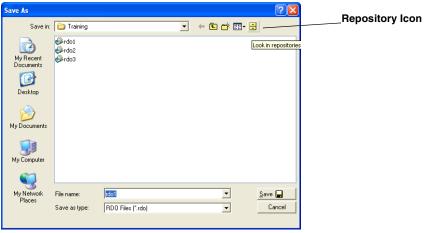

Save As dialog box

| Step        | Action                                                                                                    |
|-------------|----------------------------------------------------------------------------------------------------|
| With an RD0 | ) open:                                                                                                    |
| 1           | Select [File: Save As].                                                                                                    |
| 2           | Select [PDF Files (*.pdf)] from the Save as type drop-down list.                                                                                                    |
| 3           | Use the <b>Save in</b> drop-down list and the directory window below it to navigate to the directory where the new Adobe PDF file will be stored.                                                                   |
|             | <b>NOTE</b> : You may also save an Adobe PDF file into a repository. To do so, click on the Repository icon in the Save As dialog box, log in to the desired server, then select the desired repository and folder. |
| 4           | Type the file name for the new Adobe PDF file in the <b>File name</b> text box.                                                                                                    |
| 5           | Select [Save] to close the Save As dialog box and create the Adobe PDF file.                                                                                                    |

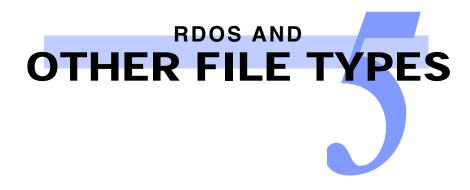

## Exporting RDO Pages to Other File Formats

You can export some or all pages of an RDO to a different file type. When you export all pages of an RDO into a TIFF, JPEG, PostScript, or Adobe PDF file, the formatting from the RDO is preserved. However, the paper stock is not maintained.

### **Quick Points**

#### **OSelecting a range of pages:**

You can select a non-sequential range of pages in the RDO by pressing <CTRL> while clicking on each desired page in the Document Structure window.

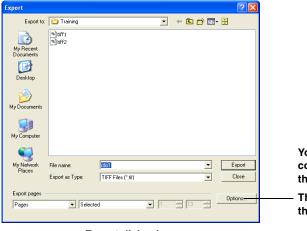

You can select [Options] to define the compression settings and file type for the exported file.

 The options available vary based on the file type you are exporting.

Export dialog box

| Step        | Action                                                                                                    |
|-------------|----------------------------------------------------------------------------------------------------|
| With an RDO | D open:                                                                                                    |
| 1           | Select one or more pages of the RDO from the Document Structure window.                                                                        |
| 2           | Select [File: Export].                                                                                                    |
| 3           | Use the <b>Export to</b> drop-down list and the directory window below it to navigate to the directory where the exported file will be stored. |
| 4           | Select the desired file type (TIFF, JPEG, PostScript, or PDF) from the Export as Type drop-down list.                                          |
| 5           | Type the new file name in the File name text box.                                                                                              |
|             | continued                                                                                                    |

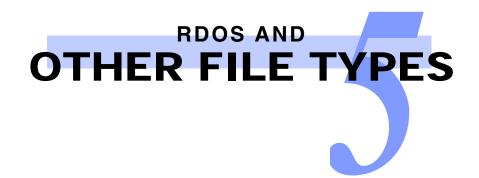

| Step | Action                                                                       |
|------|------------------------------------------------------------------------------|
| 6    | Select [ <b>OK</b> ] to save your settings.                                  |
| 7    | Select [Export]. You can perform another export when the export is complete. |
| 8    | Select [Close].                                                              |

# Converting an Adobe PDF File to an RDO

There are many ways to convert an Adobe PDF file to an RDO with FreeFlow Makeready.

As discussed earlier, you can insert an Adobe PDF file directly into an RDO. This is not the same as converting the Adobe PDF file, but it does allow you to do some job ticket programming that only RDOs can use. When you insert an Adobe PDF file into an RDO, however, you may detect a loss of image quality.

If the image quality of the RDO is very important for your site, use Network Agent to convert an Adobe PDF file to an RDO.

### **Quick Points**

### **OIs Network Agent enabled?**

Right-click on the Network Agent icon in the Windows system tray. Ensure that the Disabled check box is cleared.

### **OConversion tip:**

Converting an Adobe PDF file to an RDO does not convert Adobe PDF pages to TIFF images.

## **Using Network Agent**

The file name for an Adobe PDF file converted to an RDO using the Network Agent is <filename.pdf.rdo>.

| Step         | Action                                                                                                    |
|--------------|----------------------------------------------------------------------------------------------------|
| Setting up N | letwork Agent to convert Adobe PDF files to RDO files:                                                                                                    |
| 1            | Create a source directory (e.g., <b>E:\pdf-convert</b> ) and a destination directory (e.g., <b>E:\rdo-output</b> ) using File Manager or Windows Explorer.      |
|              | continued                                                                                                    |
| 2            | Place the Adobe PDF file you want to convert in the source directory. The new RDO document you are about to create will be stored in the destination directory. |
| 3            | To open Network Agent, select [Start: Programs: Xerox FreeFlow Software: Printer<br>Administration: Network Agent].                                             |

### Step

### Action

| 🚊 Network                 | Agent                                            | ? 🗙      |
|---------------------------|--------------------------------------------------|----------|
| File Function             | s Help                                           |          |
| Custom Nar<br>Process PDF | Add Network Agent                                | Log Errc |
|                           | Network Agent Type:                              |          |
|                           | Process PDF Files                                |          |
|                           | C Use Step-by-Step Wizard<br>C Use Express Setup |          |
|                           | Next Cancel                                      |          |
| <                         | III III III III III III III III III II           |          |
| Add                       | Edit Delete                                      |          |

#### Add/Edit Network Agent dialog box

| 4 | Select [Add].                                                          |
|---|------------------------------------------------------------------------|
| 5 | Select [Process PDF Files] from the Network Agent Type drop-down list. |
| 6 | Mark the [Use Express Setup] radio button and select [Next].           |

| Add Network Agent                        | 2 🔀                                   |
|------------------------------------------|---------------------------------------|
| Network Agent Type:<br>Process PDF Files |                                       |
| Custom Name:                             |                                       |
| Coston Name:                             |                                       |
|                                          |                                       |
| Retrieve PDF Files From:                 | Save Jobs To<br>• Windows File System |
|                                          | C Repository                          |
| Browse                                   | User Name:                            |
| Options:                                 |                                       |
| Preflight PDF                            | Password:                             |
| Build RDO from PDF                       |                                       |
|                                          | Host Name:                            |
|                                          |                                       |
|                                          | Save Location:                        |
|                                          | Save Education:                       |
|                                          |                                       |
|                                          | Browse                                |
|                                          |                                       |
|                                          |                                       |
|                                          |                                       |
|                                          |                                       |
|                                          |                                       |
|                                          | OK Cancel Help                        |
| Ready                                    |                                       |
|                                          |                                       |

#### Add Network Agent dialog box

| 7 | Enter a custom name for the network agent.                                                                                                    |
|---|----------------------------------------------------------------------------------------------------|
| 8 | Use the [ <b>Browse</b> ] button to navigate to and select the source directory (e.g., <b>E:\pdf-convert</b> ) in the <b>Retrieve PDF Files From</b> section. |

| Step | Action                                                                                                    |
|------|----------------------------------------------------------------------------------------------------|
| 9    | Clear the <b>Preflight PDF</b> check box.                                                                                  |
| 10   | Mark the Build RDO from PDF check box.                                                                                     |
| 11   | Select Windows file system in the Save jobs to section.                                                                    |
|      | NOTE: Select Repository if you are saving the job to a location in a supported repository.                                 |
| 12   | Navigate to and select the destination directory (e.g., E:\rdo-output) from the Save Location list box.                    |
| 13   | Select [ <b>OK</b> ]. The Network Agent Setup dialog box displays with the new Network Agent information you just defined. |

# Converting an Adobe PDF File to an RDO — continued

### **Quick Points**

**ONetwork Agent notification:** 

To receive status messages for Network Agent, right-click on the Network Agent icon. Ensure that the Message Notification check box is marked.

| 📕 Network Job L   | og              |               |                                 | X |
|-------------------|-----------------|---------------|---------------------------------|---|
| Network Jobs:     |                 |               |                                 |   |
| Name              | Printer:Queue   | Location      | Time                            | 2 |
| Color-pdf.pdf.rdo | E:\pdf-convert\ | E:\rdo-output | Monday, May 17, 2004 1:12:07 PM | ŝ |
| <                 |                 |               | Glear LogClose                  |   |

Network Job Log dialog box

| Step        | Action                                                                                                    |
|-------------|----------------------------------------------------------------------------------------------------|
| Using Netwo | ork Agent to create an RDO file from an Adobe PDF file:                                                                                                    |
| 1           | Use File Manager to copy the desired Adobe PDF file to the source directory, <b>E:\pdf-convert</b> , directory.                                                             |
|             | After about 30 seconds, a FreeFlow message box displays: "New Network Agent Jobs Have Arrived" if Message Notification has been enabled (see the Quick Point on this page). |
| 2           | Select [ <b>OK</b> ].                                                                                                    |
| 3           | Double-click on the <b>Network Agent</b> icon in the Windows system tray to display the Network Job Log dialog box. The status of your RDO files is logged here.            |
| 4           | Open FreeFlow Makeready.                                                                                                    |
| 5           | Navigate to and open the RDO in the destination directory, <b>E:\rdo-output\<filename></filename></b><br><b>.pdf.rdo</b> .                                                  |

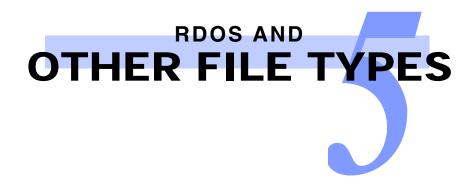

# Repairing a Broken Link

FreeFlow Makeready allows you to restore a linked file that has been moved or deleted from its original location. If you open an RDO file that has been programmed with linked components and the components have been moved or deleted, FreeFlow Makeready provides a message that the links are broken and provides an option to restore the broken links.

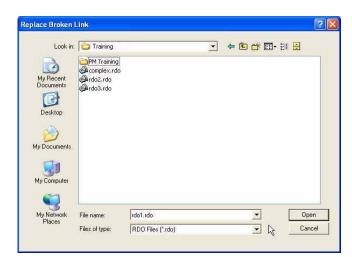

| Step        | Action                                                                                      |  |  |  |  |
|-------------|---------------------------------------------------------------------------------------------|--|--|--|--|
| In FreeFlow | In FreeFlow Makeready:                                                                      |  |  |  |  |
| 1           | Select [File: Open].                                                                        |  |  |  |  |
| 2           | Select an RDO file. The file opens and displays a broken link message.                      |  |  |  |  |
| 3           | Select [Yes]. The Replace Broken Link dialog box displays.                                  |  |  |  |  |
| 4           | Use the Look in window of the Replace Broken Link dialog box to search for the linked file. |  |  |  |  |
| 5           | Select the file you are looking for.                                                        |  |  |  |  |
| 6           | Select [Open]. The file opens in FreeFlow Makeready. The link has been restored.            |  |  |  |  |

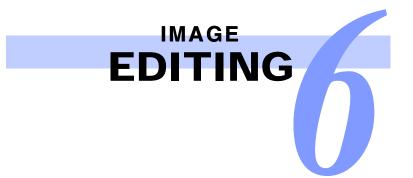

# Using the Transparent Option

### **Quick Points**

**OEdit Mode in FreeFlow Makeready:** 

Many of the functions available in edit mode are also enabled in the FreeFlow Makeready Image Editor.

The advantage of using edit mode instead of the Image Editor is that you remain in the FreeFlow Makeready application window.

The Transparent property is available only for black and white images.

There are two colors of pixels in an image: black and white. If the image is Transparent, the white pixels are not displayed. This allows you to overlay images and display only the black pixels (the content) of the image, without the edges.

|               | Image Properties                                                                          | ? 🗙 |
|---------------|-------------------------------------------------------------------------------------------|-----|
|               | General Quality Profiles Internal to rdoTtest rdo Size Width: Height: B.49"               |     |
| Color section | Color<br>Color<br>Color<br>Transparent<br>Shared<br>O pages<br>List pages<br>OK<br>Cancel |     |

Image Properties dialog box

| Step        | Action                                                                                            |  |  |
|-------------|---------------------------------------------------------------------------------------------------|--|--|
| To change a | n image to Transparent using the Image Editor:                                                    |  |  |
| 1           | In FreeFlow Makeready, select [Graphics: Edit in Image Editor]. The Image Editor window displays. |  |  |
| 2           | In the Image Editor window, select [Options: Transparent Mode].                                   |  |  |
| To change a | n image to Transparent in the FreeFlow Makeready main application window:                         |  |  |
| 1           | Select the image in the Page View window or in the Document Structure window.                     |  |  |
| 2           | Right-click and select Image Properties. The Image Properties dialog box displays.                |  |  |
| 3           | Select Transparent in the Color section.                                                          |  |  |
| 4           | Select [OK].                                                                                      |  |  |

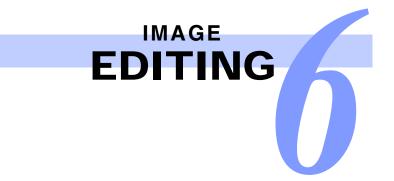

# Editing an Image

### **Quick Points**

**OSave before editing:** 

Always save your image before opening edit mode. Changes to images edited using edit mode are automatically saved to the image. If you do make a mistake...

## Using Edit Mode for Black and White or Color Images

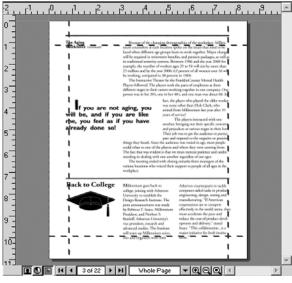

Edit Mode active in FreeFlow Makeready

| Step        | Action                                                                                                    |  |  |  |
|-------------|----------------------------------------------------------------------------------------------------|--|--|--|
| With an RDO | With an RDO open:                                                                                                    |  |  |  |
| 1           | Select an image from the Document Structure window.                                                                                    |  |  |  |
| 2           | Double-click on the selected image in the Page View window. Four bounding lines display on the selected image in the Page View window. |  |  |  |
| 3           | Move one or more of the bounding lines to select a specific area of the image for editing.                                             |  |  |  |
| 4           | Right-click inside the bounding lines in the Page View window to display the available editing<br>commands for the selection.          |  |  |  |
| 5           | When you have finished editing the image, select any item in the Document Structure window to exit edit mode.                          |  |  |  |

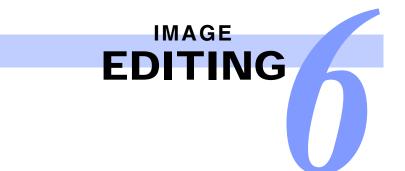

# Editing an Image — continued

### Using Image Editor for Black and White Images

### **Quick Points**

### OWhen do you need a bounding box?

When you want to perform one of the following editing commands in Image Editor:

Cut, Copy, Frame, Fill, Crop, and Invert

### **OWhy do you need a bounding box?**

When you select a command from the [Edit] menu, the Image Editor applies the command to yhe image area defined by the bounding box.

#### You can use Image Editor for black and white or grayscale images only.

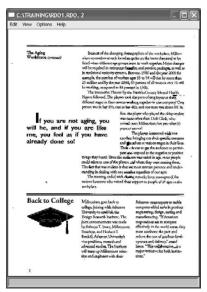

Image Editor application window

| Step        | Action                                                                                                    |  |  |  |
|-------------|----------------------------------------------------------------------------------------------------|--|--|--|
| With an RD0 | O open:                                                                                                    |  |  |  |
| 1           | Select one or more black and white or grayscale images from the Document Structure window.                                                                                                    |  |  |  |
| 2           | Select [Graphics: Edit in Image Editor]. The Image Editor opens, displaying the selected image(s).<br><b>NOTE</b> : For each image selected in the Document Structure window, a separate instance of the Image Editor displays. |  |  |  |
|             | continued                                                                                                    |  |  |  |

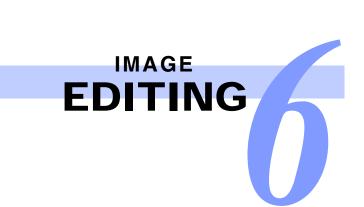

| Step | Action                                                                                                    |  |  |
|------|----------------------------------------------------------------------------------------------------|--|--|
| 3    | If necessary, create a bounding box on the image by clicking and dragging diagonally.                                 |  |  |
| 4    | Select the desired editing command from the [Edit] menu.                                                              |  |  |
| 5    | When you have finished, select the [ <b>Exit</b> ] button to close the Image Editor and return to FreeFlow Makeready. |  |  |
| 6    | Select [Yes] to confirm your changes.                                                                                 |  |  |

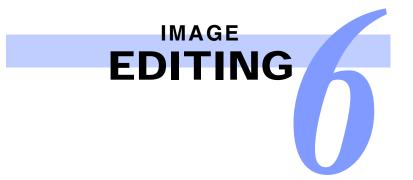

# Editing an Image — continued

### **Quick Points**

**OFlattening images:** 

Flattening an image in Adobe PhotoShop "fuses" the image into a single layer. Some File types use laters to enable editing imagage information on one layer without effecting the image information of other layers. However, multiple layers within a file increases the file size.

### Using Adobe PhotoShop for Color Images

You can only use Adobe PhotoShop for color images if you have purchased and installed Adobe PhotoShop on your system.

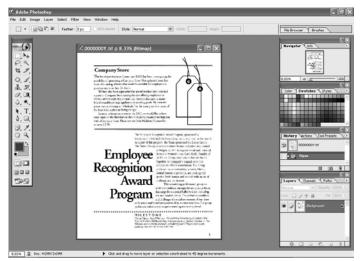

Adobe PhotoShop application window

| Step              | Action                                                                                         |  |  |  |
|-------------------|------------------------------------------------------------------------------------------------|--|--|--|
| With an RDO open: |                                                                                                |  |  |  |
| 1                 | Select one or more color images from the Document Structure window.                            |  |  |  |
| 2                 | Select [Graphics: Edit in PhotoShop].                                                          |  |  |  |
| 3                 | Select [OK] to the confirmation message. Adobe PhotoShop opens, displaying the selected image. |  |  |  |
| 4                 | Select the desired editing command from the menu or toolbar.                                   |  |  |  |

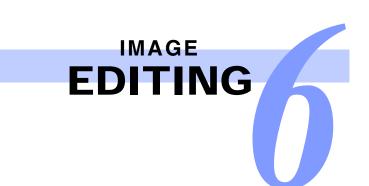

| Step | Action                                                     |
|------|------------------------------------------------------------|
| 5    | Select [Layer: Flatten Image] from the PhotoShop menu bar. |
|      | continued                                                  |
| 6    | Close the image in Adobe PhotoShop.                        |
| 7    | Select [Yes] to confirm your changes.                      |
| 8    | Close PhotoShop and return to FreeFlow Makeready.          |
| 9    | Select [Yes] to update the image in FreeFlow Makeready.    |

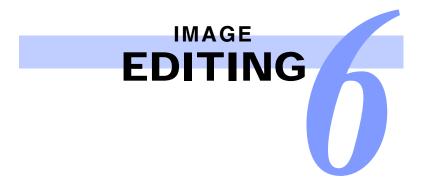

# Editing an Adobe PDF Segment in FreeFlow Makeready

FreeFlow Makeready provides an Adobe PDF editing feature that allows you to change the content of a segmented Adobe PDF containing separate text and image components.

| Step       | Action                                                                                                    |  |
|------------|----------------------------------------------------------------------------------------------------|--|
| With an RD | O open:                                                                                                    |  |
| 1          | Select the desired Adobe PDF page from the Document Structure window.                                           |  |
| 2          | Select [Graphics: Edit PDF page].                                                                               |  |
| 3          | Select one of the icons on the page from the Document Structure window. The icons are labeled as Text or Image. |  |
|            | continued                                                                                                    |  |

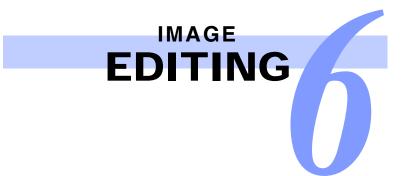

## Editing a Text Object

| Text Properties         Image: Control of the second second s | Foxt         Properties         P           Foxt         -         -         -           Foxt         -         -         -         -           Foxt         -         -         -         -         -           Foxt         -         -         -         -         -         -         -           Foxt         -         -         -         -         -         -         -         -         -         -         -         -         -         -         -         -         -         -         -         -         -         -         -         -         -         -         -         -         -         -         -         -         -         -         -         -         -         -         -         -         -         -         -         -         -         -         -         -         -         -         -         -         -         -         -         -         -         -         -         -         -         -         -         -         -         -         -         -         -         -         -         -         -         < | Edit font style, size, and color |
|----------------------------------------------------------------------------------------------------|----------------------------------------------------------------------------------------------------|----------------------------------|
| Background<br>C Opeque<br>C Transport<br>Position tom margin<br>Horizontal<br>G006°                                                                                                    | Padan ten nagin<br>Holozta<br>122 <sup>°</sup> ⇒ From lett 223 <sup>°</sup> ⇒ From top                                                                                                    | — Edit location                  |
|                                                                                                    |                                                                                                    | Edit rotation                    |
| This cat eats rice.                                                                                                    | This cat eats mice.                                                                                                    |                                  |
| <u>v</u>                                                                                                    | <u>a</u>                                                                                                    | — Edit text                      |
| OK Cancel Apply                                                                                                    | OK Cancel Apply                                                                                                    |                                  |

Text Properties dialog box

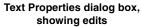

| Step                   | Action                                                                                                    |  |  |  |
|------------------------|----------------------------------------------------------------------------------------------------|--|--|--|
| To edit a text object: |                                                                                                    |  |  |  |
| 1                      | Select a text object in the Adobe PDF.                                                                               |  |  |  |
|                        | continuec                                                                                                    |  |  |  |
| 2                      | Right-click in the Page View window and select [ <b>Text Properties</b> ] to display the Text Properties dialog box. |  |  |  |
|                        | You can change the following properties:                                                                             |  |  |  |
|                        | Font name, style, size, and color                                                                                    |  |  |  |
|                        | Rotation of the text object                                                                                          |  |  |  |
|                        | Location of the text object on the page                                                                              |  |  |  |
|                        | The text itself.                                                                                                    |  |  |  |
|                        | <b>NOTE</b> : You can also change the location of the object by dragging and dropping in the Page View window.       |  |  |  |
| 3                      | Select [ <b>OK</b> ].                                                                                                |  |  |  |

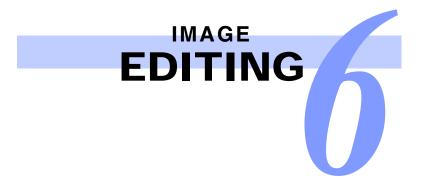

## Editing an Image Object

If you select an Image object in the Adobe PDF, you can right-click in the Page View window and select from a number of editing commands. You can Cut, Copy, or Delete all or part of the image.

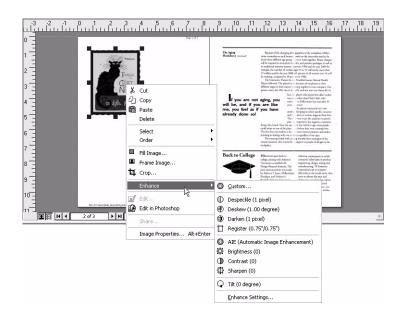

- Select [Fill Image] to display the Fill Image dialog box and apply a fill to all or part of the image.
- Select [Frame Image] to display the Frame Image dialog box and apply a frame to the image.
- Select [**Crop**] to display the Crop dialog box and crop the image.
- Select any Enhance feature from the Enhance submenu, or set and apply several Enhance features using the Custom option.
- Select [Image Properties] to display the Image Properties dialog box. You can change image size and location on the page.

#### NOTE:

- You can also change the location of an image by dragging and dropping in the View window.
- You cannot change the opacity of a color image.
- You can select one of the sizing handles on the image and rotate or scale the image.

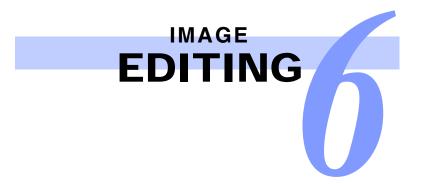

# Using the Register Enhance Settings

To access the Register Enhance settings, select [**Graphics: Enhance > Custom**] [**Register**]. There are settings for text or graphics optimization, and settings for horizontal and vertical **Alignment** and **Ignore Edge**. The following pages explain these settings.

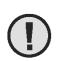

### CAUTION:

You can lose image content using the Register feature as shown in some of the following examples. Any image content beyond the image edges is removed from the image.

Let's look at how the Register settings affect the position of the image content using the following image as an example.

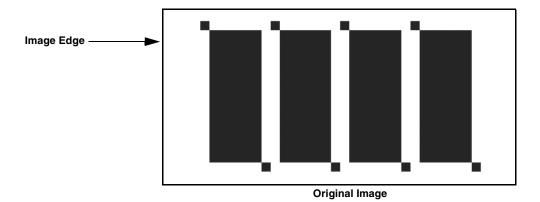

...continued

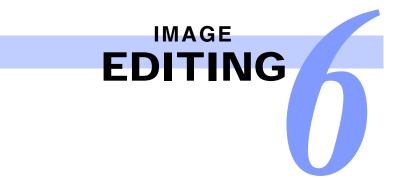

Register allows you to define the position of the image content (the black pixels). When you register the above image, you are moving the black pixels of the image. The size of the image does not change. For example, if you apply a Horizontal alignment setting of **.4 inches**, **Left** to the original image, you move the image AWAY FROM the left edge of the image content by .4 inches; the image content shifts to the right. The image appears as follows:

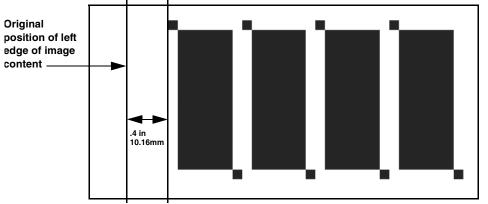

**NOTE**: You can apply the horizontal alignment with respect to the right edge of the image. You can also apply the vertical alignment with respect to the top or bottom edge of the image.

...continued

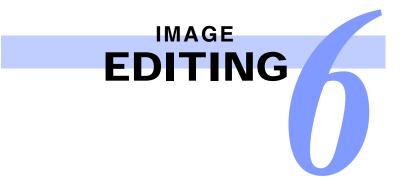

The **Ignore Edge** setting works with the **Alignment** setting. When you type a value in the **Ignore Edge** text box, the software disregards the black pixels as being the edge of the image, and applies a margin of the specified value from the actual edge of the image, including the white pixels. Then from that point, the horizontal alignment begins. For example, if you apply a **Horizontal alignment** setting of **1 inch**, **Left** with an **Ignore Edge** setting of **1** inch to the original image, the image appears as follows:

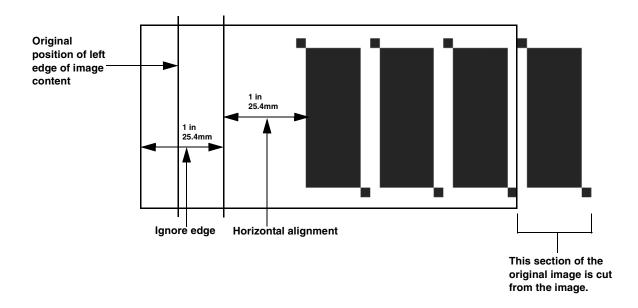

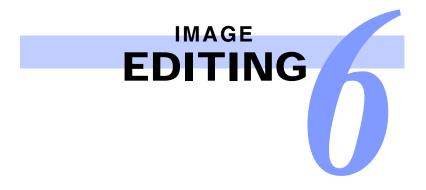

# Enhancing Images

FreeFlow Makeready provides enhancement features for black and white images, as well as a separate set of enhancement features for color images. These features allow you to improve the overall appearance of your images.

## Applying One Enhance Feature

| Step       | Action                                                                                                    |
|------------|----------------------------------------------------------------------------------------------------|
| With an RD | O open:                                                                                                    |
| 1          | Select the desired images, pages or sections from the Document Structure window.                                                                               |
| 2          | Select [ <b>Graphics: Enhance &gt; <feature b="" name<="">&gt;]. The default setting for the feature is applied to the selected images or pages.</feature></b> |
|            | continued                                                                                                    |

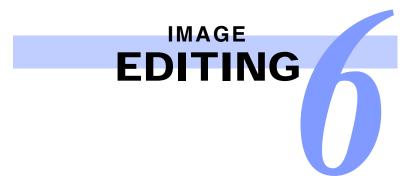

# Applying Several Enhance Features

| mage Enhance Options         Image Enhance options: | ed image[s].      |
|-----------------------------------------------------|-------------------|
|                                                     | OKCancelResetHelp |

Image Enhance Options dialog box in FreeFlow Makeready

| Step              | Action                                                                                                    |  |  |  |
|-------------------|----------------------------------------------------------------------------------------------------|--|--|--|
| With an RDO open: |                                                                                                    |  |  |  |
| 1                 | Select the desired images, pages, or sections from the Document Structure window.                                                             |  |  |  |
| 2                 | Select [Graphics: Enhance > <feature name="">]. The default setting for the feature is applied to the selected images or pages.</feature>     |  |  |  |
| 3                 | Mark the check box for an <b>Enhancement</b> feature in the <b>Image Enhance options</b> list box (such as, Despeckle) to enable the feature. |  |  |  |
| 4                 | Select the feature name to display the settings for the feature.                                                                              |  |  |  |
| 5                 | Adjust the settings for the feature as needed for the selected images.                                                                        |  |  |  |
| 6                 | Repeat steps 3 through 5 until you have enabled all the desired Enhancement features.                                                         |  |  |  |
| 7                 | You can mark the <b>Save options as default</b> check box to update the default settings to those you specified.                              |  |  |  |

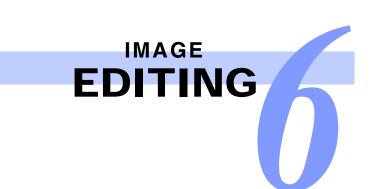

| Step | Action                                                                                                    |
|------|----------------------------------------------------------------------------------------------------|
| 8    | Select [ <b>Pages</b> ] from the first drop-down list in the <b>Apply to</b> section.                                                                         |
|      | <b>NOTE</b> : The options in the first drop-down list change, depending on whether the RDO is 1-sided or 2-<br>sided.                                         |
|      | continue                                                                                                    |
| 9    | Select [AII], [Selected], or [Range] from the second drop-down list in the Apply to section to indicate the pages that you want to enhance.                   |
| 10   | If you selected [ <b>Range</b> ], specify the starting and ending pages in the appropriate text boxes in the <b>Apply to</b> section.                         |
| 11   | Select [ <b>OK</b> ] to apply all the Enhance features you enabled.                                                                                           |
|      | <b>NOTE</b> : You can use the [ <b>Reset</b> ] button in the Image Enhance Options dialog box to reset all the<br>Enhance features to their default settings. |

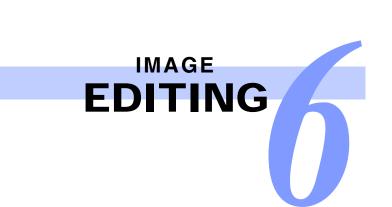

# ADOBE PDF FILES

# Rotating an Adobe PDF in an RDO

#### **Quick Points**

**OMaintaining segmented PDF integrity:** 

When inserting a PDF into an RDO, ensure that the Convert option in the Insert dialog is set to Convert PostScript and PDF files to PDF pages.

FreeFlow Makeready allows you to rotate Adobe PDF pages in an RDO. You can also edit individual elements of a segmented Adobe PDF file (an Adobe PDF file that contains separate text and image components). If you are unsure if your Adobe PDF is segmented, select an Adobe PDF page from the Document Structure window. If the PDF is editable, the [**Graphics: Edit PDF Page**] option will be available from the menu bar, and each element of the PDF will be listed separately in the Document Structure window. If the edit option is not available from the menu bar, then the PDF is not editable.

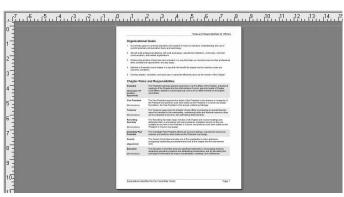

PDF page in Page View

| Step         | Action                                                                                         |
|--------------|------------------------------------------------------------------------------------------------|
| To rotate an | Adobe PDF file in an RDO:                                                                      |
| 1            | Open an RDO that contains an Adobe PDF file.                                                   |
| -            | The PDF displays in the Page View window.                                                      |
| 2            | Your document may need a different paper size to accommodate the rotated page. If so:          |
| _            | a) Select [Format: Document Properties].                                                       |
|              | b) On the Paper tab, select the [Edit Default Stock] button.                                   |
|              | c) Select a paper size that will accommodate the rotated page from the Size drop-down list.    |
|              | d) Select [OK]. The document displays in the Page View window on a sheet of the selected size. |
|              | continued                                                                                      |

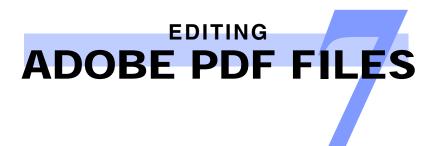

# Rotating an Adobe PDF in an RDO — continued

|  | Band National Constraints     Band National Constraints     B | 0<br>1<br>2<br>3<br>4<br>4<br>5<br>5<br>7<br>8<br>8<br>7<br>7<br>8<br>8<br>7<br>8<br>8<br>7<br>8<br>8<br>8<br>8<br>7<br>8<br>8<br>8<br>8<br>8<br>8<br>8<br>8<br>8<br>8<br>8<br>8<br>8<br>8<br>8<br>8<br>8<br>8<br>8<br>8 | Anternational         Anternational         Anternational <td< th=""><th>1.04</th><th></th></td<> | 1.04 |  |
|--|----------------------------------------------------------------------------------------------------|----------------------------------------------------------------------------------------------------|----------------------------------------------------------------------------------------------------|------|--|
|--|----------------------------------------------------------------------------------------------------|----------------------------------------------------------------------------------------------------|----------------------------------------------------------------------------------------------------|------|--|

Paper has been resized to accommodate page rotation

Rotated PDF page

| Step | Action                                                                                                    |
|------|----------------------------------------------------------------------------------------------------|
| 3    | Select the elements you want to rotate.                                                                               |
|      | <b>NOTE</b> : You can choose to rotate the entire document, one or more pages, or one or more elements within a page. |
| 4    | Select [Graphics: Rotate].                                                                                            |
| 5    | Select Left, Right, or 180. The results display in the Page View window.                                              |
|      | NOTE: You may select a page element at any edge or corner and drag it to rotate it to any angle.                      |

7 - 2

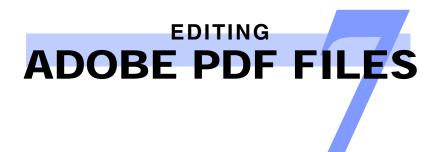

# Scaling an Adobe PDF

| icale                |                   |         |                    | ?× |                                                                                                    |
|----------------------|-------------------|---------|--------------------|----|----------------------------------------------------------------------------------------------------|
| Size<br>Width:       | Height:<br>100% - | : Const | rain proportions — |    | To preserve the proportions of<br>the original page, mark the<br>Constrain proportions check<br>box. |
| New size<br>Width:   | 3.16 in           | Height: | 4.13 in            |    | You can scale objects other than                                                                     |
| Apply to<br>Graphics | ▼ Sel             | ected   | <u>•</u> 1         |    | those selected in the Document<br>—— Structure window by changing<br>the selections in the Apply to  |
|                      |                   | OK      | Cancel             |    | section.                                                                                             |

Scale dialog box

| Step        | Action                                                                                                    |
|-------------|----------------------------------------------------------------------------------------------------|
| To scale an | Adobe PDF file in an RDO:                                                                                                    |
| 1           | Open an RDO that contains an Adobe PDF file. The PDF displays in the Page View window.                                                                                                    |
| 2           | <ul> <li>Your document may need a different paper size to accommodate the rotated page. If so:</li> <li>a) Select [Format: Document Properties].</li> <li>b) On the Paper tab, select the [Edit Default Stock] button.</li> <li>c) Select a paper size that will accommodate the rotated page from the Size drop-down list.</li> <li>d) Select [OK]. The document displays in the Page View window on a sheet of the selected size.</li> </ul> |
| 3           | Select [Graphics: Scale] from the menu bar. The Scale dialog displays.                                                                                                    |

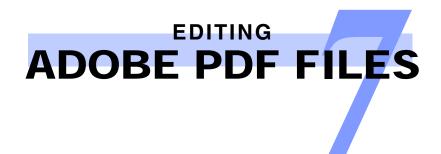

# Scaling an Adobe PDF — continued

| Scale<br>Size<br>Width:<br>[125% + | Height: | E Constr | ain proportions | ?×            | The Height box is unavailable if<br>———— the Constrain proportions<br>check box is marked. |
|------------------------------------|---------|----------|-----------------|---------------|--------------------------------------------------------------------------------------------|
| New size<br>Width:                 | 3.95 in | Height:  | 5.16 in —       |               | The new dimensions display in the New size section.                                        |
| Apply to<br>Graphics               | _▼ Sel  | ected    | <u> </u>        | <u>+</u> 14 + |                                                                                            |
|                                    |         | OK       | Cancel          | Apply         |                                                                                            |

Scale dialog showing scaling selections

| Step | Action                                                                                                    |
|------|----------------------------------------------------------------------------------------------------|
| 4    | Enter the scale percentage in the <b>Width</b> box. This is the size you want the scaled page to be in relation to that of the original document. |
| 5    | Enter a value in the <b>Height</b> box.                                                                                                    |
| 6    | Select [ <b>OK</b> ]. The scaled page displays in the Page View window.                                                                           |

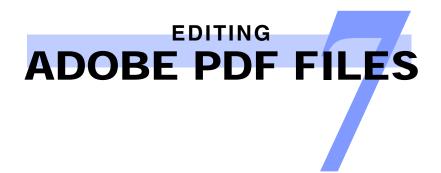

## Editing a Rotated Adobe PDF

After you have rotated a PDF page you may find that you need to make further edits.

|                                                                          | 1                                                                                                    | 1, 19, 11, 11, 11, 12, 13, 14, 15 | i 1 <sup>16</sup> 1 <sup>17</sup> 1 <sup>18</sup> 1 <sup>19</sup> |
|--------------------------------------------------------------------------|----------------------------------------------------------------------------------------------------|-----------------------------------|-------------------------------------------------------------------|
| 0<br>1<br>2<br>3<br>4<br>4<br>5<br>6<br>6<br>7<br>7<br>8<br>9<br>1<br>10 | And and a second second | , day                             |                                                                   |
| 6<br>7<br>8<br>9<br>10<br>10<br>10                                       | Image: Section of the section of the section of t                  | A name a series                   |                                                                   |

#### **Rotated PDF page**

| Step          | Action                                                                                                    |
|---------------|----------------------------------------------------------------------------------------------------|
| To edit a rot | ated PDF page or element:                                                                                      |
| 1             | Open an RDO that contains a rotated PDF page.                                                                  |
| 2             | In the Document Structure window, select a PDF page, and expand it, displaying all of the objects on the page. |
| 3             | In either the Page View window or the Document Structure window, select the text object you wish to edit.      |
| 4             | Select [Graphics: Edit].                                                                                       |
| 5             | Make the desired changes.                                                                                      |
| 6             | Select [ <b>OK</b> ].                                                                                          |
| 7             | Select [Graphics: Edit PDF page] from the menu bar. The PDF page editor closes.                                |
|               | NOTE: If the PDF page remains open, other Graphics functions may not function properly.                        |

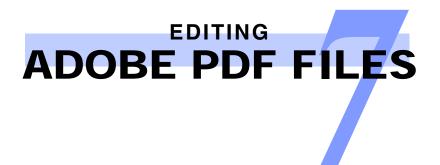

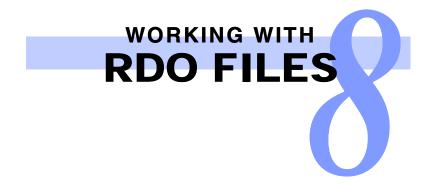

# **Changing RDO Properties**

## **Quick Points**

#### **OPage numbering:**

There are two ways to enable page numbering: Select [Insert: Page Numbers] to use the Page Numbering wizard, or use the Page Numbers tab in the Document Properties dialog box

| ntitled - Document Proper                                                                               | ties                                                                                  | ?                |
|----------------------------------------------------------------------------------------------------|---------------------------------------------------------------------------------------|------------------|
| Footers  <br>General Layout  <br>Printer family:                                                        | Page Numbers Copyright Sum<br>Press Sheet Paper Merge Data                            | nmary<br>Headers |
| Unspecified<br>Job type:<br>Standard<br>Rows: Columns:<br>T T<br>Pages on sheet side<br>T T<br>Repeated | Drientation  C Portrait  C Landscape  Sides imaged  C 1 Sided  C 2 Sided  Head to Toe |                  |
| Color                                                                                                   | C When scanning                                                                       |                  |
|                                                                                                    | 0K Cancel                                                                             | Apply            |

Document Properties dialog box, General tab

| Step        | Action                                                                                                    |
|-------------|----------------------------------------------------------------------------------------------------|
| With an RDC | O open in FreeFlow Makeready:                                                                                                    |
| 1           | Select [Format: Document Properties].                                                                                                    |
| 2           | Select the desired tab.                                                                                                    |
| 3           | Specify the settings for your RDO.                                                                                                    |
|             | <b>NOTE</b> : You can make changes in any number of tabs. You can select [ <b>Apply</b> ] before moving to the next tab, but this is not required. |
| 4           | Select [ <b>OK</b> ] when you are finished changing the RDO properties.                                                                            |

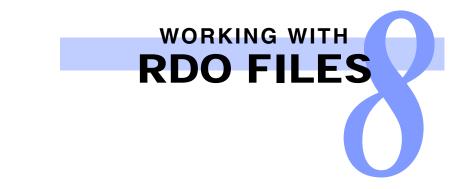

## Applying Highlight Color to an Image

You define the highlight color for an RDO in the Document Properties dialog box. You can then apply this color to individual images or pages of the RDO.

**NOTE**: You must have a highlight color-capable printer attached to your FreeFlow machine and defined in the Printer Administration application before you can apply highlight color to an image.

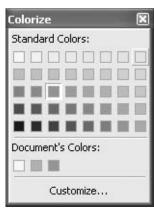

Colorize dialog box for highlight color printer family

| Col | oriz | e    |       |      |   | X |
|-----|------|------|-------|------|---|---|
| Sta | inda | rd ( | Colo  | rs:  |   |   |
|     |      |      |       |      |   |   |
|     |      |      |       |      |   |   |
|     |      |      |       |      | 圜 |   |
|     |      |      |       |      |   |   |
|     |      |      |       |      |   |   |
|     |      | Cu   | istoi | mize |   |   |

Colorize dialog box for full color or unspecified printer family

| Step       | Action                                                                                                    |  |  |
|------------|----------------------------------------------------------------------------------------------------|--|--|
| With an RD | O open in FreeFlow Makeready:                                                                                                    |  |  |
| 1          | Select [Format: Document Properties].                                                                                                   |  |  |
| 2          | Select a highlight color-capable printer from the <b>Printer family</b> drop-down list.                                                 |  |  |
| 3          | Select the desired highlight color for the RDO from the <b>Document highlight color</b> drop-down list.                                 |  |  |
| 4          | Select [OK] to close the Document Properties dialog box and apply your changes.                                                         |  |  |
| 5          | Select a page or an image from the Document Structure window.                                                                           |  |  |
| 6          | Select [ <b>Graphics: Colorize</b> ]. The Colorize dialog box displays, with several shades of the specified highlight color available. |  |  |
| 7          | Select a shade. The Colorize dialog box closes, and the color is applied to the selected page or image.                                 |  |  |

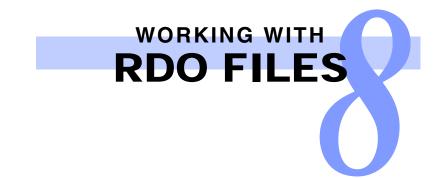

# Arranging Objects on RDO Pages

#### **Quick Points**

**OGuides default options:** 

You can change or reset the default options for the Guides in FreeFlow Makeready by selecting [View: Guides].

FreeFlow Makeready allows you to place up to 100 objects on a single page of an RDO. You can add objects to a page by scanning or inserting images, or by pasting cut or copied images into the page.

NOTE: Select Insert Into-First or Insert Into-Last as the insert mode to place multiple objects on a page.

A separate icon displays below the page icon in the Document Structure window for each object on the page. FreeFlow Makeready uses "layering" to organize the objects on the page: objects are displayed as though they are stacked on the page. The last object icon under the page icon in the Document Structure window is on top of the stack, and the first object is on the bottom.

Use the features on the following pages with the Page View window to arrange the objects on a page.

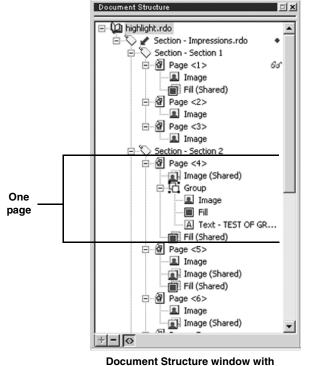

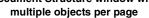

# Tips for Arranging Objects

| Step                          | Action                                                                                                    |  |  |  |
|-------------------------------|----------------------------------------------------------------------------------------------------|--|--|--|
| With FreeFlow Makeready open: |                                                                                                    |  |  |  |
| 1                             | Select [View: Rulers] and [View: Guides > Show Guides] to display the rulers and guides, if they are not displayed. |  |  |  |
| 2                             | Select the desired object or objects from the<br>Document Structure window.                                         |  |  |  |

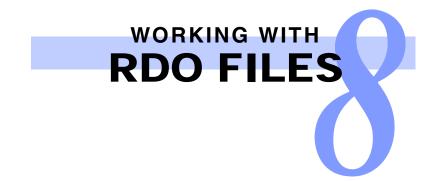

## Arranging Objects on RDO Pages - continued

### **Quick Points**

#### **OArranging images:**

Refer to the FreeFlow Makeready online Help system for more information on changing the order of images or aligning images in your RDO.

## **Changing Image Order**

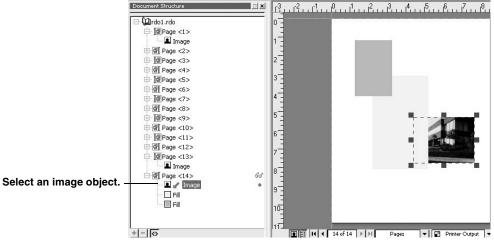

Arranging objects on an RDO page

| Step        | Action                                                                                                 |  |
|-------------|----------------------------------------------------------------------------------------------------|--|
| With an RDO | O open:                                                                                                |  |
| 1           | Select an image from the Document Structure window.                                                    |  |
| 2           | Select [Graphics: Order].                                                                              |  |
| 3           | Select the appropriate option:                                                                         |  |
| ·           | <ul> <li>Bring to Front</li> <li>Send to Back</li> <li>Bring Forward</li> <li>Send Backward</li> </ul> |  |
|             | NOTE: The options on the Order submenu allow you to rearrange the order of images stacked on a         |  |

page.

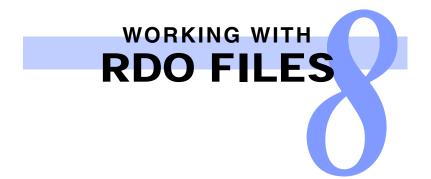

## Arranging Objects on RDO Pages - continued

## **Changing Image Alignment**

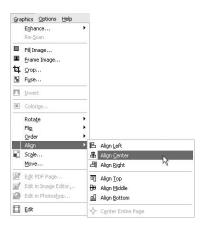

The options on the Align submenu allow you to rearrange the images on a page relative to the margin. This does not affect the order of images on the page.

| Step        | Action                                                        |  |
|-------------|---------------------------------------------------------------|--|
| With an RDC | ) open:                                                       |  |
| 1           | Select one or more images from the Document Structure window. |  |
| 2           | Select [Graphics: Align].                                     |  |
| 3           | Select the appropriate option.                                |  |

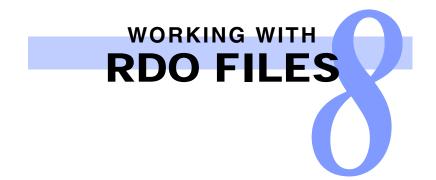

# Arranging Objects on RDO Pages — continued

#### **Quick Points**

#### **OMoving images:**

You can move all the images in an RDO by selecting the book icon in the Document Structure window and selecting [Graphics: Move]. This is useful if you decide to bind an RDO or print on drilled paper after adding content.

#### **Moving Images**

The Move feature allows you to reposition the images on a page. This does not affect the order of images on the page.

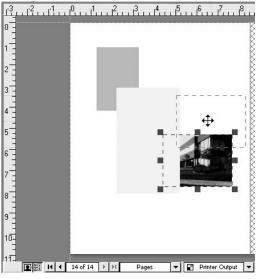

Moving an object using drag and drop

| Step       | Action                                                                                                    |  |  |
|------------|----------------------------------------------------------------------------------------------------|--|--|
| With an RD | O open:                                                                                                    |  |  |
| 1          | Select an image from the Document Structure window.                                                                                                    |  |  |
| 2          | You can drag the image to the desired position on the page, or select [Graphics: Move] to display the Move dialog box and move the image from its current position by a specified amount. |  |  |

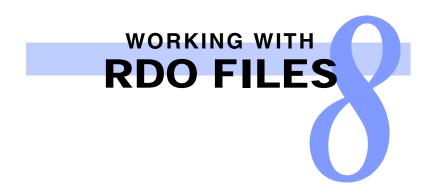

# Arranging Objects on RDO Pages - continued

#### **Quick Points**

**ONon-fusible elements:** 

Headers, footers, page numbers, and label objects are not included in the fused image.

## Fusing all Images on a Page

The Fuse feature allows you to create a single image from all the images on a page.

NOTE: When fusing a page containing both black and white and color images, you may detect a loss of image quality.

| Fuse                                                           |         |            | ?×    |
|----------------------------------------------------------------|---------|------------|-------|
| <ul> <li>✓ Include shared</li> <li>✓ Include shared</li> </ul> |         |            |       |
| Apply to<br>Pages                                              | ▼ Range | <b>•</b> 9 | 14 +  |
|                                                                | 01      | Cancel     | Apply |

Fuse dialog box

You can fuse pages other than those selected in the Document Structure window by changing the selections in the Apply to section.

| Step        | Action                                                                            |  |  |
|-------------|-----------------------------------------------------------------------------------|--|--|
| With an RDC | D open:                                                                           |  |  |
| 1           | Select a page or a group of images from the Document Structure window.            |  |  |
| 2           | Select [Graphics: Fuse]. The Fuse dialog box displays.                            |  |  |
| 3           | Mark or clear the Include shared Images and Include shared Fills check boxes.     |  |  |
| 4           | Select [ <b>OK</b> ] to close the dialog box and fuse the specified page(s).      |  |  |
|             | <b>NOTE</b> : You cannot fuse a label object. For more information see page 13-4. |  |  |

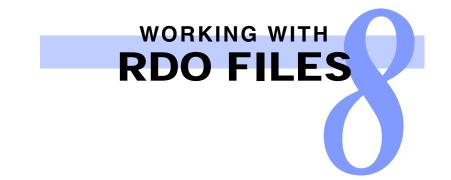

# Using Light Table View

## **Quick Points**

**OLight Table notes:** 

- Light Table is available only in Book Layout and Print Layout views,
- Page content is moved as a whole; individual objects on the page cannot be selected.

Light Table View allows you to view the page displayed and the page behind it in a signature document at the same time so image alignment can be verified. The displayed page appears in black and white, while the page behind it appears in a user-selectable color.

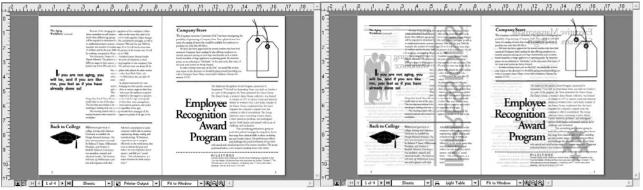

Signature document in Printer Output view (default Preview mode)

Signature document in Light Table view

## Previewing with Light Table

#### With a signature RDO open:

Select [View: Color Preview] [Light Table] or select Light Table from the Preview drop-down list below the Page View window.

The page to be printed on the back of the page displayed appears in a highlight color.

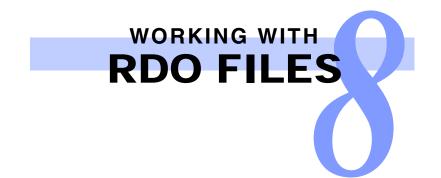

# Using Light Table View — continued

## Changing the Light Table Color

| Settings                                                                                                    | ? 🗙                                                                                                    |                     |
|----------------------------------------------------------------------------------------------------|----------------------------------------------------------------------------------------------------|---------------------|
| Settings:                                                                                                    |                                                                                                    |                     |
| Discotaise<br>Printing<br>Regional<br>Continuation Messages<br>Conflict Resolution<br>Scanning<br>Inset FDF and Postscript<br>Fonts<br>Export Options<br>Enhance<br>Image Quality Defaults<br>View Window | Visw Window         Set options for view window.         Guides         Mirror guides for back pages         Space duplicated guides every.         0.00°         ±         Light Table         Back side color:         ✓         Display quality         © Display color images as fast as possible         © Display color images with a high quality appearance (slower)         Display PDF pages with resolution (72 - 600):         150       ± | Caster Color Picker |
|                                                                                                    | OK Cancel                                                                                                    |                     |

Settings dialog box

| Step      | Action                                                                              |  |  |
|-----------|-------------------------------------------------------------------------------------|--|--|
| To Change | the Light Table Color:                                                              |  |  |
| 1         | Select [Options: Settings].                                                         |  |  |
| 2         | Select [Back side color] to display the Standard Colors palette.                    |  |  |
| 3         | To set a custom color, select [Customize]. The Custom Color Picker dialog displays. |  |  |
| 4         | Set a new color by using the color wheel or by typing in values.                    |  |  |
| 5         | Select [ <b>OK</b> ] to exit Custom Color Picker.                                   |  |  |
| 6         | Select [ <b>OK</b> ] to save your settings.                                         |  |  |

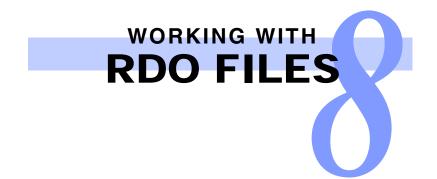

# Using Light Table View — continued

## **Changing Page Registration**

To align the images on this page, the top page content needs to move to the left.

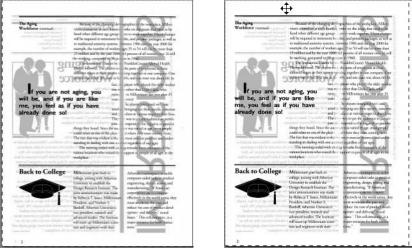

Before registration

After registration

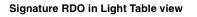

| Step         | Action                                                                                                    |  |  |
|--------------|----------------------------------------------------------------------------------------------------|--|--|
| To align the | front page to the back:                                                                                            |  |  |
| 1            | Select the page in the Page View window.                                                                           |  |  |
| 2            | Tap the arrow keys to move the page content in the corresponding direction.                                        |  |  |
|              | Select [Graphics: Move] and enter vertical and horizontal values for the amount you want the page content to move. |  |  |
|              | OR                                                                                                    |  |  |
|              | In the Page View window, drag the page image to the desired position                                               |  |  |

In the Page View window, drag the page image to the desired position.

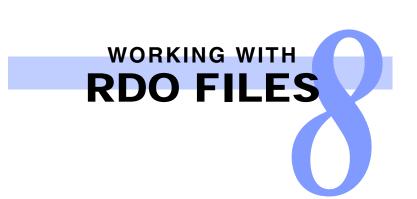

# Using Specialty Imaging

#### **Quick Points**

**OXerox FreeFlow Print Server support only:** 

Specialty Imaging is supported only on supported production printers with Xerox FreeFlow Print Server Digital Front Ends.

#### **OLimitations:**

- Requires purchasing and installation of Xerox Specialty Imaging fonts. Contact your Xerox representative for more information.
- Unicode characters are nor supported.

## Inserting Specialty Imaging

| Insert Specialty Imaging |                    | ? 🔀          |
|--------------------------|--------------------|--------------|
| Туре:                    |                    |              |
| FluorescentText          | -                  |              |
| Font                     |                    |              |
| Font                     | Font style: Size:  | Font color:  |
| Times New Roman          | ▼ Regular ▼ 26     | • <b>•</b> • |
| Position from margin     |                    |              |
| Horizontal:              | Vertical:          |              |
| 0.00" 🗧 From left        | 💌 0.00" 📑 From top | •            |
| Text                     |                    |              |
|                          | EE                 | ㅋ ㅋ ㅋ ㅋ      |
|                          |                    |              |
|                          |                    | ~            |
|                          |                    |              |
|                          |                    |              |
|                          |                    |              |
|                          |                    | ~            |
| <                        |                    | >            |
| Apply to                 |                    |              |
| Pages 💌 S                | elected 🗾          | 41 +         |
|                          |                    |              |
|                          | OK Ca              | incel Apply  |

Specialty Imaging dialog box

| Step       |                                     | Action |  |
|------------|-------------------------------------|--------|--|
| With an RD | O open:                             |        |  |
| 1          | Select [Insert: Specialty Imaging]. |        |  |

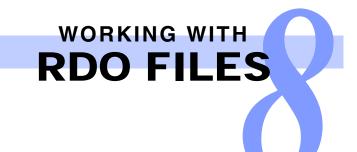

| Step | Action                                                                                                    |
|------|----------------------------------------------------------------------------------------------------|
| 2    | Select the appropriate hidden text from the <b>Type</b> drop-down list.                                                                   |
| -    | <ul> <li>GlossMark<sup>®</sup> Text</li> </ul>                                                                                            |
|      | FluorescentMark                                                                                                    |
|      | • MicroText                                                                                                    |
|      | Correlation Mark                                                                                                    |
| 3    | In the Font section, specify the font settings.                                                                                           |
| Ŭ    | • Font                                                                                                    |
|      | Font Style                                                                                                    |
|      | • Size                                                                                                    |
|      | Font Color                                                                                                    |
| 4    | In the <b>Position from margin</b> section, specify the position of the hidden text.                                                      |
| -    | Horizontal                                                                                                    |
|      | Vertical                                                                                                    |
| 5    | In the Text section:                                                                                                    |
| -    | a) Enter the text.                                                                                                    |
|      | b) Select the position of the text from the toolbar.                                                                                      |
| 6    | In the Apply to section, specify what to apply the hidden text to:                                                                        |
| -    | • All pages                                                                                                    |
|      | Selected                                                                                                    |
|      | Range (Specify the range of pages.)                                                                                                    |
| 7    | Select [Apply].                                                                                                    |
| 8    | Select [ <b>OK</b> ].                                                                                                    |
| •    | NOTE:                                                                                                    |
|      | <ul> <li>Any image, including Specialty Imaging, will create a fault in a job if it is placed outside of the page<br/>margins.</li> </ul> |
|      | <ul> <li>When using MicroText, zooming to 400% is recommended for easier text viewing.</li> </ul>                                         |

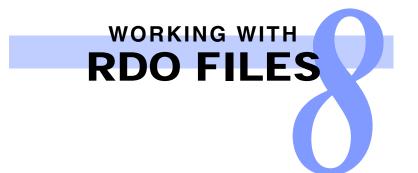

# Arranging Pages in an RDO

#### **Quick Points**

**OStandard Windows commands apply:** 

To perform these operations you can also:

- Right-click on an object in the Document Structure or the Page View window and select Cut, Copy, or Delete.
- Use <CTRL> + X, <CTRL> + C, and <CTRL> + V for Cut, Copy, and Paste, respectively.

## **Copying or Moving Pages**

| Step       | Action                                                                              |
|------------|-------------------------------------------------------------------------------------|
| With an RD | O open:                                                                             |
| 1          | In the Document Structure window, select the page(s) that you want to move or copy. |
| 2          | To move the page(s), select [Edit: Cut].                                            |
|            | <ul> <li>To copy the page(s), select [Edit: Copy].</li> </ul>                       |
|            | The content of the page(s) is copied to the Windows Clipboard.                      |
| 3          | Select [ <b>OK</b> ].                                                               |
| 4          | Specify the insertion point in the Document Structure window.                       |
| 5          | Select an insert mode from [Insert: Insert Mode].                                   |
| 6          | Select [Edit: Paste] to paste the page(s).                                          |

## **Deleting Pages**

| Step        | Action                                                                        |
|-------------|-------------------------------------------------------------------------------|
| With an RDO | open:                                                                         |
| 1           | In the Document Structure window, select the page(s) that you want to delete. |
| 2           | Select [Edit: Delete].                                                        |
| 3           | Select [ <b>OK</b> ].                                                         |
|             |                                                                               |

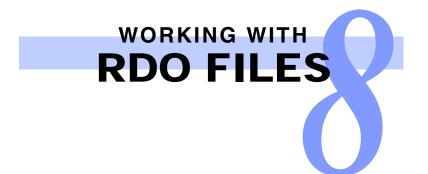

## Arranging Pages in an RDO — continued

#### **Quick Points**

#### **OPage counts:**

Blank pages are included in the page count in a document, because they are sent through the printer fuser. Direct inserts do not go through the fuser and do not incur a charge.

#### **OColor depth options:**

Color depth options are dependent upon the printer selected.

## Adding a Blank Page with a Blank Image

| Insert Blank Page                                                      | R                                    |
|------------------------------------------------------------------------|--------------------------------------|
| Number of pages:                                                       |                                      |
| Page Type                                                              |                                      |
| Page with Blank Image                                                  |                                      |
| C Blank Insert Page                                                    |                                      |
| C Direct Insert Page (requires direct insert printer)                  |                                      |
| Paper Stock                                                            | Define a new paper stock for the     |
| Stock. t1: US Ledger (17 x 11 in)                                      | blank page.                          |
| US Ledger (17 x 11 in) Edit All Stocks —<br>Standard,White,Not Drilled | ++-                                  |
| Blank Image Properties                                                 |                                      |
| Size                                                                   | Use the Width and Height boxes and   |
| Width: Height:                                                         | the Constrain Proportions check box  |
| 17.00"  11.00"  Constrain proportions                                  | to change the dimensions of the      |
| Resolution: Color Depth:                                               | blank image.                         |
| 300 True Color (24 bit)                                                | -h                                   |
|                                                                        |                                      |
| OK Cancel                                                              |                                      |
|                                                                        | Set image resolution and color depth |
| Insert Blank Page dialog box                                           |                                      |

| Step       | Action                                                        |
|------------|---------------------------------------------------------------|
| With an RD | O open:                                                       |
| 1          | Specify the insertion point in the Document Structure window. |
| 2          | Select an insert mode from [Insert: Insert Mode].             |
|            | continued                                                     |

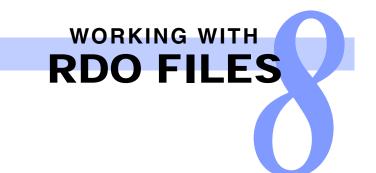

| Step | Action                                                                                                    |
|------|----------------------------------------------------------------------------------------------------|
| 3    | Select [Insert: Blank Page].                                                                                                    |
|      | NOTE: You cannot insert a blank page into another page.                                                                                          |
| 4    | Enter the number of blank pages you wish to insert.                                                                                              |
| 5    | Select Page with Blank Image.                                                                                                    |
| 6    | Select a paper stock, or select [Edit All Stocks] to define a new stock.                                                                         |
| 7    | Select [ <b>OK</b> ] to close the dialog box and create the blank page. The page displays in the Page View window, on the specified paper stock. |

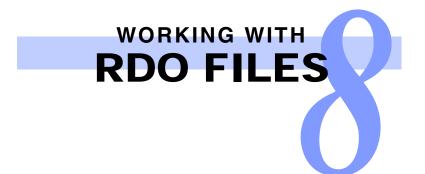

## Arranging Pages in an RDO — continued

#### **Quick Points**

**OSection level information:** 

Select [Format: Sections] to change the section level properties, such as headers, footers, and page numbers.

### Working with Sections

You can create sections in your RDOs and define separate properties (paper stock, headers, footers, and page numbers) for each section.

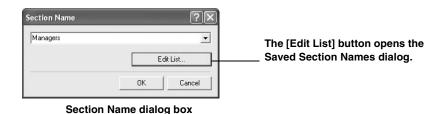

| Step         | Action                                                                                  |
|--------------|-----------------------------------------------------------------------------------------|
| To create on | e or more sections in an RDO:                                                           |
| 1            | Select the pages you want to include in the section from the Document Structure window. |
| 2            | Select [Insert: Tag Section].                                                           |
| 3            | Enter a section name or select one from the drop-down list.                             |
| 4            | Select [OK] to close the Section Name dialog box.                                       |

| aved Section Names                      | ?         |
|-----------------------------------------|-----------|
| Users                                   | Insert N  |
| Operators                               | Change    |
| Administrators<br>Managers              | Delete    |
|                                         | Move Up   |
|                                         | Move Down |
| ✓ Save most recently used section names |           |
|                                         | OK Cancel |

In the Saved Section Names dialog you can set up and maintain a list of all section tag names in FreeFlow Makeready. To edit the existing section names at any time, select [Edit: Section Names].

Saved Section Names dialog box

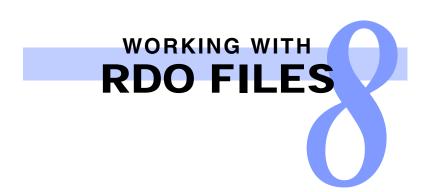

## Working with Shared Images

#### **Quick Points**

OWhere are shared images inserted?

A shared image is inserted at the default position specified in the Image Properties dialog box.

#### **OInsert Mode tip:**

The [Insert Into-Last] insert mode allows the shared image to appear on top of other images on the pages that share the file.

A shared image appears on multiple pages of an RDO. Only TIFF and JPEG files can be shared, however, you can also create a shared file. When you add a shared image to a range of RDO pages, the image file is linked to all pages in the range. If you move a shared image, it moves on all pages that share it.

## Inserting from a File

| Shared Image                      |                                          |                                     |               | ?×               | Define and apply                                                                                                    |
|-----------------------------------|------------------------------------------|-------------------------------------|---------------|------------------|----------------------------------------------------------------------------------------------------|
| Look in:                          | 🕞 Shared Files                           |                                     | · • • • • • • | _                | enhancements.                                                                                                    |
| My Recent<br>Documents<br>Desktop | 曲 share 01.JPG<br>표 share 02.JPG         |                                     |               | Profiles         | You can specify an ICC profile<br>—— for a color image.                                                                    |
| My Documents<br>My Computer       |                                          |                                     |               | ⊡∮ C Transparent | Select All Files to view all available JPEG and TIFF files.                                                                |
| My Network<br>Places              | File name:<br>Files of type:<br>Apply to | share 01.JPG<br>All Files (".")     | Inset   Inset | ]                | To share a file on pages other<br>than those selected in the<br>Document Structure window,<br>change the selections in the |
| Enhance: None                     | Pages                                    | Selected  ptimize for printing: Yes |               |                  | Apply to section.                                                                                                    |

Shared Image dialog box

| Step         | Action                                                                                               |
|--------------|----------------------------------------------------------------------------------------------------|
| In an open F | RDO:                                                                                                 |
| 1            | Select an insert mode from [Insert: Insert Mode].                                                    |
| 2            | In the Document Structure window, select the pages to which you want to add the shared filecontinued |

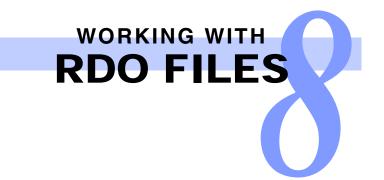

| Step | Action                                                                            |  |
|------|-----------------------------------------------------------------------------------|--|
| 3    | Select [Insert: Shared Image From File].                                          |  |
| 4    | Select [All Files] from the Files of type drop-down list.                         |  |
| 5    | Use the Look in drop-down list to locate the JPEG or TIFF file you want to share. |  |
| 6    | Select [Insert].                                                                  |  |

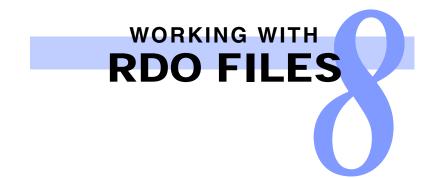

# Working with Shared Images — continued

## Inserting from Crosshairs

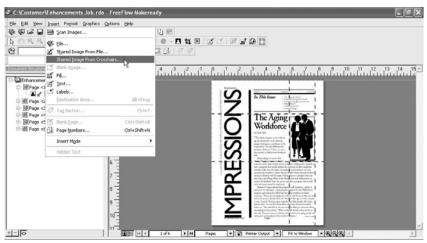

Inserting a shared image from an existing image

|                 | Action                                                                                                    |
|-----------------|----------------------------------------------------------------------------------------------------|
| In an open RDO: |                                                                                                    |
| <b>1</b> Set    | ect an insert mode from [Insert: Insert Mode].                                                                                |
| <b>2</b> In t   | he Document Structure window, select the page that contains the image you want to share.                                      |
| J               | m either the Directory Structure window or the Page View window, select the image from which you nt to create a shared image. |
| <b>4</b> Sel    | ect [Graphics: Edit] to enter Edit Mode.                                                                                      |
| <b>5</b> Usi    | ng the mouse, drag the crosshairs to position them around the area you want as your new image.                                |
| U               | ect [Insert: Shared Image From Crosshairs]. The Shared Image From Crosshairs dialog box plays.                                |

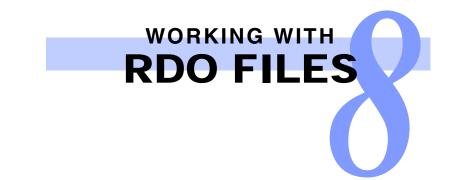

# Working with Shared Images — continued

| Shared Image From Crosshairs                                                          | ?×   |
|---------------------------------------------------------------------------------------|------|
| <ul> <li>Add shared image to document</li> <li>Add shared image to library</li> </ul> |      |
| Position from margin<br>Horizontal: Vertical:<br>0.88" - From left I.10" - From top V |      |
| Opacity<br>© Opaque<br>© Transparent                                                  |      |
| Apply to Range 1 ÷ 6                                                                  | •    |
| OK Car                                                                                | ncel |

Shared Image From Crosshairs dialog box

| Step | Action                                                                                                    |
|------|----------------------------------------------------------------------------------------------------|
| 7    | To insert the image into the document, mark the Add shared image to document check box.                                                                                                    |
| 8    | To save a copy of the new image to a file for future use, mark the <b>Add shared image to library</b> check box.                                                                                                    |
| 9    | Define image placement position in the <b>Position from margin</b> section.                                                                                                    |
|      | <b>NOTE</b> : The sections in steps 9 through 11 are available only if you marked the <b>Add shared image to document</b> check box.                                                                                          |
| 10   | Select opacity for the new image.                                                                                                    |
| 11   | Define on what pages the image will be shared in the <b>Apply to</b> section.                                                                                                    |
| 12   | Select [ <b>OK</b> ].                                                                                                    |
|      | <b>NOTE</b> : If you marked the <b>Add shared image to library</b> check box you will be prompted to name your file and save it. If you save it to the default location, it will appear in the <b>Shared Files</b> tab of the |

**NOTE**: If you marked the **Add shared image to library** check box you will be prompted to name your file and save it. If you save it to the default location, it will appear in the **Shared Files** tab of the Directory Viewer window.

...continued

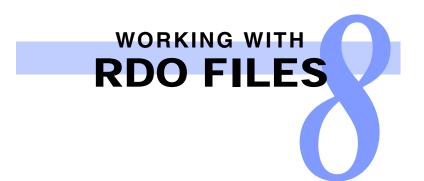

# Working with Shared Images — continued

## Deleting a Shared Image

| FreeFlow Makeready ?X     | FreeFlow Makeready                                                                       |
|---------------------------|------------------------------------------------------------------------------------------|
| Delete the selected item? | Delete the selected shared item from all pages of the document?                          |
| Select Yes.               | Select whether to delete the shared image from all pages, or only from the current page. |

| Step        | Action                                                                          |
|-------------|---------------------------------------------------------------------------------|
| To delete a | shared image:                                                                   |
| 1           | Select the shared image you want to delete.                                     |
| 2           | Select [Edit: Delete].                                                          |
| 3           | Select [Yes] to the deletion confirmation message.                              |
| 4           | Select [Yes] to delete the image from all pages                                 |
|             | OR                                                                              |
|             | <ul> <li>Select [No] to delete the image from the current page only.</li> </ul> |

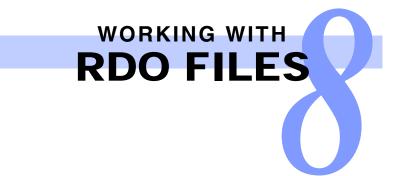

## Preparing to Print

With FreeFlow Makeready, you can do most of your pre-print work.

## **Paper Stocks**

#### **Quick Points**

#### **ODefining paper stocks:**

Remember to define separate paper stocks for covers, tabs, and inserts you plan to use in your RDO.

#### **OPrinting on different paper stocks:**

- Special paper stocks for color documents, covers, tabs, and direct inserts may require some paper tray changes at the printer.
- Changing Stock 1 will change the default paper stock for the entire RDO. (This was set in Document Properties.)

You can define up to 12 paper stocks in a single RDO. The number, size, and type of paper stocks available depend on the selected printer family.

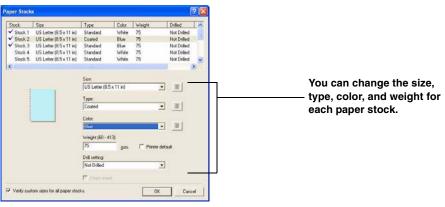

Paper Stocks dialog box

| Step        | Action                                                                                 |
|-------------|----------------------------------------------------------------------------------------|
| With an RDC | ) open:                                                                                |
| 1           | Select [Format: Paper Stocks].                                                         |
| 2           | Select a paper stock from the Stock list box.                                          |
| 3           | Edit the definition of the stock using the selections below the <b>Stock</b> list box. |
| 4           | Select [ <b>OK</b> ] to close the dialog box.                                          |

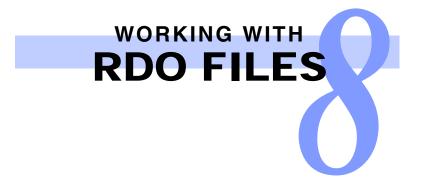

#### **Covers**

You can apply a front cover, back cover, or both before you submit the document for printing.

#### **Quick Points**

#### **OCover printing:**

Printing on Side 1 for the front cover represents the outside of the cover, and Side 2 is the inside of the cover. Printing on Side 1 for the back cover represents the inside of the cover, and Side 2 is the outside of the cover.

#### **OMore cover printing:**

You can define a 1-sided cover on a 2-sided RDO, and define a 2-sided cover on a 1-sided RDO.

#### NOTE: Not all printer families support covers.

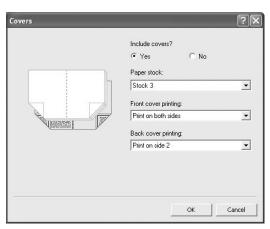

Covers dialog box

| Step        | Action                                                                                |
|-------------|---------------------------------------------------------------------------------------|
| With an RDO | ) open:                                                                               |
| 1           | Select [Format: Covers] from the menu bar.                                            |
| 2           | Define the paper stock and printing options for a front cover, a back cover, or both. |
| 3           | Select [ <b>OK</b> ].                                                                 |

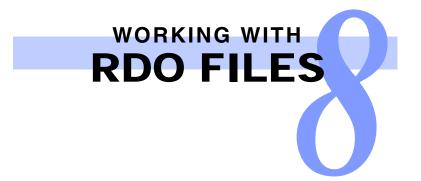

## Blank Tabs

The following procedure assumes you have created at least one tab stock in the Paper Stocks dialog box.

#### **Quick Points**

#### **OTab pages:**

You can also define pages as tabs by selecting the pages and then selecting the defined tab stock from the Paper Stock drop-down list on the Format toolbar.

| Step        | Action                                                                                                    |
|-------------|----------------------------------------------------------------------------------------------------|
| With an RDC | D open:                                                                                                    |
| 1           | Select one or more pages that you want printed on tab stock from the Document Structure window.                                                            |
|             | <b>NOTE:</b> You may have to insert a blank page or a tab page specific image if you do <b>not</b> want the images in your RDO to print on your tab pages. |
| 2           | With the page(s) selected, select [Format: Pages].                                                                                                    |
| 3           | On the General tab, select the desired tab stock from the Page Paper Sockdrop-down list.                                                                   |
| 4           | Select [ <b>OK</b> ].                                                                                                    |

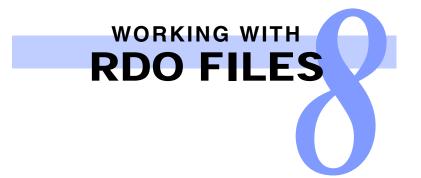

## **Custom Tabs**

**OSection Name text style:** 

Use the Section Name text style to display precut tab annotations as a top level section name.

The following procedure assumes you have created precut tab pages in your RDO.

| Step        | Action                                                                                           |
|-------------|--------------------------------------------------------------------------------------------------|
| With an RDO | O open:                                                                                          |
| 1           | Right click on the tab icon(s) in the Document Structure window.                                 |
| 2           | Select [Format Paper Stocks] from the drop-down menu.                                            |
| 3           | Select the stock that you have designated as precut tab.                                         |
| 4           | Click the button next to the <b>Type</b> drop-down menu.                                         |
| 5           | Select the [Text] tab on the Precut Tabs dialog box.                                             |
| 6           | When you have finished making your selections from the <b>Text</b> tab, select [ <b>OK</b> ].    |
| 7           | Select [OK]. The custom text you have entered appears on the precut tab in the Page View window. |

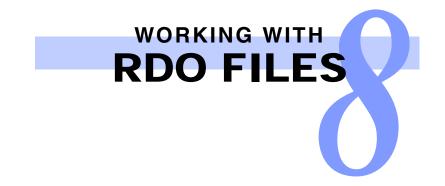

## **Bleed Tabs**

The following procedure allows you to create bleed tabs for tagged sections of your RDO. You can create bleed tabs for black and white and color printers, and can customize those tabs.

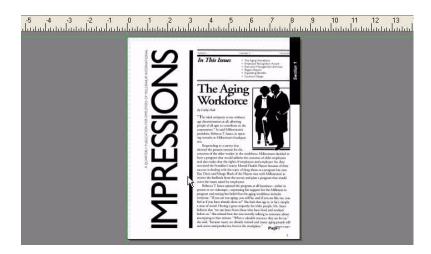

| Action                                                                                                    |
|----------------------------------------------------------------------------------------------------|
| O open:                                                                                                    |
| Select the section tags in the RDO where you want the bleed tabs printed from the Document Structure window                                 |
| With the sections selected, select [Format: Bleed tabs].                                                                                    |
| With the Bleed tab dialog box displayed, select the [Style] tab.                                                                            |
| When you have finished making your selections from the Style tab, select the [Text] tab.                                                    |
| Make the appropriate selections from the <b>Text</b> tab, select [ <b>OK</b> ]. The bleed tab displays on the page in the Page View window. |
|                                                                                                    |

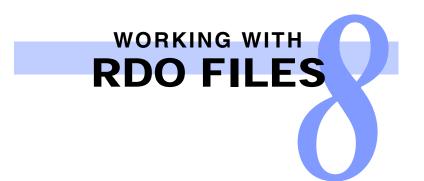

#### **Direct and Blank Inserts**

#### **Quick Points**

#### **ODirect insert stock:**

You cannot define the default paper stock as a direct insert stock.

#### **OMore on inserts:**

If you define inserts in an RDO, and then change the printer for the RDO to one that does not support inserts, you will be prompted to delete the insert pages.

**NOTE**: Many production printers do not support direct inserts and blank inserts. Talk to your site administrator if you are unsure.

There are two kinds of inserts – blank inserts and direct inserts. We'll just talk about direct inserts, but the steps for the blank inserts are similar.

A direct insert is a paper stock, usually pre-printed, placed in the Interposer tray of a production printer. Paper stock from the Interposer tray is not sent through the fuser but is added to the document in the finishing area of the printer.

Before you can add a direct insert in your RDO you must define a direct insert paper stock, and then add direct insert pages, with the associated paper stock applied, to the document. For information on setting paper stock properties, see *Paper Stocks* on page 8-22.

| Step | Action                                                                                                    |
|------|----------------------------------------------------------------------------------------------------|
| 1    | Specify an insertion point in the Document Structure window. You cannot select an image as the insertion point.                                      |
| 2    | Select the appropriate insert mode from [Insert: Insert Mode]. You cannot select [Insert Into - First] or [Insert Into - Last] if you select a page. |
| 3    | Select [Insert: Blank Page].                                                                                                    |

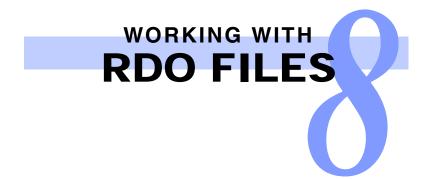

| Page Type  Page with Blank Image  Blank Insert Page  Blank Insert Page  Direct Insert Page (requires direct insert printer)  Paper Stock  Stock Bl. US Ledger (17 x 11 n)  US Ledger (17 x 11 n)  LG Ledger (17 x 11 n)  Edit Default Stock Edit All Stocks |                 |
|----------------------------------------------------------------------------------------------------|-----------------|
| Blank Insert Page     Direct Insert Page (requires direct insert printer) Paper Stock      Stock ttl: US Ledger (17 x 11 in)     Edit Default Stock      US Ledger (17 x 11 in)                                                                             |                 |
| Direct Insert Page (requires direct insert printer) Paper Stock      Stock #1: US Ledger (17 x 11 in)     Edt Default Stock      US Ledger (17 x 11 in)                                                                                                    |                 |
| Paper Stock Paper Stock Edit Default Stock Control Stock #1:05 Ledger (17 x 11 in) Edit Default Stock Control Stock                                                                                                    |                 |
| Stock th: US Ledger (17 x 11 m)                                                                                                    |                 |
| Stock th: US Ledger (17 x 11 m)                                                                                                    |                 |
| US Ledger (17 x 11 in)                                                                                                    |                 |
| US Ledger (17 x 11 in)                                                                                                    | 5 D AUG1-1-     |
| Standard,White,Not Drilled                                                                                                    |                 |
|                                                                                                    | Edit All Stocks |
|                                                                                                    |                 |
| Blank Image Properties                                                                                                    |                 |
| Size                                                                                                    |                 |
| Width: Height:<br>17.00" + 11.00" + Constrain proportions                                                                                                    |                 |
|                                                                                                    |                 |
|                                                                                                    |                 |
| Resolution: Color Depth:                                                                                                    |                 |

Insert Blank Page dialog box

| Step | Action                                                                                                    |
|------|----------------------------------------------------------------------------------------------------|
| 4    | Enter the number of direct insert pages to insert.                                                                                                    |
| 5    | Select the <b>Direct Insert Page</b> option button in the <b>Page Type</b> section (make sure you have selected a direct insert printer).                                                              |
|      | The pre-defined direct insert stock is automatically selected in the <b>Paper Stock</b> drop-down list.                                                                                                |
|      | NOTE: If you need to define a direct insert paper stock, select [Edit All Stocks].                                                                                                    |
| 6    | Select [ <b>OK</b> ].                                                                                                    |
| -    | The direct insert page displays in the Document Structure window. When you select the Direct Insert icon from the Structure window, the Page View window displays the page with a Direct Insert label. |

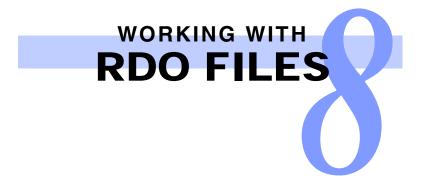

## Using a Wizard to Create an RDO

#### **Quick Points**

#### **OWonderful wizards:**

There are three different wizards for creating RDO documents: Standard, Signature, and N-Up (we covered the N-Up Wizard in Chapter 4, *Scanning*).

#### **OTemplates and wizards:**

You can also use wizards to create template files (RDT files) in FreeFlow Makeready.

#### Wizards are the easiest way to create new RDOs.

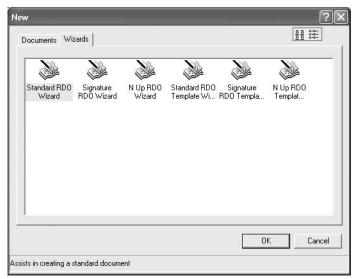

New RDO dialog showing available wizards

| Step                          | Action                                |  |  |
|-------------------------------|---------------------------------------|--|--|
| With FreeFlow Makeready open: |                                       |  |  |
| 1                             | Select [File: New] from the menu bar. |  |  |
| 2                             | Select the Wizards tab.               |  |  |
| 3                             | Select the appropriate wizard icon.   |  |  |
| 4                             | Select [ <b>OK</b> ].                 |  |  |
|                               | continued                             |  |  |

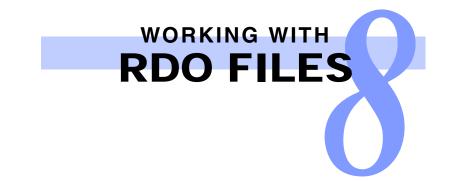

# Using a Wizard to Create an RDO — continued

## **Quick Points**

**OPage numbering in wizards:** 

In the Page Numbering section of the wizards, you can enable page numbering. You must also select the [Format Automatic Page Numbers] button to apply a style for your page numbers if you want them to display. The default page numbering style is Blank.

| Standard RDO Wizard - Step 1 of | 8 ? 🛛                                                         |
|---------------------------------|---------------------------------------------------------------|
|                                 | What printer family will this document be printed on?         |
|                                 | Unspecified 💽                                                 |
|                                 | How would you like the pages in your document to be oriented? |
|                                 | Portrait                                                      |
|                                 | C Landscape                                                   |
| US Letter (8.5 x 11 in)         |                                                               |
|                                 | How should the pages in your document be imaged?              |
|                                 |                                                               |
|                                 | C 2-sided                                                     |
|                                 | ○ Head to toe                                                 |
|                                 | What color would you like your highlighted images to be?      |
|                                 | Mone 💌                                                        |
|                                 |                                                               |
|                                 |                                                               |
|                                 |                                                               |
|                                 | Page frame size: 8.50 × 11.00 in                              |
|                                 | < Back Next > Finish Cancel                                   |

Page 1 of Standard RDO Wizard

| Step | Action                                                                                                    |  |
|------|----------------------------------------------------------------------------------------------------|--|
| 5    | Select [Next>] and [ <back] navigate="" th="" the="" through="" to="" wizard.<=""></back]>                                                                                             |  |
| 6    | Make the selections as instructed on each screen.                                                                                                    |  |
| 7    | Select [ <b>Finish</b> ].<br>The New RDO Information dialog box displays with a summary of the selections you made via the<br>wizard. You can scroll to review your document settings. |  |
| 8    | Mark or clear the <b>Add pages to the new document when the wizard finishes</b> check box. If you mar it, select the appropriate option button to add pages to the RDO.                |  |
| 9    | Select [OK].                                                                                                    |  |

# STORING AND RETRIEVING RDO FILES

# Saving Files from FreeFlow Makeready into Windows and Repository Directories

#### **Quick Points**

#### **OUntitled RDOs:**

A new, unnamed RDO displays the word Untitled next to the document icon in the Document Structure window.

#### **OExporting Pages of RDOs:**

Use the [File: Export] command to save an entire RDO or selected pages of an RDO as a series of TIFF files, a series of JPEG files, a single PostScript file, or a single Adobe PDF file.

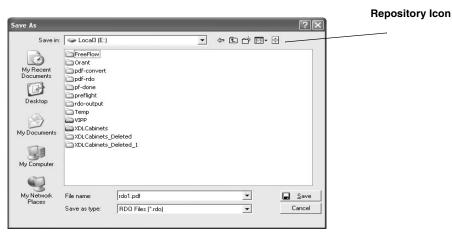

Save As dialog box displaying Windows directories

| Step              | Action                                                                                                    |  |  |  |
|-------------------|----------------------------------------------------------------------------------------------------|--|--|--|
| With an RDO open: |                                                                                                    |  |  |  |
| 1                 | Select [File: Save As].                                                                                                    |  |  |  |
| 2                 | <ul> <li>Select one of the following options:</li> <li>Use the Save In drop-down list and the directory window below it to locate the desired directory.</li> <li>Use [Look in Repositories] to locate the desired repository directory. If necessary, log in to the repository server using the RMS user name and password.</li> </ul> |  |  |  |
| 3                 | Select the appropriate file type for the document (RDO or PDF) from the Save as type drop-down list.                                                                                                    |  |  |  |
| 4                 | Type the name of the file in the <b>File Name</b> text box.                                                                                                    |  |  |  |
| 5                 | Select [Save]. The file is saved and the dialog box closes. Your document is stored in the directory you specified.                                                                                                    |  |  |  |

# STORING AND RETRIEVING RDO FILES

#### **Opening RDOs from Windows and Repository Directories**

#### **Quick Points**

#### **OOpening RDOs as Read-Only:**

If you mark the Open as read-only check box, you cannot edit the file you are opening.

#### **OHow many RDOs can I open?**

You can open only one document at a time in FreeFlow Makeready. You can, however, open multiple instances of FreeFlow Makeready.

#### **OClosing RDOs:**

When you close an RDO, you close FreeFlow Makeready as well. If you're ready to work on another RDO, just open it. The current RDO closes.

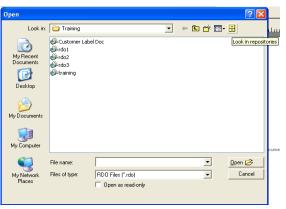

Open dialog box

| Step         | Action                                                                          |           |
|--------------|---------------------------------------------------------------------------------|-----------|
| With FreeFlo | ow Makeready open:                                                              |           |
| 1            | Select [File: Open].                                                            |           |
| 2            | Select the type of file you want to open from the Files of type drop-down list. |           |
| _            |                                                                                 | continued |

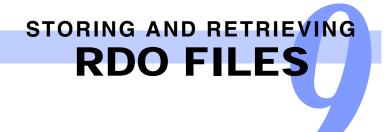

| Step | Action                                                                                                    |  |  |  |  |
|------|----------------------------------------------------------------------------------------------------|--|--|--|--|
| 3    | Select one of the following options:                                                                                                    |  |  |  |  |
| •    | <ul> <li>Use the Look in drop-down list and the directory window below it to locate the file you want to<br/>open. You can select [All Files (*.*)] to see all the files in the active directory or folder, but remem-<br/>ber that you can open only RDOs, RDTs (template files), or Converted Jobs in this procedure.</li> </ul> |  |  |  |  |
|      | <ul> <li>Use the [Look in Repositories] to open a file in a repository. If necessary, log in to the repository<br/>server using the RMS user name and password.</li> </ul>                                                                                                    |  |  |  |  |
| 4    | Select the file to open.                                                                                                    |  |  |  |  |
| 5    | If you plan to edit the RDO, clear the <b>Open as Read-Only</b> check box.                                                                                                    |  |  |  |  |
| 6    | Select [ <b>Open</b> ]. The RDO displays in FreeFlow Makeready.                                                                                                    |  |  |  |  |
|      |                                                                                                    |  |  |  |  |

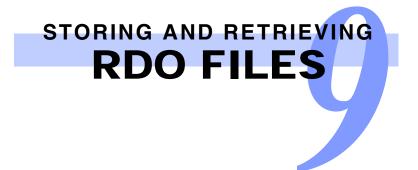

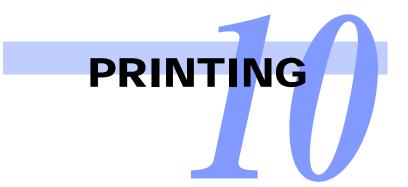

### Printing from FreeFlow Makeready

#### **Quick Points**

**ORegistering Printers:** 

Before you can submit a document to print from any FreeFlow Makeready workstation, the production printer must be registered in Printer Registration. For more information on registering production printers, refer to the FreeFlow Production Printing document.

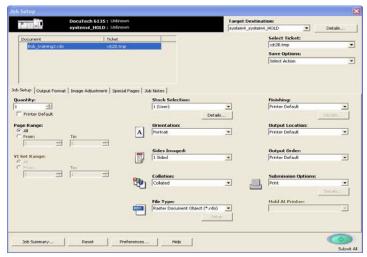

#### Job Setup dialog box

| Step        | Action                                                                                         |
|-------------|------------------------------------------------------------------------------------------------|
| With an RDC | D open in FreeFlow Makeready:                                                                  |
| 1           | Select [File: Production Print].                                                               |
| -           | NOTE: An Unsupported Features dialog may appear. Select [OK] to continue                       |
| 2           | Select the desired printer from the Target Destination drop-down list.                         |
| 3           | Select the appropriate Select Ticket option to specify the job ticket.                         |
| 4           | Select the appropriate Save Options to save the job ticket to a local directory or repository. |
| -           | continued                                                                                      |
| 5           | Use the <b>Job Setup</b> section to change printing options for the RDO.                       |
|             | NOTE: For more information on job tickets, refer to the online Help system.                    |
| 6           | Select [Preferences] and specify any applicable preference options.                            |

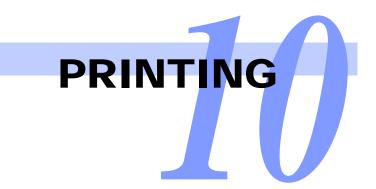

| Step | Action                                                                                                    |
|------|----------------------------------------------------------------------------------------------------|
| 7    | Select [Submit All]. The RDO is submitted to the selected production printer.                                                                        |
| 8    | When the print job submission is complete, a message box displays. Select [ <b>OK</b> ] to acknowledge the message and return to FreeFlow Makeready. |

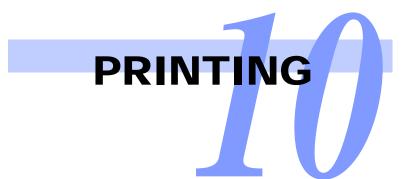

# Printing from FreeFlow Makeready with variable page range finishing

| System4 HOLD ; Unknown                                   |                                | arget Destination:                                                                                               |         |                                          |
|----------------------------------------------------------|--------------------------------|----------------------------------------------------------------------------------------------------|---------|------------------------------------------|
|                                                          | 1                              | ystem4_system4_HOLD                                                                                              | Details |                                          |
| Document Ticket                                          |                                | Select Ticket:                                                                                                   |         |                                          |
| Bob_training3.ndo x828.tmp                               |                                | and the second second second second second second second second second second second second second second second | -       |                                          |
|                                                          |                                | Save Options:                                                                                                    |         |                                          |
|                                                          |                                | Select Action                                                                                                    | -       |                                          |
| Setup   Output Format   Image Adjustment   Special Pages | Stock Selection:               | Finishing                                                                                                    |         |                                          |
| Printer Default                                          | 1 (User)                       | Printer Default                                                                                                  | Detsk   |                                          |
| ge Range:                                                | Orientation:                   | Output Location                                                                                                  |         |                                          |
| Al To:                                                   | Portrat 👱                      | Printer Default                                                                                                  | -21     | Select Stacker as th<br>Output, and Page |
|                                                          | Sides Imaged:                  | Output Order:                                                                                                    | 1000    | Range Finishing as                       |
| Set Range:<br>Al<br>Fram. To:                            | 1 Sded 💌                       | Printer Default                                                                                                  | *       | the Finishing.                           |
|                                                          | Collation:                     | Submission Opti                                                                                                  | ons:    |                                          |
| 19                                                       | Collated .                     | Print                                                                                                    | •       |                                          |
|                                                          |                                |                                                                                                    | Detais  |                                          |
| -                                                        | File Type:                     | Hold At Printer:                                                                                                 |         |                                          |
|                                                          | Raster Document Object (*.rdo) | 1                                                                                                    | 1       |                                          |
|                                                          |                                |                                                                                                    |         |                                          |

| Step        | Action                                                                                                    |  |  |  |
|-------------|----------------------------------------------------------------------------------------------------|--|--|--|
| With an RDC | With an RDO open in FreeFlow Makeready:                                                                                                    |  |  |  |
| 1           | Select [File: Production Print].                                                                                                    |  |  |  |
| 2           | Select the desired printer from the Target Destination drop-down list.                                                                                |  |  |  |
| 3           | Select the appropriate Select Ticket option to specify the job ticket.                                                                                |  |  |  |
| 4           | Select the appropriate Save Options to save the job ticket to a local directory or repository.                                                        |  |  |  |
| 5           | Use the <b>Job Setup</b> section to change printing options for the RDO.                                                                              |  |  |  |
|             | NOTE: For more information on job ticket settings, refer to the online Help system.                                                                   |  |  |  |
| 6           | Select [ <b>Stacker</b> ] as the Output location, and [ <b>Page Range Finishing</b> ] as the Finishing. The Page Range Finishing dialog box displays. |  |  |  |
|             | continued                                                                                                    |  |  |  |

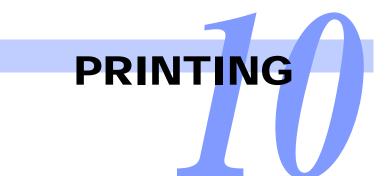

#### *Printing from FreeFlow Makeready with variable page range finishing — continued*

|                                                                                                  | Page Range Finishing:                                                                                                    |
|--------------------------------------------------------------------------------------------------|----------------------------------------------------------------------------------------------------|
| Select a <b>From</b> value and a <b>To</b> value for the second subset.                          | From:<br>1 1 5 1<br>From To Finishing                                                                                                    |
| Select a finishing option for the second subset.                                                 | Finishing:       Add       Add       Change       Delete       Repeat to End         OK                                                                                       |
| Select a <b>From</b> value and a <b>To</b> value for the second subset.                          | Page Range Finishing:         Page Range Finishing           From:         To:           6         24           1         5           1 Staple top left portrait              |
| Select a finishing option for the second                                                         | Finishing:       1 Staple top left portrait       Add       Change       Delete       Repeat to End                                                                           |
| Select the [Add] button.                                                                         | OK Cancel                                                                                                    |
| In the Subset Finishing Display window, select the subset value you want to repeat — to the end. | Page Range Finishing:     Prom     To:       From:     To:     From     To       1     5     5     1 Stable top left portrait       Finishing:     1 Staple top left portrait |
| Select the [Repeat to End] button.                                                               | Add Change Delete Repeat to End OK Cancel                                                                                                    |

The subset you have selected to repeat is repeated to the end of the document.

| Step | Action                                                              |  |
|------|---------------------------------------------------------------------|--|
| 7    | Select [ <b>OK</b> ].                                               |  |
| 8    | Select [Preferences] and specify any applicable preference options. |  |
| 9    | Select [Submit All] to submit the print job.                        |  |

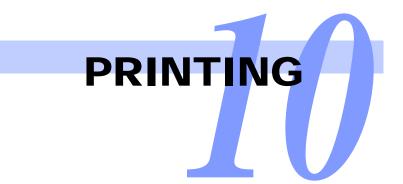

# Using FreeFlow Print Manager - Advanced Print Path (APP)

#### **Quick Points**

#### **OPrint performance for multiple files:**

If you have a large number of documents in a job, or if the documents in the job are very large, the job takes longer to print.

#### **OFor more information:**

For more information on using the FreeFlow Print Manager - APP application, refer to the online Help system.

#### Printing Single and Multiple Files or Directories

You can print RDO, TIFF, JPEG, PostScript, ASCII, HP/PCL and Adobe PDF files using FreeFlow Print Manager - APP. You can print one document at a time or print multiple documents as a single print job.

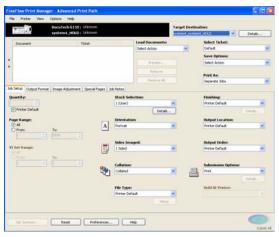

FreeFlow Print Manager - APP application window

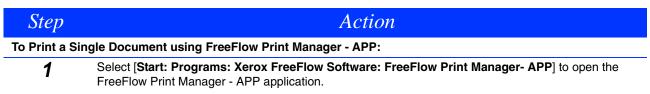

...continued

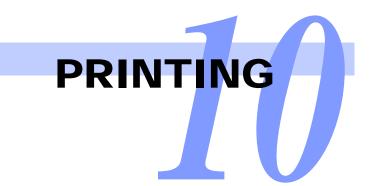

| Step | Action                                                                                                    |  |  |  |  |  |
|------|----------------------------------------------------------------------------------------------------|--|--|--|--|--|
| 2    | Select [Local File Directory] from the Load Documents drop-down list to print a document that resides in a directory in the Windows file system. |  |  |  |  |  |
|      | a) Navigate to and select the desired document.                                                                                                  |  |  |  |  |  |
|      | b) Select [ <b>Open</b> ]. The document displays in the Document file selection list.                                                            |  |  |  |  |  |
|      | <b>NOTE:</b> Use the Repository option from the Load Documents drop-down list to select a document from a supported repository.                  |  |  |  |  |  |
| 3    | Select the desired printer from the Target Destination drop-down list.                                                                           |  |  |  |  |  |
| 4    | Select the appropriate Select Ticket option to specify the job ticket.                                                                           |  |  |  |  |  |
| 5    | Select the appropriate Save Options to save the job ticket to a local directory or repository.                                                   |  |  |  |  |  |
| 6    | Select the appropriate Print As option:                                                                                                    |  |  |  |  |  |
| •    | <ul> <li>Separate Jobs — Select this option to print as separate jobs.</li> </ul>                                                                |  |  |  |  |  |
|      | <ul> <li>One Job — Select this option to print as one job.</li> </ul>                                                                            |  |  |  |  |  |
| 7    | Use the <b>Job Setup</b> section to change printing options for the job.                                                                         |  |  |  |  |  |
|      | NOTE: For more information on job ticket settings, refer to the online Help system.                                                              |  |  |  |  |  |
| 8    | Select [Preferences] and specify any applicable preference options.                                                                              |  |  |  |  |  |
| 9    | Select [Submit All] to submit the print job(s).                                                                                                  |  |  |  |  |  |

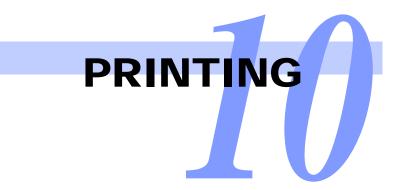

### **Rotating PDFs When Printing**

#### **Quick Points**

#### **OAll PDFs rotated in a multi-file job:**

When selecting multiple files to print using a single job ticket in Print Manager - APP, setting the rotation option in the job ticket sets it for all the files in the job. The rotate option is unavailable when Print as separate jobs is selected.

#### **ORotating PDFs in multiple file jobs:**

If the multiple file job is submitted as a series of individual jobs, then the rotation option is available in the job ticket for each PDF file. You must set each job ticket separately.

#### When printing a PDF file you may specify that it be rotated when printing.

This function applies only to PDF files.

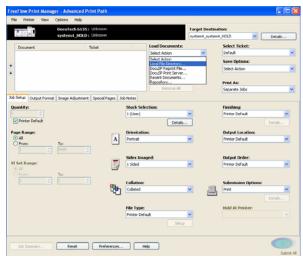

#### Job Setup dialog

| Step        | Action                                                                                        |           |  |  |
|-------------|-----------------------------------------------------------------------------------------------|-----------|--|--|
| With one or | With one or more PDF files selected for printing in Print Manager- APP:                       |           |  |  |
| 1           | Select <b>PDF files</b> from the <b>File Type</b> drop-down list and select [ <b>Setup</b> ]. |           |  |  |
| 2           | Mark the [Rotate PDF] check box and select [OK].                                              |           |  |  |
| 3           | Use the <b>Job Setup</b> section to change printing options for the RDO.                      |           |  |  |
| •           | NOTE: For more information on job ticket settings, refer to the online Help system.           |           |  |  |
| 4           | Select [Preferences] and specify any applicable preference options.                           |           |  |  |
| -           |                                                                                               | continued |  |  |

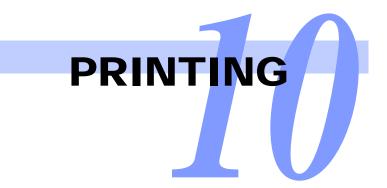

| Step | Action                                       |  |
|------|----------------------------------------------|--|
| 5    | Select [Submit All] to submit the print job. |  |

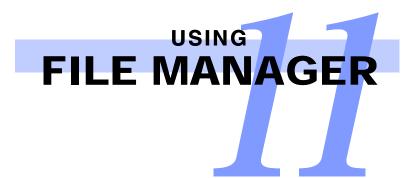

#### Windows operating system information

#### **Quick Points**

#### **OExplorer and RDOs:**

DO NOT use Windows Explorer to manage your RDOs. Do not copy, move, rename, or delete an RDO using Windows Explorer, or you will corrupt the RDO.

#### **OFile Manager and RDOs:**

Use only File Manager to copy, move, rename, or delete an RDO.

#### Windows file system

DO NOT confuse the Windows operating system file system with Windows Explorer. The Windows file system is the overall structure in which files are named, stored, and organized.

Use Windows Explorer to view the directories and documents in your PC's file system. You can also view other documents on networked PCs if your site administrator has configured your machines to allow this.

#### **File Manager**

Use File Manager to manage your RDOs.

If you save an RDO in a directory in the Windows file system, you must open it from that directory. You cannot access an RDO from a repository if you stored it in a directory in the Windows file system.

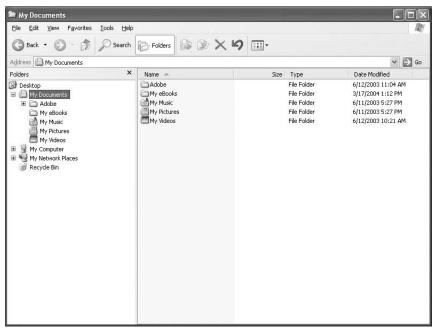

Windows Explorer

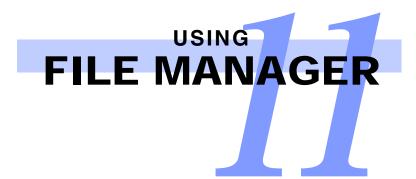

#### RDOs and the Windows File System

#### **Quick Points**

#### **ODirectory structure tips:**

- Design a balanced directory structure using directories and subdirectories to organize your documents.
- Do not use a complicated directory naming structure, especially if you have a large number of operators working multiple shifts.

#### **ODocument storage:**

Do not store all your files in one or two large directories. If you do this, your system will be very slow when opening and saving documents. Instead of one or two huge directories, create subdirectories for each customer, day of the week, or operator.

The Windows file system is great for storing and managing files. When working with FreeFlow Makeready, however, use File Manager application to manage files in the Windows file system. File Manager allows you to manage compound document objects like RDOs as a single object.

NOTE: File Manager does not provide access to the repositories on your FreeFlow system.

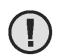

#### CAUTION:

Do not use Windows Explorer to manage your RDOs. It cannot handle compound objects like RDOs, so you will corrupt your RDOs if you try to copy, move, delete, or rename the objects in Windows Explorer.

| 🖾 File Manager - [C:\Customer]                                                                                                    |                                                                                                    |                                                                                                    |
|----------------------------------------------------------------------------------------------------|----------------------------------------------------------------------------------------------------|----------------------------------------------------------------------------------------------------|
| 🙀 File Network Volume Tree View Options Windo                                                                                                    | / Help                                                                                                    | - @ ×                                                                                                    |
| C B X I C B A                                                                                                    |                                                                                                    |                                                                                                    |
| All Folders<br>Desktop<br>Bektop<br>By My Computer<br>Compater<br>Compaq<br>Compaq | Contents of 'C:\Customer' Clarge job test con Clarge job test con | the rdo13 tif the rdo2.pdf rdo3-covers.rdo simple.rdo simple=edit.rdo to -viz.rdo to -viz.rdo Untitled.rdo |
|                                                                                                    | × <                                                                                                    | >                                                                                                    |
| 51 object(s)                                                                                                    | 371.98 MB (Disk free space: 1.58 GB)                                                                                                    | 1                                                                                                    |

File Manager application window

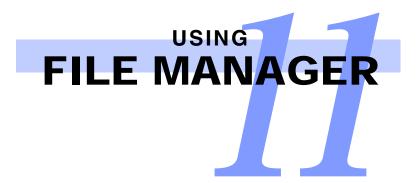

### **Organizing Your Files**

#### **Quick Points**

**OCreate directories with spaces in the name:** 

You can create a directory with a space in the name with File Manager. To do so, enclose the entire directory name in quotation marks, or you will create multiple directories.

#### Creating Directories with File Manager

| Create Directory                  | ?×     |  |
|-----------------------------------|--------|--|
| Current Directory:<br>C:\Customer | OK.    |  |
| Name:                             | Cancel |  |
| 1                                 |        |  |
|                                   |        |  |
|                                   |        |  |

File Manager Create Directory dialog

| Action                                                                                |  |  |  |
|---------------------------------------------------------------------------------------|--|--|--|
| To create a directory in File Manager:                                                |  |  |  |
| Select [Start: Programs: Xerox FreeFlow Software: File Manager] to open File Manager. |  |  |  |
| Select the root directory or another directory where the new directory will reside.   |  |  |  |
| Select [File: Create Directory].                                                      |  |  |  |
| Type the name of the new directory in the Name text box.                              |  |  |  |
| Select [ <b>OK</b> ] to create the directory.                                         |  |  |  |
|                                                                                       |  |  |  |

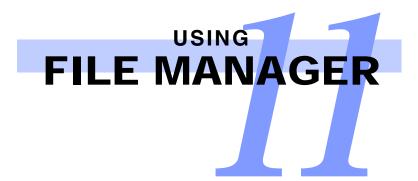

#### **Organize Your Files — continued**

#### **Quick Points**

#### **ODrag and drop on the same drive:**

You can drag and drop to move documents from one directory on a drive to another directory on the same drive. You can also press and hold <CTRL> while dragging and dropping to copy documents from one directory on a drive to another directory on that drive.

#### **ODrag and drop on a different drive:**

You can drag and drop to copy documents from one directory on a drive to a directory on a different drive. You can also press and hold <ALT> while dragging and dropping to move documents from one directory on a drive to a directory on a different drive.

#### Moving and Copying Documents

| Current Directory:<br>C:\Customer | OK    |
|-----------------------------------|-------|
| From:                             | Cance |
| "Custom Job.rdo"                  |       |
| To:                               |       |
|                                   |       |
|                                   |       |
| Copy to Clipboard                 |       |
| [                                 |       |
| [                                 |       |

Copy dialog

| love                 |       |
|----------------------|-------|
| Current Directory:   | ОК    |
| D:\Customer<br>From: | Cance |
| "Custom Job.rdo"     |       |
| To:                  |       |
|                      |       |
|                      |       |
|                      |       |
|                      |       |

Move dialog

| Step         | Action                                                                                                    |
|--------------|----------------------------------------------------------------------------------------------------|
| With File Ma | anager open:                                                                                                    |
| 1            | Navigate to the directory where the desired document resides.                                                                                                    |
| 2            | Right-click on the selected document.                                                                                                    |
| 3            | Select [Copy] or [Move] from the context-sensitive menu. The Copy or Move dialog box displays.                                                                                                    |
| 4            | In the <b>To</b> text box, enter the complete directory path and the name of the new document. If the path name contains a space, enclose the entire path in quotation marks, or a directory will be created for each word in the path name. |
|              | <b>NOTE: FOR COPYING ONLY:</b> You can select the <b>Copy to Clipboard</b> option button in the Copy dialog box to copy the selected document to the Windows Clipboard instead of to a specific directory.                                   |
| 5            | Select [ <b>OK</b> ].                                                                                                    |

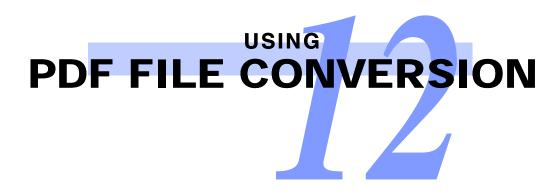

### Converting Files to Adobe PDF

File conversion to viewable/printable PDF is available in FreeFlow Makeready for the following file types:

- ◯ JPG
- PostScript
- RDO
- **O**TIFF
- ◯ TIFF/IT

#### Scheduling Conversion Services

You can set the parameters for dynamic conversion on the Conversion Settings tab in the FreeFlow Administration Tool. The settings will be applied to all dynamic conversions to files uploaded to repositories and will be displayed as the default for the FreeFlow File Conversion Tool. Conversion then occurs automatically based on the settings you define.

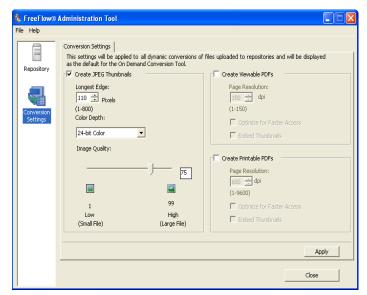

FreeFlow Administration Tool, Conversion Settings tab

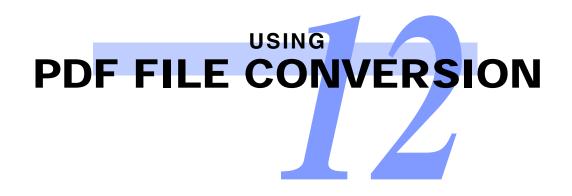

| Step        | Action                                                                           |           |
|-------------|----------------------------------------------------------------------------------|-----------|
| To apply co | nversion settings in the FreeFlow Administration Tool for conversion to PDF:     |           |
| 1           | Select [Start: Programs: Xerox FreeFlow Software: FreeFlow Administration Tool]. |           |
| 2           | Select the <b>Conversion Settings</b> icon.                                      |           |
| 3           | Ensure that the Create JPEG Thumbnails check box is cleared.                     |           |
| •           |                                                                                  | continued |

# PDF FILE CONVERSION

# Scheduling Conversion Services — continued

#### **Quick Points**

#### **OPDF** optimization:

This option enables faster Web download. When PDF optimization is selected, the PDF can be viewed while the file is still downloading.

#### **OEmbed thumbnails:**

This option allows a small image of each page to be viewed in the Web Viewing and Submission application. However, selecting Embed thumbnails requires greater storage.

| Step | Action                                                                                                    |
|------|----------------------------------------------------------------------------------------------------|
| 4    | Mark the <b>Create Viewable PDFs</b> check box to enable converted PDFs to be viewable. Specify the following options:       |
|      | <ul> <li>a) Page Resolution — If applicable, specify the page resolution in dpi.</li> </ul>                                  |
|      | b) Optimize for Faster Access — Mark this check box to enable PDF optimization.                                              |
|      | c) Embed Thumbnails — Mark this check box to embed the PDF as a thumbnail.                                                   |
| 5    | Mark the <b>Create Printable PDFs</b> check box to enable the converted PDFs to be printable. Specify the following options: |
|      | <ul> <li>a) Page Resolution — If applicable, specify the page resolution in dpi.</li> </ul>                                  |
|      | b) Optimize for Faster Access — Mark this check box to enable PDF optimization.                                              |
|      | c) Embed Thumbnails — Mark this check box to embed the PDF as a thumbnail.                                                   |
| 6    | Select [Apply].                                                                                                    |
| 7    | Close the FreeFlow Administration Tool.                                                                                      |

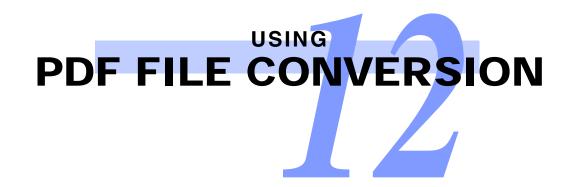

### Converting to PDF Using FreeFlow File Conversion Tool

The FreeFlow File Conversion Tool is used to convert all files in folders including RDO, PDF, TIFF, and PS document types to PDF as well as converting RDO documents to JPEG for viewing and PDF for printing.

| tob Status Summary     |                          |                        |           |                                                | Elen Carlo        |
|------------------------|--------------------------|------------------------|-----------|------------------------------------------------|-------------------|
| le Pathname/URL        | Date Submitted/Scheduled | Conversion Types       | Status    | Submitter                                      | Flow Config       |
| Training/training.rdo  | 04/24/2007 12:39:00      | 11 F 1 F 1             | Scheduled | DPAdwin                                        | Flow Roll:        |
|                        | Sale Pres                | version Tool - Convert | Film      |                                                |                   |
|                        | Conven                   |                        | ( ) Hes   |                                                |                   |
|                        |                          | ning/(raining.rdo      |           |                                                | Drowse            |
|                        |                          |                        |           |                                                |                   |
|                        |                          |                        |           |                                                | Broose Repository |
|                        |                          |                        |           |                                                | Remove            |
|                        |                          |                        |           |                                                |                   |
|                        |                          |                        |           |                                                | Remove Al         |
| le Pathname/URL        | Date Complete            | eate JPEG Thumbrials   | Creat     | te Viewable PDPs                               |                   |
|                        |                          | ngest Edge:            |           | pe Resolution:                                 |                   |
|                        |                          | 10 🤤 Picosis           |           | 0 🗢 dpi                                        |                   |
|                        |                          | -800)<br>Ior Depth:    |           | 150)                                           |                   |
|                        |                          | 4-bit Color            |           | Optimize for Paster Access<br>Enbed Thumbnails |                   |
|                        |                          |                        | E.        | Linded inunonais                               |                   |
|                        | 5                        | nage Quality:          | Creat     | e Printable PDFs                               |                   |
|                        |                          | 0                      |           | Resolution:                                    |                   |
|                        |                          |                        | 600       | C dpi                                          |                   |
|                        |                          |                        | (1-9      |                                                |                   |
|                        | 10                       |                        |           | Optimize for Faster Access                     |                   |
| atus Summary : 1 Conve |                          |                        | pe File)  | inbed Thunknals                                |                   |
|                        | o 845ws3.p7b             |                        |           |                                                |                   |
|                        | Date:                    | hedule For:            |           | uency                                          | Convert           |
|                        | 200                      | 4/24/2007              | × (0)     | ince Daily                                     | Convert           |
| 1 🔁                    | Time                     | 12:46:34 FM            | 100       | Veeldy                                         | Close             |

File Conversion Tool application window

| Step         | Action                                                                                                    |
|--------------|----------------------------------------------------------------------------------------------------|
| To convert a | a file to Adobe PDF using FreeFlow File Conversion Tool:                                                               |
| 1            | Select [Start: Programs: Xerox FreeFlow Software: File Conversion Tool].                                               |
| 2            | Select [File: Convert].                                                                                                |
| 3            | Select [Browse] or [Browse Repository] to locate the file you want to convert.                                         |
| 4            | Ensure that the [Create JPEG Thumbnails] check box is cleared.                                                         |
| 5            | Mark the <b>Create Viewable PDFs</b> check box to enable converted PDFs to be viewable. Specify the following options: |
|              | <ul> <li>a) Page Resolution — If applicable, specify the page resolution in dpi.</li> </ul>                            |
|              | b) <b>Optimize for Faster Access</b> — Mark this check box to enable PDF optimization.                                 |
|              | c) Embed Thumbnails — Mark this check box to embed the PDF as a thumbnail.                                             |
|              | continue                                                                                                    |

12 – 4

PDF FILE CONVERSION

| Step | Action                                                                                                    |
|------|----------------------------------------------------------------------------------------------------|
| 6    | Mark the <b>Create Printable PDFs</b> check box to enable the converted PDFs to be printable. Specify the following options: |
|      | a) Page Resolution — If applicable, specify the page resolution in dpi.                                                      |
|      | b) <b>Optimize for Faster Access</b> — Mark this check box to enable PDF optimization.                                       |
|      | c) Embed Thumbnails — Mark this check box to embed the PDF as a thumbnail.                                                   |
| 7    | Mark the Schedule For check box to schedule batch conversions.                                                               |
| -    | a) Specify the <b>Date</b> .                                                                                                 |
|      | b) Specify the <b>Time.</b>                                                                                                  |
|      | c) Select a Frequency option.                                                                                                |
| 8    | Select [Convert] to start the on-demand conversion process.                                                                  |
| 9    | Select [Log: View] to view the conversion log. Select [Close].                                                               |
| 10   | Select [Close].                                                                                                    |

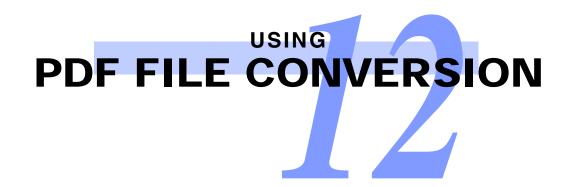

# *Converting to PDF Using FreeFlow Print Manager - Advanced Print Path (APP)*

You may convert the following file types including RDO, PDF, TIFF, and PS document types to PDF using FreeFlow Print Manager - APP.

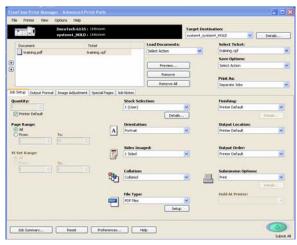

FreeFlow Print Manager - APP application

| Step         | Action                                                                                                    |
|--------------|----------------------------------------------------------------------------------------------------|
| To convert a | a file to Adobe PDF at print submission using FreeFlow Print Manger - APP:                                                                                                    |
| 1            | Select [Start: Programs: Xerox FreeFlow Software: Print Manager - APP].                                                                                                    |
| 2            | Select a file to convert and print from the Load Documents drop-down list.                                                                                                    |
| 3            | Select the desired printer from the Target Destination drop-down list.                                                                                                    |
| 4            | Select the appropriate Select Ticket option to specify the job ticket.                                                                                                    |
| 5            | Select the appropriate Save Options to save the job ticket to a local directory or repository.                                                                                             |
| 6            | Specify the appropriate job ticket settings in the <b>Job Setup</b> section.<br>a) Select [ <b>PDF Files</b> ] from the <b>File Type</b> drop-down list.<br>b) Specify any other settings. |
| 7            | Select [Submit All]. The RDO is submitted to the selected production printer.                                                                                                    |

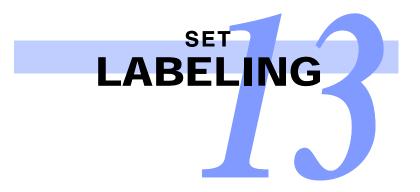

### Inserting a Label File

FreeFlow Makeready allows you to insert a PDF label file into an RDO. You can create a PDF label file starting with either a paper label document or an electronic label file.

You can use the following file types to create PDF label files in FreeFlow Makeready:

| <b>O</b> TIFF | ○ PS  |
|---------------|-------|
| ○ JPG         | ○ EPS |
| ○ PDF         | ◯ RDO |

**NOTE**: Set Labeling is an accessory to FreeFlow Makeready and must be enabled. Contact your Xerox representative for more information.

| Action                                                                                                    |
|----------------------------------------------------------------------------------------------------|
| RDO open in FreeFlow Makeready.                                                                                                    |
| Create a label file.                                                                                                    |
| <ul> <li>From a paper document, scan the document and save as a PDF.</li> </ul>                                                                                                    |
| <ul> <li>From an electronic label file, convert a non-PDF document to PDF.</li> </ul>                                                                                                    |
| Open a new RDO in FreeFlow Makeready.                                                                                                    |
| Select [Insert: File].                                                                                                    |
| Navigate to the PDF file you just converted.                                                                                                    |
| <b>NOTE:</b> If you converted the file using the FreeFlow File Conversion Tool, and saved it to a repository, then select [ <b>Look in Repository</b> ] and navigate to this file. You may be prompted to login to the repository. |
| Select [ <b>Insert</b> ].                                                                                                    |
| Select [ <b>Done</b> ].                                                                                                    |
|                                                                                                    |

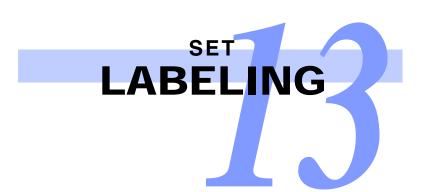

# Exporting to a PDF Label File

| Export                            | _               |                     | k   | _      |         | ?×      |
|-----------------------------------|-----------------|---------------------|-----|--------|---------|---------|
| Export to:                        | 🗀 Label Files   |                     | •   | \$ E C | * 💷 - 🗄 | 3       |
| My Recent<br>Documents<br>Desktop | 🛃 labels.pdf    |                     |     |        |         |         |
| My Documents                      |                 |                     |     |        |         |         |
| My Computer                       | File name:      | Customer Addresses  |     |        | •       | Export  |
| Places                            | Export as Type: | Label Files (*.pdf) |     |        | •       | Close   |
| Export pages                      |                 |                     |     |        |         | Options |
| Pages                             | ▼ Selec         | ted                 | • 1 | 1      |         |         |

PDF Label File Export Options dialog box

| Step        | Action                                                                                                    |
|-------------|----------------------------------------------------------------------------------------------------|
| To export a | PDF label file:                                                                                                    |
| 1           | Select the label page in the Document Structure window.                                                                                     |
| 2           | Select [File: Export] and verify that the Label Files folder is selected in the Export to drop-down list.                                   |
|             | <b>NOTE</b> : The Label Files folder is created upon installation of FreeFlow® Makeready. The default<br>directory is FreeFlow\Label Files. |
| 3           | Select PDF Label Files from the Export as Type drop-down list.                                                                              |
| 4           | Enter a file name in the File name box.                                                                                                    |
| 5           | Select [ <b>Options</b> ]. The Export Options dialog box displayscontinued                                                                  |

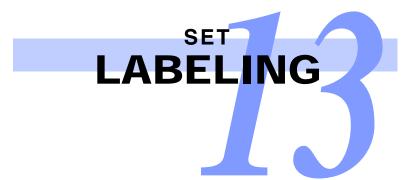

# Exporting to a PDF Label File — continued

#### **Quick Points**

**OFile creation options:** 

Use the Xerox high speed process option to print jobs quickly, without modifying settings.
Use the Acrobat Distiller option when you need to modify the output settings.

| Export Options                   | ?×                                    |
|----------------------------------|---------------------------------------|
| PDF Label File Export Options    |                                       |
| File creation                    | Options                               |
| Yerox high speed process         | 🔽 Create thumbnails                   |
| C Acrobat Distiller              | ☑ Dptimize output                     |
| Job Options                      |                                       |
| Print Color 600 dpi 🛛 💌 🔽        | Printer default                       |
| Layout                           |                                       |
| Rows: 11 🕂                       | (*) @ @ @                             |
| Columns: 3                       | Robert Anderson                       |
|                                  | 25 Tully La.                          |
| Margins                          | Rochester, NY 14626                   |
| Iop: 0.00"                       | Adele Spagnola                        |
| Bottom: 0.00"                    | 35 York Road                          |
| Left: 0.00"                      | Rochester, NY 14624                   |
| Bight 0.00"                      | Carol Wilson                          |
| ✓ Uniform                        | 337 Hamilton Road<br>Hilton, NY 14468 |
| Select order                     |                                       |
| Select order                     |                                       |
| Left to Right - From Top         |                                       |
| □ <u>Save options as default</u> |                                       |
| ~                                | OK Cancel Apply                       |

PDF Label File Export Options dialog box

| Step | Action                                                                                                    |
|------|----------------------------------------------------------------------------------------------------|
| 6    | In the Layout section enter the number of rows and columns to divide the labels properly.                                                 |
| 7    | In the <b>Margins</b> section specify the file's margins. Select the <b>Uniform</b> check box if you want identical margins on all sides. |
| 8    | Select [ <b>OK</b> ].                                                                                                    |
| 9    | Select [Export]. The file is saved as a PDF label file in the Label Files folder.                                                         |
|      | The newly created label file appears in the <b>Label Files</b> tab of the Directory Viewer window.                                        |
| 10   | Select [Close].                                                                                                    |

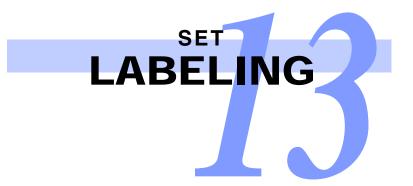

### Inserting a Label Object

#### **Quick Points**

**OSelecting multiple pages:** 

- To select a range of pages, select the first and last page of the range while pressing and holding the <SHIFT> key.
- To select multiple, nonconsecutive pages, select each page you want to include while holding down the <CTRL> key.

#### **OFusing objects:**

Because label objects contain variable data, they cannot be fused with other objects on a page, and will therefore be skipped when objects are fused.

#### **OEditing label data:**

The PDF data in a label file is not editable from the RDO containing the labels. To edit label data, use a PDF editor.

#### Using the Insert Menu

| Insert Labels                          |                         |
|----------------------------------------|-------------------------|
| Get labels from:                       |                         |
|                                        | [Open Folder]<br>button |
| Size                                   |                         |
| Width     Height       0.00"           |                         |
| Position from margin                   |                         |
| Horizontal Vertical                    |                         |
| 0.00" - From left • 0.00" - From top • |                         |
| Color                                  |                         |
| Opaque                                 |                         |
| ⊡⁄ C <u>I</u> ransparent               |                         |
| Apply to                               |                         |
| Pages Selected                         |                         |
| OK. Cancel                             |                         |

Insert Labels dialog

...continued

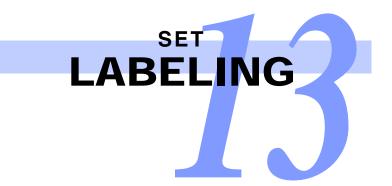

| Step          | Action                                                                                                    |
|---------------|----------------------------------------------------------------------------------------------------|
| To insert a l | abel object into an RDO:                                                                                                    |
| 1             | Open the RDO in which you want to insert the label object.                                                                           |
| 2             | In the Document Structure window, select the page on which the label object is to be inserted.                                       |
|               | <b>NOTE</b> : You can insert a label object on multiple pages by selecting all of the target pages in the Document Structure window. |
|               | <b>NOTE</b> : You can insert a label object onto a PDF page by selecting the PDF icon in the Document Structure window.              |
| 3             | Select [Insert: Labels]. The Insert Labels dialog box displays.                                                                      |
| -             | continued                                                                                                    |

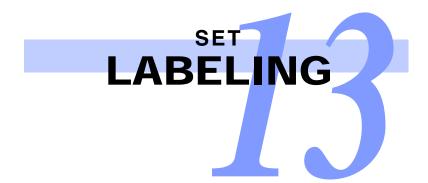

### Inserting a Label Object — continued

| "Browse for PDF                                              |                                              |                                     | <br>       | ?×       | [Preview] |
|--------------------------------------------------------------|----------------------------------------------|-------------------------------------|------------|----------|-----------|
| Look in<br>My Recent<br>Documents<br>Desktop<br>My Documents | : Cabel Files                                |                                     | 25 Tully   | Anderson | button    |
| My Computer                                                  | File <u>n</u> ame:<br>Files of <u>typ</u> e: | labels2.pdf<br> ''PDF Files (".pdf) | <br>•<br>• |          |           |

"Browse for PDF label file" dialog

| Step | Action                                                                                                    |
|------|----------------------------------------------------------------------------------------------------|
| 4    | Select the [ <b>Open Folder</b> ] button next to the <b>Get labels from</b> box.                                                                                                    |
|      | The "Browse for PDF label file" dialog box opens with the <b>Label Files</b> folder displayed. <b>NOTE</b> : To view the first label of the selected file, select the [ <b>Preview</b> ] button. |
| 5    | Select [ <b>Open</b> ]. The Insert Labels dialog displays.                                                                                                    |
| 6    | Specify the following:                                                                                                    |
|      | Label size                                                                                                    |
|      | <ul> <li>The label's position on the page</li> </ul>                                                                                                    |
|      | <ul> <li>The page or pages to which the label object should be applied.</li> </ul>                                                                                                    |
|      | Label opacity                                                                                                    |

**NOTE**: The default setting for Color is Opaque. If you select Transparent the system ignores the setting if the labels are not monochrome.

...continued

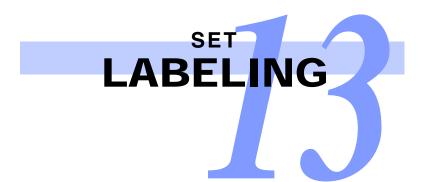

# Inserting a Label Object — continued

|                                                                                                    | Robert Anderson<br>23 Table La<br>Bobleart, WY 1800 | Label object |
|----------------------------------------------------------------------------------------------------|-----------------------------------------------------|--------------|
| Tax Hel Response Repartment<br>Stationation International disc opening score affice in the We<br>at 1300 Maple Part Bandorard, Welgewoord, California, in the<br>We are correctly in the process of reflecting task for office fund<br>or new Dolby.<br>Readout you will find<br>A. Prop prior of final min                                                                                                    | and a                                               |              |
| <ul> <li>B. Arrowst of typical familities</li> <li>C. Instrument of an of familiant magnetic</li> <li>D. Eccentre of source contract</li> <li>B. Eccentre of source contract</li> <li>B. Barnesse of the source contract</li> <li>B. Standard and S. S. Standard and S. Standard and S</li></ul> |                                                     |              |
| Janaahan Stoodaw<br>Santaa Coober<br><sup>Versaindia</sup> Marigo                                                                                                    | •                                                   |              |
| N) yah                                                                                                    | - NE - FUILTE - 14 425445                           |              |

| Step | Action                                                                                                    |
|------|----------------------------------------------------------------------------------------------------|
| 7    | Select [ <b>OK</b> ]. The label object appears on the page at the location you specified with the first label in the file visible. |
|      | continued                                                                                                    |

13 - 7

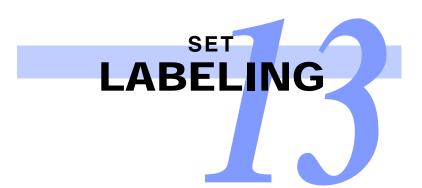

### Inserting a Label Object — continued

#### Using Drag and Drop

You can insert a label object using drag and drop, and then change its properties later, if desired.

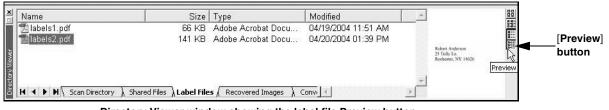

Directory Viewer window showing the label file Preview button

| Step           | Action                                                                                                    |  |  |  |  |  |  |
|----------------|----------------------------------------------------------------------------------------------------|--|--|--|--|--|--|
| To insert a la | To insert a label object using drag and drop:                                                                                            |  |  |  |  |  |  |
| 1              | Select the page on which the label object is to be inserted.                                                                             |  |  |  |  |  |  |
| 2              | In the Directory Viewer window select the Label Files tab.                                                                               |  |  |  |  |  |  |
|                | <b>NOTE</b> : You can view the first label in the selected file by selecting the <b>[Preview]</b> button in the Directory Viewer window. |  |  |  |  |  |  |
| 3              | Select the label file you want to insert, and drag it onto the page.                                                                     |  |  |  |  |  |  |
|                | NOTE: You may not use drag and drop to insert a label object onto multiple pages.                                                        |  |  |  |  |  |  |
| 4              | To edit the label object's properties, select the label object, and then select [Edit: Label Properties].                                |  |  |  |  |  |  |

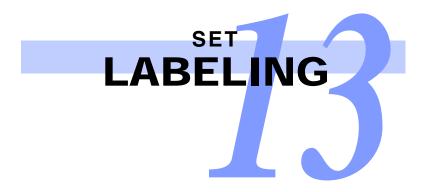

### Moving a Label Object

After inserting a label object you can move it or rotate it on the page.

**NOTE**: Moving a label object that has been applied to multiple pages only moves it on the current page. This means that you may display the label object differently on each page to which it is applied.

| Move                                                             |                     |     |        |   | ?×  |
|------------------------------------------------------------------|---------------------|-----|--------|---|-----|
| Offset from current position<br>Horizontal:<br>D.00"<br>Apply to | ⊻ertical:<br>0.00'' | ••• |        |   |     |
| Graphics 💽 Selected                                              |                     |     | • 1    | 5 | *   |
| [                                                                | OK                  |     | Cancel |   | ply |

Move dialog

| Step         | Action                                                                                             |  |  |  |  |  |
|--------------|----------------------------------------------------------------------------------------------------|--|--|--|--|--|
| To move a la | abel object:                                                                                       |  |  |  |  |  |
| 1            | Select the label object either in the Page View window or in the Document Structure window.        |  |  |  |  |  |
| 2            | Select [Graphics: Move].                                                                           |  |  |  |  |  |
| -            | The Move dialog box displays.                                                                      |  |  |  |  |  |
| 3            | Enter the new horizontal and vertical positions in the Offset from current position section.       |  |  |  |  |  |
| 4            | Select [OK].                                                                                       |  |  |  |  |  |
|              | NOTE: You may also move a label object by dragging it to its new location in the Page View window. |  |  |  |  |  |

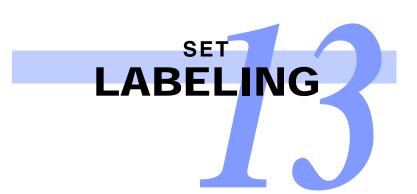

# Rotating a Label Object

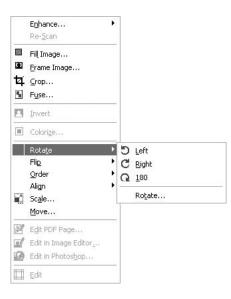

| Step          | Action                                                                        |  |  |  |  |
|---------------|-------------------------------------------------------------------------------|--|--|--|--|
| To rotate a l | abel object:                                                                  |  |  |  |  |
| 1             | Select the label object in either the Page View or Document Structure window. |  |  |  |  |
| 2             | Select [Graphics: Rotate].                                                    |  |  |  |  |
| 3             | Select Left, Right, or 180.                                                   |  |  |  |  |

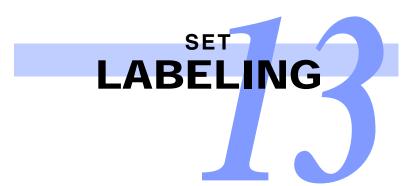

### Printing a Document with a Range of Labels

#### **Quick Points**

**OLabel range parameters:** 

The range begins with the index, or first, label in the label file, and ends with the label corresponding to the number of copies you specified (<n>).

| Job Setup        |                              |            |                                     |            |               |                              | ×         |
|------------------|------------------------------|------------|-------------------------------------|------------|---------------|------------------------------|-----------|
| -                | DocuTech 6135 : Unkno        | own        |                                     | Ta         | nget Destinat | ions -                       |           |
|                  | system4_HOLD :               |            |                                     | 597        | tend_system4  | HOLD                         | Detais    |
| Document         | Tidet                        |            |                                     |            |               | Select Ticket:               |           |
| Oustomer Label D |                              | τp         |                                     |            |               | =354.tmp                     |           |
|                  |                              |            | -                                   |            |               | Save Options:                |           |
|                  |                              |            |                                     |            |               | Select Action                |           |
| Quantity:        | at   Image Adjustment   Spec | 5          | otes  <br>tock Selection:<br>(User) | 2          |               | Finishing:<br>Protor Default |           |
| Printer Default  |                              |            |                                     | Details    |               |                              | Detaile   |
| Page Range:      |                              | 0          | rientation:                         |            |               | Output Location              |           |
| From:            | Te:                          |            | otat                                | 1          |               | Printer Default              | 2         |
| VI Set Range:    |                              |            | des Imaged:                         |            |               | Output Order:                |           |
| G al             | Tar                          | <u> </u>   | Sided                               | 2          |               | Printer Default              | 1         |
| 10               | P                            |            | allation:<br>olated                 |            | 100           | Submission Optio             | ons:      |
|                  |                              |            | le Type:<br>aster Document Oby      | et (* rds) |               | Hold At Printer:             |           |
| 3xb Summary      | Reset F                      | heferences | Heb                                 |            |               |                              | Submit Al |

Job Setup dialog box

| Step                                        | Action                                                                                         |  |  |  |  |  |
|---------------------------------------------|------------------------------------------------------------------------------------------------|--|--|--|--|--|
| To print a document with a range of labels: |                                                                                                |  |  |  |  |  |
| 1                                           | Select [File: Production Print].                                                               |  |  |  |  |  |
| 2                                           | Select the desired printer from the Target Destination drop-down list.                         |  |  |  |  |  |
| 3                                           | Select the appropriate Select Ticket option to specify the job ticket.                         |  |  |  |  |  |
| 4                                           | Select the appropriate Save Options to save the job ticket to a local directory or repository. |  |  |  |  |  |
| 5                                           | Use the <b>Job Setup</b> section to change printing options for the RDO.                       |  |  |  |  |  |
|                                             | NOTE: For more information on job ticket settings, refer to the online Help system.            |  |  |  |  |  |
| 6                                           | In the Page Range, mark the All option.                                                        |  |  |  |  |  |

...continued

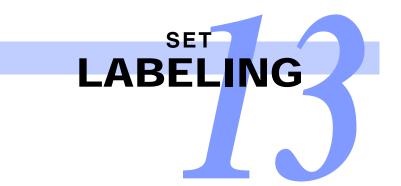

| Step | Action                                                                                                    |
|------|----------------------------------------------------------------------------------------------------|
| 7    | Ensure that the <b>Printer Default</b> check box is cleared and enter the number of copies.                                                                      |
|      | <b>NOTE</b> : If you specify a number of copies that exceeds the number of labels in the label file, the extra copies of the document will print without labels. |
| 8    | Make other modifications to the job setup as required.                                                                                                    |
| 9    | Select [ <b>Submit All</b> ]. The printer prints the specified number of copies of the document using labels 1 through <n> of the label file.</n>                |

# A

Adobe PDF converting files to, 12-1 converting to RDO, 5-10 editing after rotating, 7-5 exporting RDO pages to, 5-8 image objects, editing, 6-9 rotating in RDO, 7-1 saving RDO as, 5-7 scaling, 7-3 scan, print, and save, 3-10 segments, editing, 6-7 text objects, editing, 6-8 advanced scanning, 3-4 aligning image objects, 8-5 alignment. See page registration Alternate option for N-Up RDO, 4-8 arranging objects on RDO pages, 8-3 RDO pages, 8-13 Auto-Fit, 4-4, 4-6, 4-12

# B

black and white images colorizing, 8-2 editing in Edit Mode, 6-2 with Image Editor, 6-3 blank image, adding to RDO, 8-14 blank inserts, 8-27 blank page, adding to RDO, 8-14 bounding box, 6-3 broken links, repairing, 5-14

#### C

color images editing in Edit Mode, 6-2 with Adobe Photoshop, 6-5 colorizing black and white images, 8-2 conventions used in this guide, 1-5 conversion services, scheduling, 12-1 converting Adobe PDF to RDO, 5-10 files to Adobe PDF, 12-1 using On-Demand Conversion, 12-4 copying documents in File Manager, 11-4 RDO pages, 8-13 copyright laws Canada, 1-10 U.S.A., 1-7 covers, 8-23 creating new RDO, 2-4 N-Up Flip RDO, 4-11 N-Up RDO, 4-8 signature RDO, 4-5 standard RDO, 4-3 cropping image objects, 6-9

# D

data merge object, 5-5 deleting RDO pages, 8-13 shared images, 8-21 direct inserts, 8-27 directory structure, 11-2 Directory Viewer, 4-2 directory, scanning to, 4-2 documents managing with File Manager, 11-3 storing, 11-2

# E

Edit Mode, 6-2 editing Adobe PDFs, 7-1, 7-5

Index – 1

black and white images with Image Editor, 6-3 color images in Adobe Photoshop, 6-5 image objects, 6-9 images in Edit Mode, 6-2 label data, 13-4 label object properties, 13-8 text objects, 6-8 enhancing images. See image enhancement exporting label files, 13-2 RDO pages to other formats, 5-8

# F

File Manager, 11-1 – 11-4 creating directories in, 11-3 moving and copying documents in, 11-4 files converting to Adobe PDF, 12-1 managing with File Manager, 11-3 saving to directories repository, 9-1 Windows, 9-1 fill, applying to images, 6-9 flattening images, 6-5 frame, applying to images, 6-9 FreeFlow Administration Tool, setting conversion parameters, 12-1 fusing image objects, 8-7 label objects, 13-4

# H

Help, 1-2 highlight color, 8-2

# Ι

Ignore Edge setting, 6-12 image alignment, 8-5 image editing. See image objects, editing

Image Editor, 6-3 Transparent Mode, 6-1 image enhancement, 6-13 image objects aligning, 8-5 applying a fill to, 6-9 applying a frame to, 6-9 arranging on RDO pages, 8-3 cropping, 6-9 editing, 6-9 fusing, 8-7 highlighting color, 8-2 moving, 8-6 shared. See images, shared image order, 8-4 image properties, Transparent option, 6-1 images, shared, 8-17 insert mode, 8-3, 8-17, 8-27 inserting data merge object into RDO, 5-5 files into an RDO Adobe PDF, 5-1 JPEG, 5-1 TIFF. 5-1 label objects, 13-4 - 13-8 multiple files into RDO, 5-3 shared images from crosshairs, 8-19 from file, 8-17 inserts blank, 8-27 direct, 8-27

# J

job ticket. See printing JPEG exporting RDO pages to, 5-8 inserting into RDO, 5-1

# L

label files exporting, 13-2 label objects editing properties, 13-8 inserting, 13-4 – 13-8 moving, 13-9 rotating, 13-10 large jobs, using Scan and Print for, 3-5 laws Canadian, 1-10 U.S.A. copyright, 1-7 Light Table changing color, 8-9 changing page registration with, 8-10 using, 8-8

# M

mixed paper sizes, 5-1 moving image objects, 8-6 label objects, 13-9 RDO pages, 8-13 multiple files inserting into RDO, 5-3

# N

Network Agent message notification, 5-13 setting up, 5-10 using to create RDOs from Adobe PDFs, 5-13 N-Up Flip RDO, creating, 4-11 N-Up RDO Alternate option, 4-8 creating, 4-8 Repeated option, 4-8 Sequential option, 4-8 wizard, 4-9

# 0

objects aligning, 8-5 arranging on RDO pages, 8-3 On-Demand Conversion Tool, 12-4 opening RDOs from directories repository, 9-2 Windows, 9-2

# P

page numbering, 8-30 page registration, 8-10 paper stocks, 8-22 defining, 8-22 PDF label files, exporting, 13-2 PostScript, exporting RDO pages to, 5-8 Print Manager - Advanced Print Path (APP), 10-5 printing files or directories multiple, 10-5 single, 10-5 rotating Adobe PDFs, 10-7 variable page range finishing, 10-3 printer family, 4-3 printers registering, 10-1 printing files or directories multiple, 10-5 single, 10-5 job ticket, 10-5 large jobs, 3-5 multi-file job Adobe PDF rotation in, 10-7 multiple file jobs Adobe PDF rotation in, 10-7 PDF rotation in, 10-7 preparation, 8-22 range of labels, 13-11 properties changing, 8-1

# R

RDO arranging objects, 8-3 changing properties, 8-1 creating new, 2-4 N-Up, 4-8 N-Up Flip, 4-11 signature, 4-5 standard, 4-3 inserting multiple files into, 5-3 opening from Windows directory, 9-2 pages arranging, 8-13 copying, 8-13 deleting, 8-13 exporting to other formats, 5-8 moving, 8-13 rotating Adobe PDF in, 7-1 saving as Adobe PDF, 5-7 scan, print, and save, 3-10 scanning to, 4-1 sections, defining, 8-16 wizards, 8-29 Register Enhance settings, 6-10 registration, aligning pages, 8-10 Repeated option for N-Up RDO, 4-8 repository directories saving files to, 9-1 rotated Adobe PDF, editing, 7-5 rotating Adobe PDF in RDO, 7-1 label objects, 13-10

# S

saving RDO as Adobe PDF, 5-7 saving files to directories repository, 9-1 Windows, 9-1 scaling Adobe PDFs, 7-3 Scan and Print black and white or color original, 3-2 large jobs, 3-5 overview, 3-1 Scan and Save, 3-7, 3-8 Scan, Print and Save, 3-10 scanning advanced, 3-4 large jobs, 3-5 to a directory, 4-2 to RDO, 4-1 sections, defining in RDO, 8-16 Sequential option for N-Up RDO, 4-8 shared images deleting, 8-21 inserting from crosshairs, 8-19 from file, 8-17 shutting down system, 2-2 signature RDO, creating, 4-5 Specialty Imaging, 8-11 starting workstation, 2-1 system shutdown, 2-1, 2-2 startup, 2-1

# T

tabs blank, 8-24 bleed, 8-26 custom, 8-25 *See also* paper stocks tag section. *See* sections text objects editing, 6-8 TIFF

Index – 4

exporting RDO pages to, 5-8 inserting into RDO, 5-1 Transparent Mode, 6-1 Transparent option, 6-1

# V

variable page range finishing, 10-3

# W

Windows directories opening RDOs from, 9-2 saving files to, 9-1 Windows file system, 11-1 Windows operating system, 11-1 wizard, N-Up RDO, 4-9 wizards creating RDOs with, 8-29 page numbering in, 8-30 workstation shutdown, 2-2 startup, 2-1

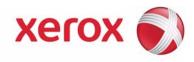

701P47241 September 2007

# FreeFlow® Makeready Quick Reference Guide

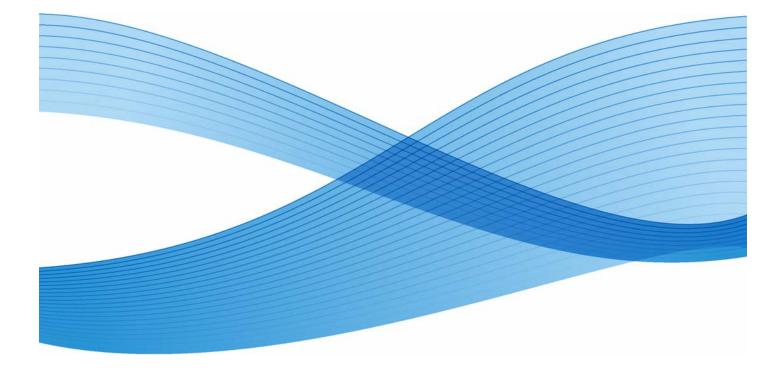

Xerox Corporation Global Knowledge and Language Services 800 Phillips Road - Bldg. 218-01A Webster, NY 14580

© 2008 Xerox Corporation. All rights reserved. Xerox (e) and the sphere of connectivity design are trademarks of Xerox Corporation in the US and/or other countries

countries. Copyright © 1996-2008 Xerox Corporation. All rights reserved. XEROX®, Xerox Canada Ltd®, Xerox Limited®, The Document Company®, FREEFLOW®, FREEFLOW® MAKEREADY, FREEFLOW® OUTPUT MANAGER, FREEFLOW® PROCESS MANAGER, and all identifying numbers used in connection with the Xerox products mentioned in this publication are trademarks of XEROX CORPORATION. Copyright protection claimed includes all forms and matters of copyrightable material and information now allowed by statutory or judicial law or hereinafter granted, including without limitations, material generated from the software programs which are displayed on the screen such as styles, templates, icons, screen displays looks, etc. While every care has been taken in the preparation of this material, no liability will be accepted by Xerox Corporation arising out of any inaccuracies or omissions.

Printed in the United States of America.

Other company trademarks are acknowledged as follows: Adaptec®, the Adaptec logo, SCSISelect®, and EZ-SCSI® are trademarks of Adaptec, Inc Adobe PDFL - Adobe PDF Library Copyright © 1987-2008 Adobe Systems Incorporated

Adobe®, the Adobe logo, Acrobat®, the Acrobat logo, Acrobat logo, Acrobat Reader®, Distiller®, Adobe PDF JobReady™, PostScript®, and the PostScript logo are either registered trademarks of Adobe Systems Incorporated in the United States and/or other countries. All instances of the name PostScript in the text are references to the PostScript language as defined by Adobe Systems Incorporated unless otherwise stated. The name PostScript also is used as a product trademark for Adobe

Systems' implementation of the PostScript language interpreter, and other Adobe products. Copyright 1987 - 2008 Adobe Systems Incorporated and its licensors. All rights reserved. Autologic® is a registered trademark of Autologic Information International, Inc. Compaq® and QVision® are registered United States Patent and Trademark Office, for Compaq Computer Corporation. DEC, DEC RAID, and Redundant Array of Independent Disks are registered trademarks of Digital Equipment Corporation.

Dundas - This software contains material that is © 1997-2000 DUNDAS SOFTWARE LTD., all rights reserved. Imaging Technology provided under license by Accusoft Corporation. ImageGear © 1996-2005 by AccuSoft Corporation. All Rights Reserved.

Intel® and Pentium® are registered trademarks of Intel Corporation. Novell® and NetWare® are registered trademarks of Novell, Inc. in the United States and other countries. Oracle® is a registered trademark of Oracle Corporation Redwood City, California

ScanFix® Image Optimizer and ImagXpress are either registered marks or trademarks of Pegasus Imaging Corp. Copyright© 1997-2008 Pegasus Imaging Corp. ScanFix® Image Optimizer and ImagApress are either registered marks of trademarks of Pegasus II all reights reserved. Sony<sup>™</sup> and Storage by Sony<sup>™</sup> are trademarks of Sony. Preps<sup>™</sup> is a registered trademark of Creo Inc. All rights reserved. PANTONE® and other Pantone Inc. trademarks are the property of Pantone Inc. All rights reserved. Quark® and QuarkXpress® are registered trademarks of Quark, Inc. StorageView<sup>™</sup> is a trademark of CMD Technology, Inc.

TIFF® is a registered trademark of Aldus Corporation. Windows®, Windows XP®, Windows Server® 2003, and Internet Explorer are trademarks of Microsoft Corporation; Microsoft® and MS-DOS® are registered trademarks of Microsoft Corporation.

Portions Copyright © 2001 artofcode LLC.

This software is based in part on the work of the Independent JPEG Group.

Portions Copyright © 2001 URW++. All Rights Reserved.

This product includes software developed by the Apache Software Foundation.

Copyright © 1999-2003 The Apache Software Foundation. All rights reserved.

This software is based in part on the work of Graeme W. Gill.

© Press-sense Ltd. 2002-2007. All rights reserved

Includes Adobe® PDF Libraries and Adobe Normalizer technology

The Graphics Interchange Format® is the Copyright property of CompuServe Incorporated. GIFSM is a Service Mark of CompuServe Incorporated.

Portions contain an implementation of the LZW algorithm licensed under U.S. Patent 4,558,302

Parts of this software Copyright © 2004-2006 Enterprise Distributed Technologies Ltd. All Rights Reserved.

Parts of this software Copyright ©1995-2003, The Cryptic Foundation Limited. All Rights Reserved.

Parts of this software are a SSLv3/TLS implementation written by Eric Rescorla by Claymore Systems, Inc. All Rights Reserved.

Parts of this software Copyright © 2002, Lee David Painter and Contributors. Contributions made by Brett Smith, Richard Pernavas, Erwin Bolwidt.

Parts of this software Copyright © 1995-2005, Jean-loup Gailly and Mark Adler.

All other product names and services mentioned in this publication are trademarks of their respective companies. They are used throughout this publication for the benefit of those companies, and are not intended to convey endorsement or other affiliation with the publication.

Companies, names, and data used in examples herein are fictitious unless otherwise noted. Changes are periodically made to this document. Changes, technical inaccuracies, and typographical errors will be corrected in subsequent editions.